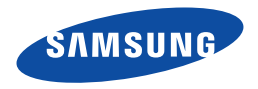

# **Samsung SMART CAMCORDER** Guide d'utilisation

HMX-Q20BN/HMX-Q20TN/HMX-Q20RN HMX-Q200BN/HMX-Q200TN/HMX-Q200RN HMX-QF20BN

www.samsung.com/register

Pour vos enregistrements vidéo, utilisez une carte mémoire pouvant soutenir des vitesses d'écriture plus rapide.

Carte mémoire recommandée: 6 Mo/s (classe 6) ou supérieure.

# Avant de lire ce guide d'utilisation

Avant de lire ce manuel de l'utilisateur, vérifiez les éléments suivants.

### Avertissements de sécurité

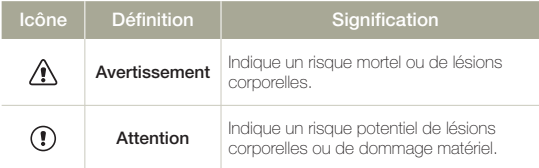

### Icônes utilisées dans ce manuel

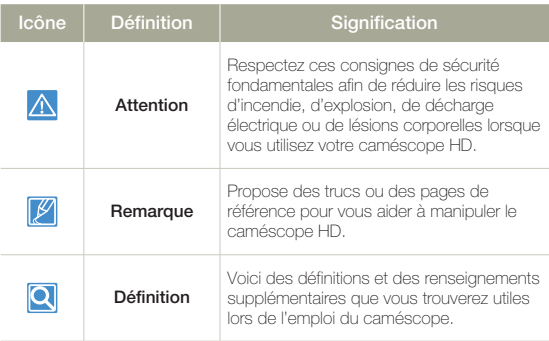

Ces symboles d'avertissement sont insérés à ces endroits pour prévenir les lésions corporelles, pour vous et pour les autres. Veuillez les respecter à la lettre. Après avoir lu cette section, veuillez la ranger dans un endroit sûr pour référence ultérieure.

## Précautions

#### **Avertissement!**

- Ce caméscope doit toujours être branché dans une prise murale CA avec broche de mise à la terre.
- Évitez d'exposer les blocs-piles aux chaleurs excessives : soleil, feu, etc.

#### **Attention**

Danger d'explosion si le bloc-pile est remplacé par un autre type. Insérez uniquement une pile neuve identique ou du même type.

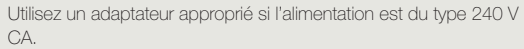

## Informations importantes pour l'utilisation du produit

### **À propos de ce guide d'utilisation**

Nous vous remercions d'avoir acheté ce caméscope Samsung. Veuillez lire soigneusement ce guide d'utilisation avant d'utiliser le caméscope et conservez-le à portée de main pour vous y référer ultérieurement. En cas de mauvais fonctionnement de votre caméscope, reportez-vous à la section Dépannage. →pages 108~120

#### **Ce manuel d'utilisation couvre les modèles HMX-Q20, HMX-Q200 et HMX-QF20.**

- Les illustrations figurant dans ce manuel d'utilisation sont tirées du modèle HMX-Q20.
- Le modèle est doté d'une fonction de réseau sans fil. →pages 72~80 Bien que certaines des caractéristiques des modèles HMX-Q20, HMX-Q200 et HMX-QF20 diffèrent, leur fonctionnement est semblable.
- Les affichages présentés dans le manuel peuvent ne pas correspondre à celles que vous voyez à l'écran ACL.
- La conception et les spécifications du caméscope et d'autres accessoires peuvent changer sans préavis.
- Avant d'utiliser le produit, lisez attentivement l'« Information sur la sécurité », puis utilisez le produit de façon appropriée.
- Dans ce guide, par « carte mémoire (carte) », on entend SD, SDHC ou SDXC.
- Dans les descriptions de fonction fournies dans ce manuel d'utilisation, l'icône ou le symbole qui s'affiche à l'écran entre parenthèses signifie que l'élément concerné apparaît à l'écran lors du réglage de la fonction correspondante.
	- Ex.) Élément de menu **Télé/Macro** ¬page 97
	- **Marche** ( $\mathbf{\n}$ ) : Réglage pour enregistrer des photos rapprochées d'objets de petite taille. Si le réglage est à **Marche**, l'icône correspondante (%) apparaîtra à l'écran.

Samsung ne peut être tenue responsable de blessures ou de • dommages, de quelque nature que ce soit, découlant de la nonobservation du guide d'utilisation.

#### **Avant d'utiliser le caméscope**

- **Ce produit enregistre des vidéos au format H.264 (MPEG4/ • AVC).**
- **Vous pouvez lire et éditer la vidéo enregistrée sur le • caméscope à partir d'un ordinateur personnel à l'aide du logiciel intégré à ce caméscope.**
- **Veuillez noter que ce caméscope n'est pas compatible avec • d'autres formats vidéo numériques.**
- **Procédez à un essai avant d'enregistrer une vidéo importante. •** Visionnez votre essai pour vous assurer de la qualité des images et du son enregistrés.
- **Les données d'enregistrement peuvent se perdre en raison, • notamment, d'une mauvaise manipulation du caméscope ou de la carte mémoire.**

Samsung n'assume aucune responsabilité et n'offre aucune compensation pour les dégâts occasionnés par la perte de données enregistrées.

#### **Faites une copie de sauvegarde de vos données • d'enregistrement les plus importantes.**

Protégez toutes vos données enregistrées importantes en copiant les fichiers concernés sur un ordinateur. Nous vous recommandons également de copier ces fichiers depuis votre ordinateur sur un autre support d'enregistrement à des fins de stockage. Reportezvous à la procédure d'installation du logiciel et au guide de connexion USB correspondant.

**Droits d'auteur : Veuillez noter que ce caméscope est • strictement destiné à un usage personnel.** 

Les données enregistrées sur la carte mémoire du caméscope à partir d'autre dispositifs numériques ou analogiques sont protégées par la loi sur les droits d'auteur et ne peuvent être utilisées dans un autre but que celui de votre utilisation personnelle sans la permission du propriétaire des droits d'auteur. Même lorsque vous enregistrez, pour votre usage personnel, un événement tel qu'un spectacle, une peformance ou une exposition, nous vous recommandons d'obtenir préalablement l'autorisation pour ce faire.

- **Cet équipement sans fil peut générer des interférences • radio susceptibles d'entraver son fonctionnement. Par conséquent, il ne prend pas en charge des services liés à la sécurité des personnes.**
- **Transférez toujours les fichiers par Wi-Fi en prenant les • précautions requises, car ce mode de transfert présente un danger de fuite de données.**
- **Consignes de sécurité à observer lors de l'utilisation de • produits réseau sans fil:** les paramètres de sécurité sont d' une importance cruciale lors de l'utilisation d'un réseau sans fil. Samsung ne peut être tenue responsable des dommages qui pourraient découler du défaut d'appliquer les mesures de sécurité ou de circonstances imprévues associées à l'utilisation d'un réseau sans fil.
- **Pour les informations relatives à la licence Open Source, • reportez-vous au fichier « Opensource-Q20.pdf » contenu sur le CD-ROM fourni.**

#### **Notes concernant les marquesde commerce**

Toutes les appellations commerciales et marques déposées •citées dans ce guide ou dans toute documentation fournie

avec votre appareil Samsung appartiennent à leurs propriétaires respectifs. En outre, les symboles "™" et "®" n'apparaissent pas systématiquement dans le quide.

- Les logos SD, SDHC et SDXC sont des marques de commerce de SD-3C, LLC.
- Microsoft®, Windows®, Windows Vista®, Windows® 7 et DirectX® sont des marques déposées ou des marques de commerce de Microsoft Corporation aux États-Unis et/ou dans d'autres pays.
- Intel®, Core™, Core 2 Duo® et Pentium® sont des marques déposées ou des marques de commerce de Intel Corporation aux États-Unis et/ou dans d'autres pays.
- AMD et Athlon™ sont des marques déposées ou des marques de commerce d'AMD aux États-Unis et/ou dans d'autres pays.
- Macintosh et Mac OS sont des marques déposées ou des marques de commerce de Apple Inc. aux États-Unis et/ou dans d'autres pays.
- YouTube est une marque de commerce de Google Inc. •
- Flickr est une marque de commerce de Yahoo. •
- Facebook est une marque de commerce de Facebook, Inc. •
- Twitter est une marque de commerce de twitter Inc. •
- Picasa est une marque de commerce de Google Inc. •
- HDMI, le logo HDMI et High-Definition Multimedia Interface sont des marques de commerce ou des marques deposées de HDMI Licensing LLC.
- Adobe, le logo Adobe et Adobe Acrobat sont des marques déposées ou des marques de commerce d'Adobe Systems Incorporated aux États-Unis et/ou dans d'autres pays.
- Wi-Fi®, le logo Wi-Fi CERTIFIED et le logo Wi-Fi sont des marques déposées de Wi-Fi Alliance.
- AllShare™ est une marque de commerce de Samsung. •

# Informations relatives à la sécurité

Les mesures de sécurité illustrées ci-dessous sont destinées à prévenir les dommages corporels et matériels. Veuillez tenir compte de toutes les directives fournies.

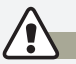

#### **AVERTISSEMENT Indique un risque de blessure corporelle grave ou de mort.**

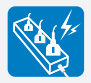

Ne surchargez pas les prises ou les rallonges afin d'éviter tout risque de surchauffe ou d'incendie.

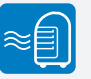

L'utilisation du caméscope à une température supérieure à 60˚C peut provoquer un incendie. Garder le blocpile à haute température peut entraîner une explosion.

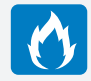

Évitez de laisser pénétrer dans le caméscope ou l'adaptateur CA de l'eau, des pièces métalliques ou des matières inflammables, au risque de provoquer un incendie.

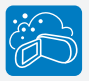

Pas de sable ni de poussière ! Le sable fin ou la poussière qui pénètre dans le caméscope ou l'adaptateur CA risque de provoquer un mauvais fonctionnement ou des défaillances matérielles.

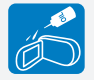

Prenez garde à l'huile ! L'huile qui s'infiltre dans le caméscope ou l'adaptateur CA risque de provoquer des décharges électriques, un mauvais fonctionnement ou des défaillances.

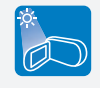

N'exposez pas l'écran ACL à la lumière directe du soleil. Cela pourrait provoquer des lésions aux yeux ou le mauvais fonctionnement de certaines pièces internes du produit.

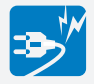

Évitez de tirer sur le cordon d'alimentation pour le plier ou d'endommager l'adaptateur CA en appliquant dessus un objet lourd. Cela risque de provoquer un incendie ou une décharge électrique.

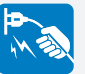

Ne débranchez pas l'adaptateur CA en tirant sur son cordon d'alimentation, au risque d'endommager ce dernier.

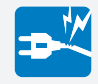

N'utilisez pas l'adaptateur CA si son cordon ou ses fils sont endommagés, fendus ou cassés. Cela pourrait provoquer un incendie ou une décharge électrique.

## **AVERTISSEMENT Indique un risque de blessure corporelle grave ou de mort.**

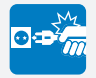

Ne branchez pas l'adaptateur CA à moins de l'avoir complètement introduit sans laisser aucune partie de ses fiches exposée.

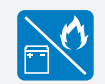

Ne jetez pas le bloc-pile au feu au risque de provoquer une explosion.

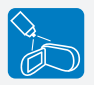

N'utilisez pas d'essence à détacher ou des produits chimiques de ce type. Ne pulvérisez pas de nettoyant en aérosol directement sur le caméscope. au risque de provoquer un incendie.

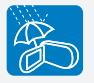

Gardez le caméscope à l'abri de l'eau lors de son utilisation à proximité de la mer ou d'une piscine ou par temps de pluie. Cela risque de provoquer un mauvais fonctionnement de l'appareil ou une décharge électrique.

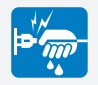

Évitez de brancher ou de débrancher le cordon d'alimentation avec des mains mouillées, au risque de provoquer une décharge électrique.

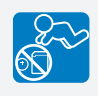

Veillez à garder la pile au lithium et la carte mémoire hors de portée des enfants. Si la pile au lithium ou la carte mémoire viennent à être avalées par un enfant, consultez immédiatement urgence-santé.

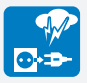

Laissez le cordon d'alimentation débranché lorsque vous n'utilisez pas l'appareil ou par temps d'orage, pour éviter tout risque d'incendie.

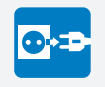

Lors du nettoyage de l'adaptateur CA, débranchez le cordon d' alimentation. Cela risque de provoquer le dysfonctionnement de l'appareil ou une décharge électrique.

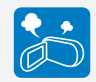

Si le caméscope émet des sons, des odeurs ou de la fumée de façon inhabituelle, débranchez immédiatement le cordon d'alimentation et sollicitez l'assistance du centre de service technique Samsung. Cela risque de provoquer un incendie ou des lésions corporelles.

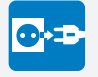

Au moindre dysfonctionnement du caméscope, débranchez immédiatement l'adaptateur CA ou le bloc-piles de l'appareil. Cela risque de provoquer un incendie ou des blessures corporelles.

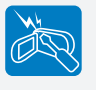

N'essayez pas de démonter, de réparer ou de manipuler le caméscope ou l'adaptateur CA pour éviter tout risque d'incendie ou de décharge électrique.

# **ATTENTION Indique un risque potentiel de dommage corporel ou matériel.**

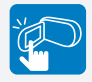

N'appliquez pas de pression excessive sur l'écran ACL, ne lui assénez pas de coup et ne l'entaillez pas avec un objet acéré. Si vous appuyez sur la surface de l'écran ACL, vous risquez d'entraîner une déformation de l'image.

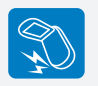

Évitez de faire tomber le caméscope, le bloc-pile, l'adaptateur CA ainsi que d'autres accessoires et veillez à ne pas soumettre ces éléments à de fortes vibrations ou à un impact violent, sous peine de provoquer un mauvais fonctionnement ou des lésions corporelles.

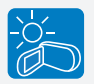

N'utilisez pas le caméscope dans un endroit exposé à la lumière directe du soleil ou à proximité d'une source de chaleur, sous peine de provoquer un dysfonctionnement ou des blessures corporelles.

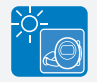

Évitez de laisser trop longtemps le caméscope dans un véhicule fermé où la température est très élevée.

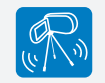

N'utilisez pas le caméscope sur un trépied (non fourni) dans des endroits soumis à de fortes vibrations ou à un impact violent.

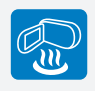

Évitez d'exposer le caméscope à la suie ou à la vapeur. La suie épaisse et la vapeur condensée endommagent l'étui du caméscope et provoquent le mauvais fonctionnement de l'appareil.

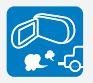

N'utilisez pas le caméscope dans un environnement exposé aux gaz d'échappement des moteurs à essence ou au diesel ou soumis à des gaz corrosifs tels que le sulfure d'hydrogène, au risque de corroder les bornes internes et externes de l'appareil et d'entraver son bon fonctionnement.

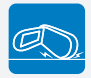

Ne déposez pas le caméscope avec son écran ACL déployé face au sol.

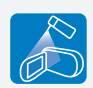

Évitez d'exposer le caméscope aux pesticides. Toute infi ltration de pesticide dans l'appareil peut entraîner son mauvais fonctionnement. Avant d'utiliser un pesticide, éteignez le caméscope et recouvrez-le d'une pellicule de vinyle.

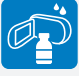

Ne nettoyez pas le boîtier du caméscope avec du benzène ou un solvant. Le revêtement extérieur de l'appareil risque de s'écailler et la surface de l'étui de se dégrader.

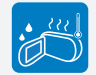

Ne soumettez pas le caméscope à de brusques changements de température et ne l'utilisez pas dans un environnement humide. L'appareil court le risque de mal fonctionner ou de subir une décharge électrique lorsqu'il est utilisé en plein air par temps d'orage.

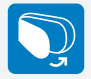

Rabattez l'écran ACL lorsque vous n'utilisez pas le caméscope.

# **ATTENTION Indique un risque potentiel de dommage corporel ou matériel.**

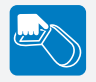

Ne saisissez pas le caméscope par l'écran ACL pour le soulever. Vous risqueriez en effet de désolidariser l'écran ACL du corps de l'appareil et de faire tomber ce dernier.

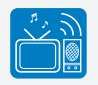

N'utilisez jamais le caméscope à proximité d'un téléviseur ou d'une radio. Cela peut induire des interférences au niveau de l'affichage sur le moniteur ou de la diffusion radio.

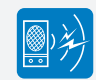

N'utilisez jamais le caméscope à proximité de puissantes ondes magnétiques ou radio, comme près de haut-parleurs ou de gros moteurs par exemple. Cela peut provoquer des interférences au niveau des données vidéo et audio en cours d'enregistrement.

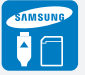

N'utilisez que des accessoires agrées par Samsung. L'utilisation de produits de fabricants tiers peut provoquer des risques de surchauffe, d'incendie, d'explosion, de décharge électrique ou de lésions corporelles causés par un mauvais fonctionnement de l'appareil.

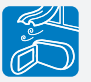

Placez le caméscope sur une surface stable dans un espace suffisant pour ne pas obstruer les orifices de ventilation de l'appareil.

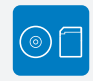

Sauvegardez vos données importantes sur un support distinct. Samsung n'est pas responsable des pertes de données.

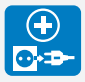

Utilisez une prise murale facilement accessible. Si un problème survient au niveau du produit, il faudra débrancher la prise secteur pour couper l'alimentation complètement. Le simple fait de désactiver la touche d'alimentation du produit ne suffit pas à couper complètement le courant.

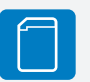

Les fabricants d'accessoires non autorisés, compatibles avec ce caméscope sont responsables de leurs propres produits. Utilisez les accessoires proposés en option conformément aux instructions de sécurité fournies. Samsung n'est responsable d'aucun dysfonctionnement ni incendie ni choc électrique ni dégât causé par l'utilisation d'accessoires non autorisés.

# **Contenu**

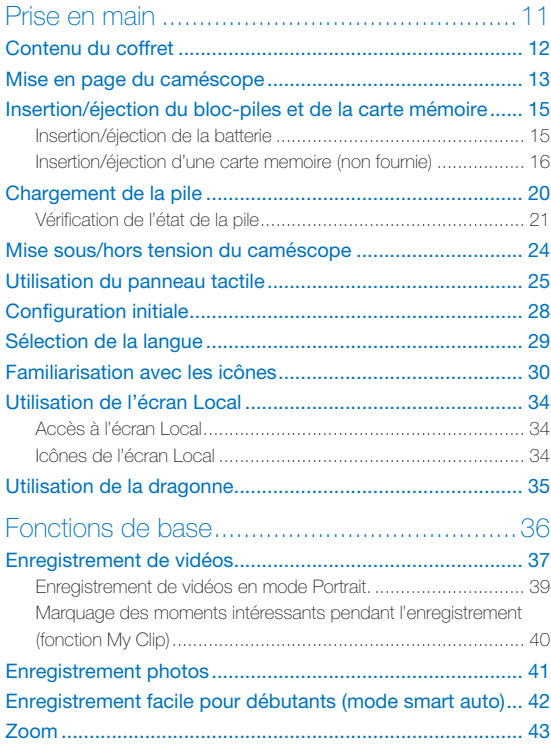

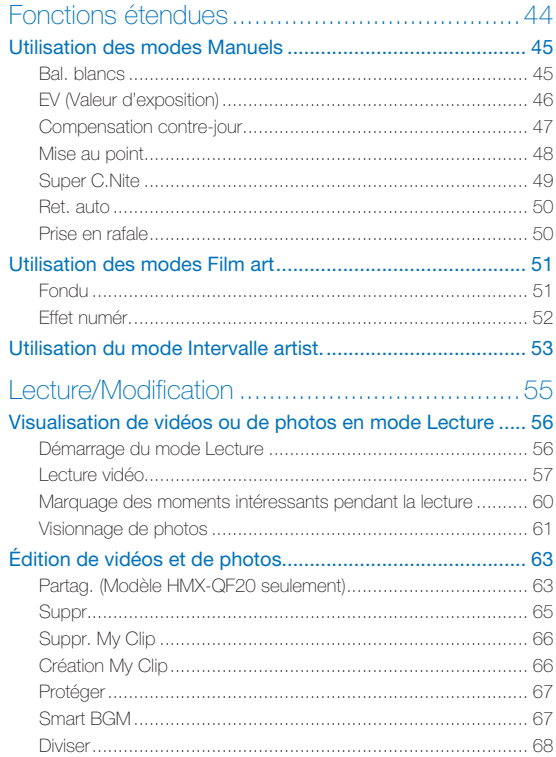

### **Contenu**

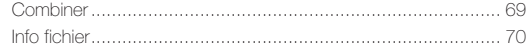

### Réseau sans fil (Modèle HMX-QF20 seulement) ..71

#### Connexion à un réseau local sans fil et configuration des

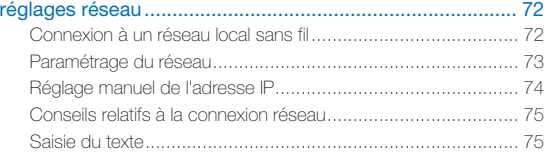

#### Utilisation des sites Web de partage de vidéos ou de

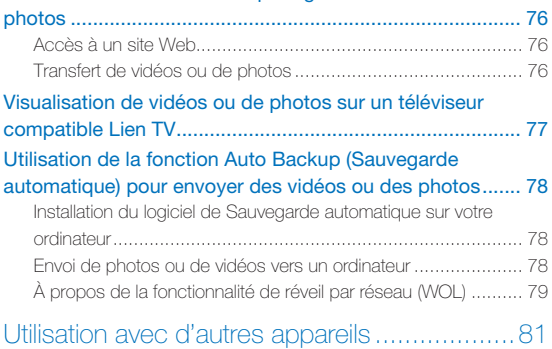

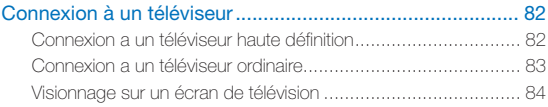

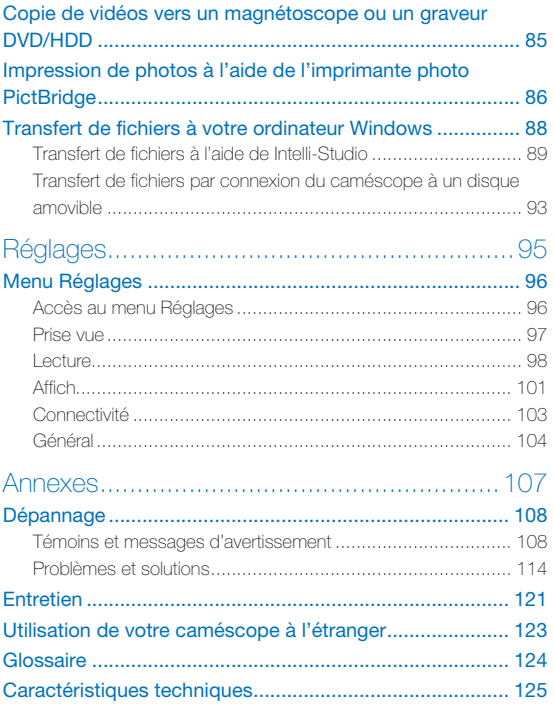

# Prise en main

**Renseignez-vous sur la mise en page, les icônes et l'écran Local de votre caméscope.**

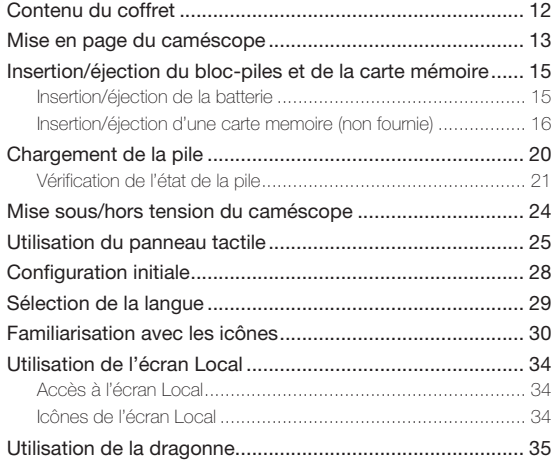

# Contenu du coffret

Votre nouveau caméscope est fourni avec les accessoires répertoriés ci-après. S'il manque un accessoire dans l'emballage, contactez le Centre de service à la clientèle Samsung.

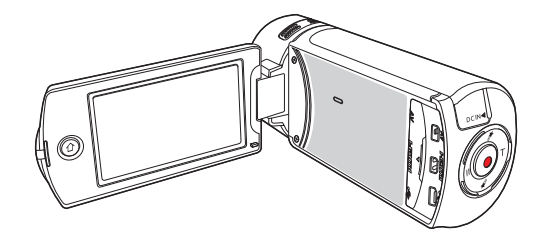

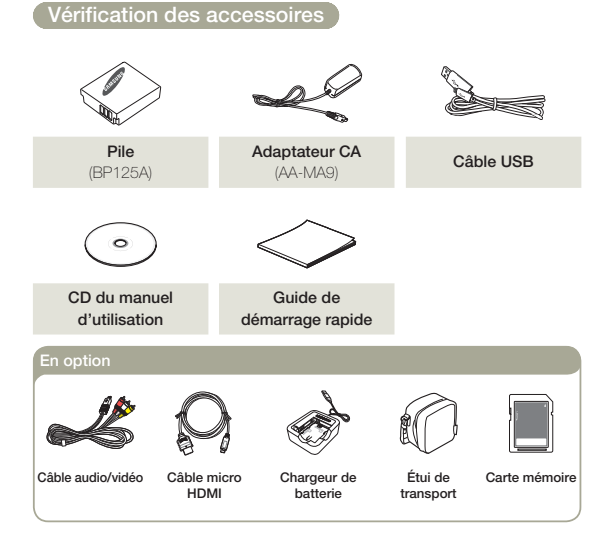

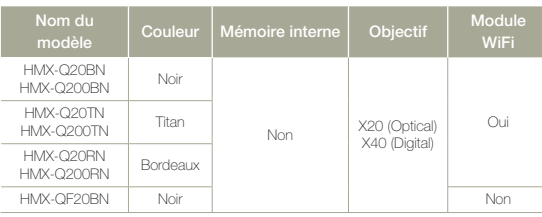

 $M$  Mises à part certaines caractéristiques, ces modèles ont tous un fonctionnement identique.

- L'apparence exacte de chaque élément peut varier selon le modèle. •
- Le contenu peut varier en fonction du lieu de vente de l'appareil. •
- Les pièces et accessoires peuvent être achetés après consultation avec votre revendeur Samsung le plus proche. SAMSUNG n'est responsable ni du raccourcissement de la durée de vie de la pile ni du dysfonctionnement provoqués par l'utilisation non autorisée d'accessoires tels que des adaptateurs CA ou des piles inappropriés.
- Aucune carte mémoire n'est incluse. Reportez-vous à la page 17 pour les détails concernant la compatibilité des cartes mémoire avec votre caméscope.
- Votre caméscope est fourni avec un guide d'utilisation sur CD et un guide de •démarrage rapide imprimé sur papier.

# Mise en page du caméscope

**Dessus/Avant/Gauche**

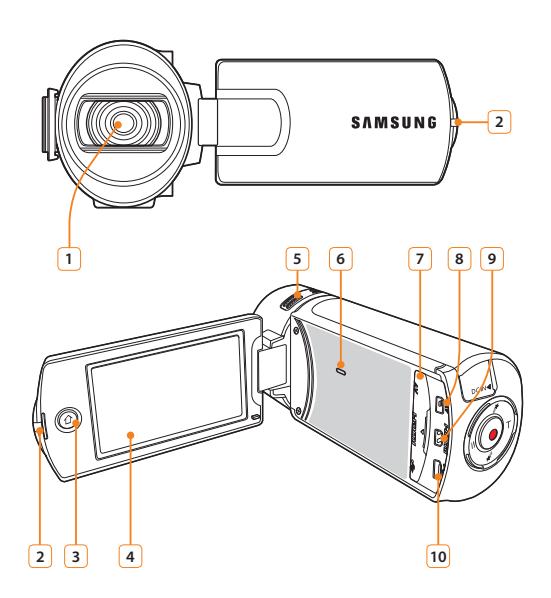

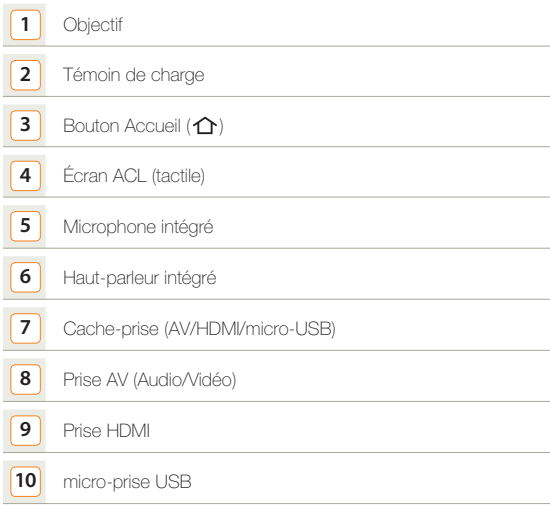

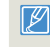

Lors de l'enregistrement, veillez à ne pas obstruer le microphone intégré ou l'objectif.

**Arrière/Droite/Dessous**

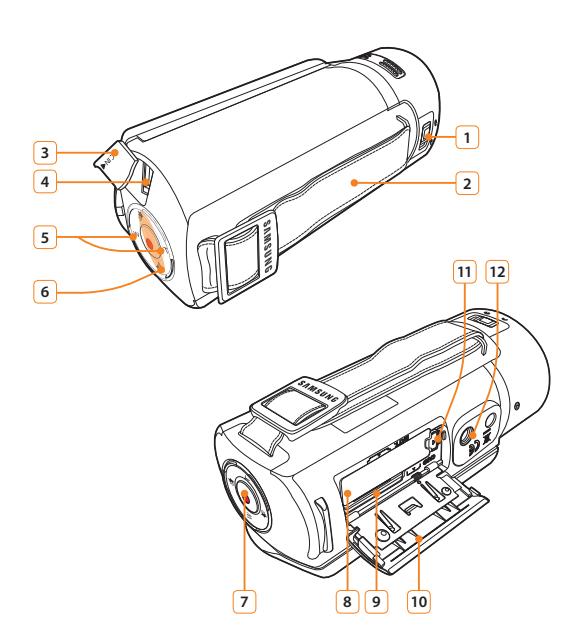

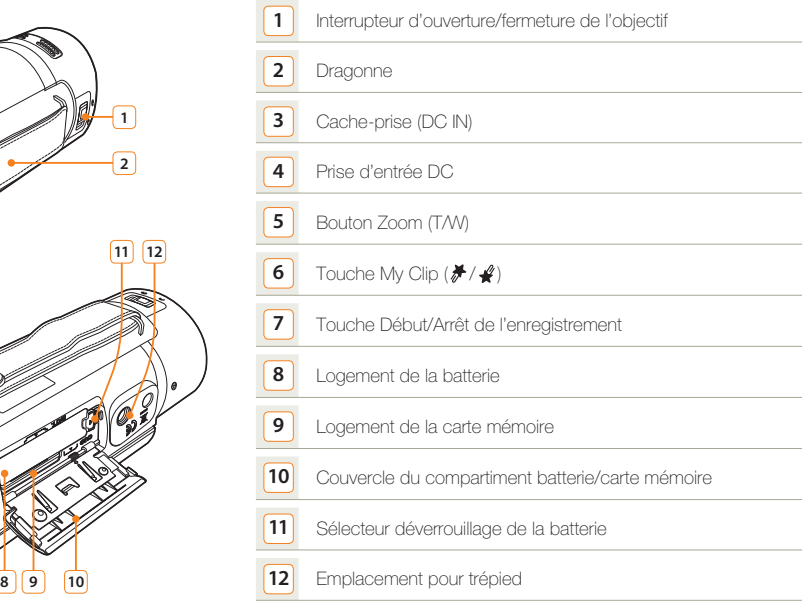

# Insertion/éjection du bloc-piles et de la carte mémoire

### Insertion/éjection de la batterie

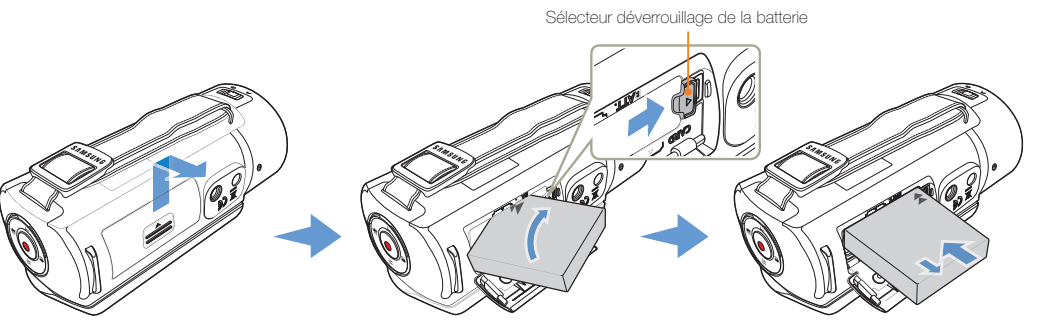

**Insertion de la batterie**

- Faites glisser le couvercle du logement de la pile pour l'ouvrir, tel qu'indiqué sur la figure.
- 2 Insérez la batterie dans son logement jusqu'à son enclenchement.
	- Prenez soin d'orienter le logo SAMSUNG face vers le bas et d'insérer la pile conformément à l'illustration.
- Refermez le couvercle du logement de la pile.

#### **Éjection de la batterie**

- Faites glisser le couvercle du logement de la pile pour l'ouvrir, tel qu'indiqué sur la figure.
- 2 Faites glisser l'interrupteur de déverrouillage de la pile dans la direction indiquée sur l'illustration et retirez la pile.
- 3 Refermez le couvercle du logement de la pile.
- Samsung ne saurait être tenu responsable des problèmes causés par l'utilisation de piles non agréées. Si vous utilisez des piles de fabricants tiers, vous exposerez l'appareil à un risque de surfauffe, d'incendie ou d'explosion.
	- Achetez des piles supplémentaires pour garantir l'utilisation en continu de votre caméscope. •

### Insertion/éjection d'une carte memoire (non fournie)

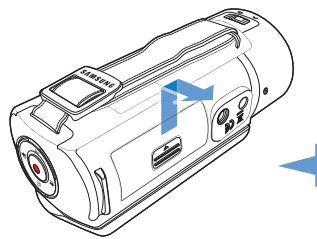

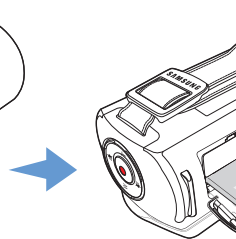

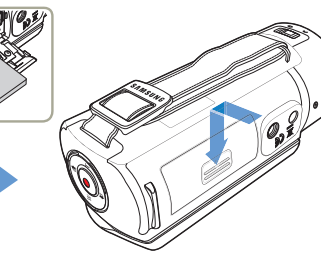

#### **Insertion de la carte mémoire**

- Faites glisser le cache de la carte mémoire pour l'ouvrir, tel qu'indiqué sur la figure.
- Insérez la carte mémoire dans son logement jusqu'à ce que vous entendiez un léger déclic.
	- Assurez-vous que la face de la carte arborant l'étiquette est orientée vers le haut, en plaçant le caméscope d'après l'illustration.
- Fermez le compartiment à carte mémoire.

#### **Éjection de la batterie**

- Faites glisser le cache de la carte mémoire pour l'ouvrir, tel qu'indiqué sur la figure.
- Poussez doucement la carte mémoire pour l'éjecter.
- Fermez le compartiment à carte mémoire.

- Pour éviter les pertes de données, éteignez le caméscope en appuyant de manière prolongée sur la touche [**Accueil (个**)] avant d'insérer ou d'éjecter la carte mémoire.
	- Veillez à ne pas pousser la carte mémoire trop brutalement. La carte mémoire peut ressortir de manière soudaine. •

### **Insertion/éjection du bloc-piles et de la carte mémoire**

#### **Cartes mémoire compatibles**

- Vous pouvez utiliser les cartes SD, SDHC et SDXC avec ce caméscope. Il est conseillé d'utiliser des cartes SDHC. La carte SD prend en charge jusqu'à 2 Go de mémoire. Les cartes SD de capacité supérieure à 2 Go ne présentent pas de garantie de fonctionnement normal sur ce caméscope.
- Les cartes de type MMC (Multi Media Card) et MMC Plus ne sont pas prises en charge.
- Capacité de carte mémoire compatible:
	- $-$  SD: 1Go  $\sim$  2Go
	- $-$  SDHC: 4Go  $\approx$  32Go
	- SDXC : jusqu'à 64Go environ
- Lorsque vous utilisez des cartes mémoire non autorisées, le produit ne peut pas enregistrer correctement les vidéos et vos enregistrements pourraient être perdus.
- Les cartes mémoire plus récentes que ce produit pourraient ne pas être compatibles avec le produit.
- Le caméscope peut être stable lorsqu'il fonctionne avec une carte mémoire de 6 Mo/s (catégorie 6) ou supérieure.
- Les cartes mémoire SD/SDHC/SDXC sont pourvues d'un commutateur de protection d'écriture mécanique. Le réglage du sélecteur permet d'éviter la suppression accidentelle des fichiers enregistrés sur la carte mémoire. Pour autoriser l'écriture sur la carte, déplacez le volet vers le haut, en direction des bornes. Pour empêcher l'écriture sur la carte, déplacez le sélecteur vers le bas.
- La version des cartes SDHC/SDXC est supérieure à celle des cartes mémoire SD et peut également prendre en charge une plus grande capacité.
- Les cartes SD peuvent être utilisées avec les dispositifs hôtes adaptés à SD.

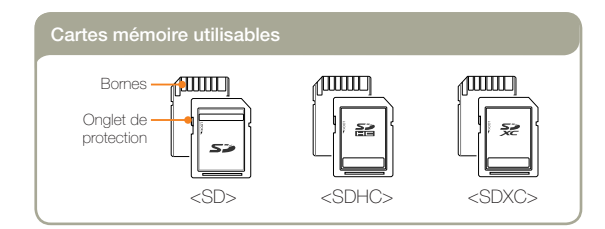

#### **Manipulation de la carte mémoire**

- Les données corrompues sont irrécupérables. Nous vous conseillons de sauvegarder vos données importantes séparément, sur le disque dur de votre ordinateur.
- La mise hors tension de l'appareil ou le retrait de la carte mémoire en cours d'opération (formatage, suppression, enregistrement ou lecture) peuvent entraîner une perte de données.
- Si vous modifiez le nom d'un fichier ou d'un dossier enregistré sur la carte mémoire à l'aide d'un ordinateur, il est possible que le caméscope ne reconnaisse pas le fichier modifié.
- La carte mémoire ne prend en charge aucun mode de récupération des données. Par conséquent, vous devriez prendre des précautions au cas où la carte mémoire s'endommagerait pendant l'enregistrement.
- Assurez-vous de formater la carte mémoire sur ce produit. Si la carte mémoire a été formatée sur un ordinateur ou un autre périphérique, son utilisation sur ce produit sans formatage pourra entraîner des problèmes lors de l'enregistrement et/ou de la lecture. Samsung n'est pas responsable des dommages causés aux contenus enregistrés du fait de ces problèmes.
- Vous devez formater les cartes mémoire nouvellement acquises, les cartes mémoire comportant des données non reconnues par votre produit ou sauvegardées sur d'autres périphériques. Notez que le formatage efface toutes les données de la carte mémoire et les données supprimées ne peuvent pas être récupérées.
- Toute carte mémoire dispose d'une durée de vie propre. S'il devient impossible d'enregistrer de nouvelles données, vous devrez acheter une nouvelle carte mémoire.
- Ne l'utilisez pas et ne la rangez pas dans un endroit chaud, humide ou poussiéreux.
- Évitez que des substances étrangères ne se déposent sur les bornes de la carte mémoire. Utilisez un chiffon doux et sec pour en nettoyer les bornes, si nécessaire.
- Ne collez rien d'autre que l'étiquette sur la partie reservée à cet effet. •
- N'utilisez pas une carte mémoire endommagée. •
- Veillez à garder la carte mémoire hors de la portée des enfants car ces derniers pourraient l'avaler.

#### **Le caméscope prend en charge les cartes mémoire SD, SDHC et SDXC, ce qui vous offre un plus grand choix de cartes!**

Le débit de stockage varie selon le fabricant et le système de production.

- Système cellule à niveau simple SLC (Single Level Cell) : activé pour une vitesse d'écriture plus rapide.
- Système à niveaux multiples MLC (Multi Level Cell) : ne prend en charge que les vitesses d'écriture moins rapides.

Afin d'obtenir de meilleurs résultats, il est recommandé d'utiliser une carte mémoire prenant en charge une vitesse d'écriture plus rapide. Il est possible que vous rencontriez des difficultés de stockage pour enregistrer une vidéo sur une carte mémoire à vitesse d'écriture plus lente. Il est même possible que vous perdiez les données vidéo lors de l'enregistrement.

Afin de préserver chaque bit de la vidéo enregistrée, le caméscope force l'enregistrement du film sur la carte mémoire et affiche le message d'avertissement suivant:

#### **Vitesse écriture carte lente. Sélectionnez qualité enregistrement inférieur.**

Si vous utilisez inévitablement une carte mémoire à vitesse lente, la résolution et la qualité de l'enregistrement pourront être inférieures à la valeur réglée.  $\rightarrow$ page 97

Cependant, plus la résolution et la qualité sont élevées, plus l'espace mémoire utilisé est important.

- Samsung n'est pas responsable des pertes de données causées par une mauvaise utilisation, y compris les pertes provoquées par un virus d'ordinateur PC.
	- Pour éviter tout risque de perte des données, rangez la carte mémoire dans un boîtier de protection, à l'abri des manipulations et de l'électricité statique.
	- Au bout d'un certain temps d'utilisation, la carte mémoire •s'échauffe. Ceci est normal et ne peut être considéré comme un dysfonctionnement.

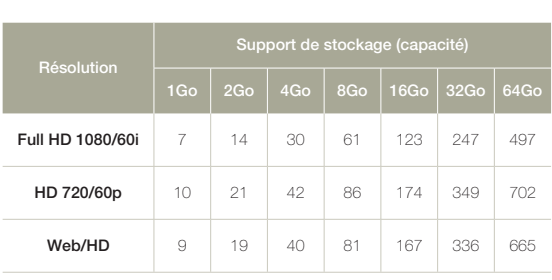

**Durée d'enregistrement disponible pour la vidéo**

(Unité: nombre approximatif de minutes d'enregistrement)

#### **Nombre de photos enregistrables**

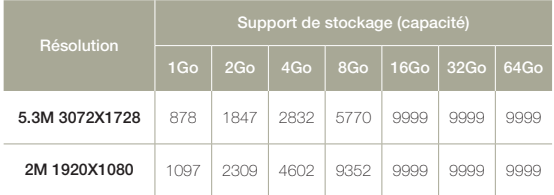

(Unité: nombre approximatif d'images)

**1Go 1,000,000,000 octets : La capacité réelle de la carte formatée peut être moindre puisque son micrologiciel en utilise une partie.**

- $\mathbb{Z}$ Les chiffres présentés dans le tableau peuvent varier en fonction des • conditions réelles d'enregistrement et du sujet traité.
	- Plus les réglages de résolution et de qualité sont élevés, plus l'espace mémoire utilisé est important.
	- Le taux de compression et la durée d'enregistrement augmentent lors de la sélection d'une résolution et d'une qualité inférieures mais la qualité de l'image risque de s'en trouver dégradée.
	- Le débit binaire se règle automatiquement sur l'image enregistrée. La durée d'enregistrement peut varier en conséquence.
	- Les cartes mémoire de capacité supérieure à 64Go risquent de ne pas fonctionner correctement.
	- La taille maximale d'une vidéo susceptible d'être enregistrée d'un seul coup est de 1,8Go.
	- Lorsque vous effectuez un enregistrement dans la résolution Web/ HD, vous pouvez enregistrer une vidéo d'une durée pouvant aller jusqu'à 10 minutes.
	- Le nombre maximal de fichiers photo et vidéo enregistrables est de 9999 fichiers.
	- La durée d'enregistrement en mode Intervalle artist. peut varier en •fonction des réglages.

# Chargement de la pile

Chargez la batterie en utilisant l'adaptateur CA ou le câble USB.

Le témoin de charge s'allume et le chargement démarre. Une fois la pile complètement chargée, le témoin de charge s'allume en vert.

#### **Utilisation de l'adaptateur CA**

Connectez correctement l'adaptateur CA au caméscope et branchezle dans la prise murale.

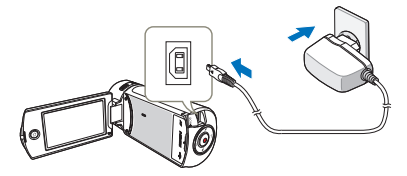

#### **Utilisation du câble USB**

Connectez correctement une extrémité du câble USB au caméscope et branchez l'autre extrémité dans le port USB de l'ordinateur.

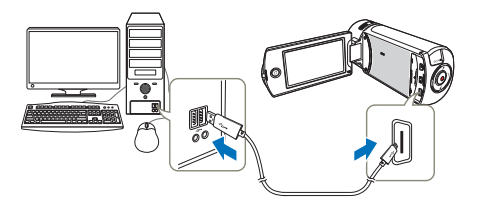

- Vérifiez qu'aucune substance étrangère n'est contenue dans la prise et la fiche lorsque vous connectez l'alimentation secteur au caméscope.
	- Veillez à éteindre le caméscope avant de déconnecter l'adapteur CA. Autrement, le support de stockage ou les données peuvent être endommagés.
	- Branchez l'adaptateur CA dans une prise murale à proximité de l'appareil. Débranchez immédiatement l'adaptateur CA de la prise murale en cas de dysfonctionnement du caméscope.
	- Évitez de connecter l'adaptateur CA dans un espace étroit, en le coinçant, par exemple, entre le mur et un meuble.
- Lors du chargement, si le câble USB et l'adaptateur CA sont branchés, l'adaptateur CA sera prioritaire sur le câble USB.
	- Le caméscope ne fonctionnera pas s'il est alimenté via USB uniquement. Veillez à le faire fonctionner à l'aide d'un adaptateur secteur ou sur pile.
	- La durée de chargement varie selon le type de l'hôte USB (ordinateur).
	- Si vous utilisez le caméscope lorsque la pile est en cours de charge, le processus de charge pourra en être prolongé.
	- Veillez à utiliser l'adaptateur secteur CA fourni pour alimenter le caméscope. L'utilisation d'un autre type d'adaptateur CA peut provoquer une décharge électrique ou un incendie.
	- L'adaptateur CA peut être utilisé partout dans le monde. Une fiche d'adaptation CA est toutefois requise dans certains pays étrangers. Vous pouvez vous en procurer auprès de votre distributeur.

### **Chargement de la pile**

### Vérification de l'état de la pile

Vous pouvez vérifier l'état de chargement de la pile et la capacité restante de cette dernière.

#### **Vérification de l'état actuel de la charge**

La couleur de la DEL indique l'état de l'alimentation ou de la charge.

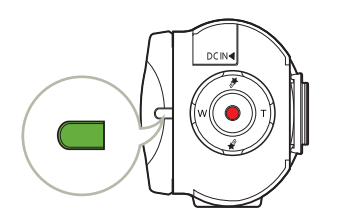

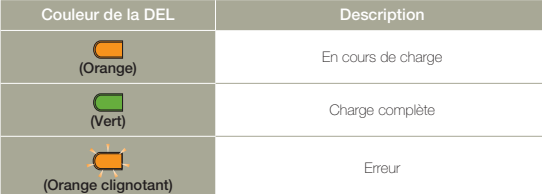

#### **Affichage du niveau de charge de la pile**

L'affichage de l'état de la pile permet de visualiser la quantité d'énergie restante à l'intérieur de cette dernière.

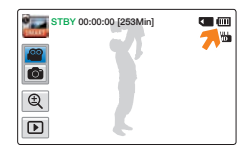

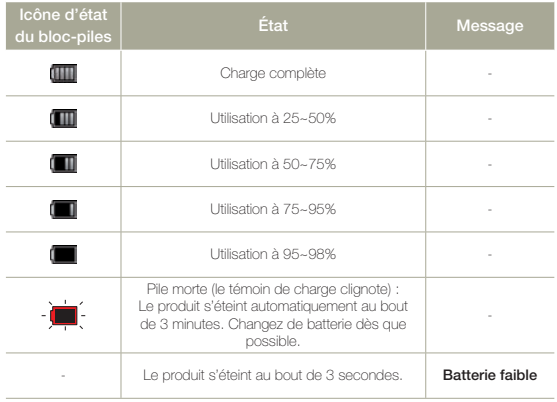

Les chiffres listés ci-dessus sont calculés pour un bloc-piles batterie complètement chargé à une température de fonctionnement normale. Une faible température ambiante peut avoir un impact sur la durée d'utilisation de la pile.

 $\overline{\mathscr{P}}$ 

#### **Durée de fonctionnement de la pile**

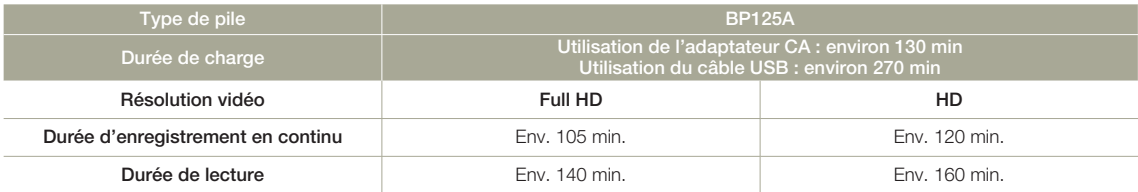

- Durée de charge : Durée approximative en minutes requise pour le chargement complet d'une pile morte. •
- Durée d'enregistrement / de lecture : Durée approximative disponible à partir du moment où vous avez procédé au chargement complet de la pile. •
- Ces durées sont données à titre indicatif. Les valeurs ci-dessus ont été mesurées par Samsung dans des conditions d'essai et peuvent varier en fonction de l'utilisateur et des conditions d'utilisation.

#### **Enregistrement en continu (sans zoom)**

La durée d'enregistrement en continu du caméscope fournie dans le tableau indique la durée d'enregistrement disponible lorsque le caméscope est en mode Enregistrement sans qu'aucune autre fonction n'ait été déclenchée après le lancement de l'enregistrement. Dans les conditions d'enregistrement réelles, le bloc-piles batterie peut se décharger 2 ou 3 fois plus vite que ne l'indique la durée de référence car les fonctions de Début/Arrêt de l'enregistrement, de zoom et de lecture s'exécutent toutes en même temps. Préparez un ou plusieurs bloc-piles supplémentaire(s) afin de pourvoir aux besoins de toute la durée d'enregistrement prévue.

#### **Utilisation d'une source d'alimentation secteur**

Nous vous recommandons d'utiliser l'adaptateur CA pour alimenter le caméscope à partir d'une prise murale afin de configurer ses réglages, lire et modifier les images ou utiliser l'appareil en intérieur. Effectuez les mêmes raccordements que pour charger la pile. →page 20

- La durée de charge varie en fonction du niveau de charge de la pile restant.
	- Selon les spécifications de l'ordinateur, le temps de charge peut être prolongé.
	- La pile est chargée à plus de 95 % au bout de 2 heures, et le témoin de la couleur s'allume en vert. Il faut près de 2 heures et 40 minutes pour charger la pile à 100 %.
	- Les temps d'enregistrement et de lecture sont raccourcis lorsque vous utilisez votre caméscope dans un environnement à basse température.
	- Nous recommandons l'utilisation de l'adaptateur de courant alternatif lors •de l'utilisation de la fonction À intervalles art.

#### **À propos de la pile**

#### **Propriétés des piles •**

 Les piles au lithium-ion sont de petite taille mais de grande capacité. Leur durée de vie et leurs performances peuvent être réduites par des températures de fonctionnement trop basses (en dessous de 10ºC). Dans ce cas, réchauffez la pile en la mettant dans votre poche pendant un moment avant de l'installer sur le caméscope.

#### **Ne laissez pas la pile stockée dans l'appareil après • utilisation.**

- Même hors tension, le caméscope continue de consommer l'énergie de la pile, à faible dose, lorsque le bloc-piles reste chargé dans l'appareil.
- Si vous gardez la pile dans le caméscope de manière prolongée, celle-ci risque de se décharger complètement. Dans ce cas, la pile ne pourra plus être utilisée, même si vous tentez de la recharger.
- Si le bloc-piles est inutilisé pendant une période prolongée, il faudra le charger complètement puis le laisser se décharger sur votre caméscope une fois tous les 3 mois afin de veiller à son bon fonctionnement.
- **Ayez toujours des piles supplémentaires lorsque vous • utilisez le caméscope en extérieur.**
	- Des températures froides risquent d'écourter la durée d'enregistrement normale.
	- Durant vos déplacements, veillez à transporter avec vous l'adaptateur CA fourni pour charger la pile.
- **En cas de chute de la pile, vérifiez si sa borne a été • endommagée.** 
	- Si vous installez sur le caméscope une pile dont la borne est endommagée, vous risquerez d'endommager l'appareil.
- **Retirez la pile et la carte mémoire du caméscope et • débranchez l'adaptateur de courant lorsque vous avez terminé d'utiliser le caméscope.**
	- Stockez la pile dans un emplacement stable, frais et sec. (Température recommandée: 15ºC ~ 25ºC, Humidité recommandée: 40%~ 60%)
	- Des températures trop basses ou trop élevées réduisent la durée de vie de la pile.
	- Les bornes de la pile risquent de devenir rouillées ou inopérantes lorsque la pile est stockée dans un lieu enfumé ou poussiéreux.
- **Mettez au rebut les piles mortes dans les conteneurs • spécialement prévus à cet effet.**
- **La durée de vie d'une pile est limitée. •**
	- La pile arrive en fin de cycle de vie lorsque sa durée de fonctionnement est raccourcie après qu'elle ait été complètement chargée. Remplacez toujours la pile usée par une pile neuve.
	- La durée de vie d'une pile varie selon ses conditions de stockage, de fonctionnement et d'utilisation.

# Mise sous/hors tension du caméscope

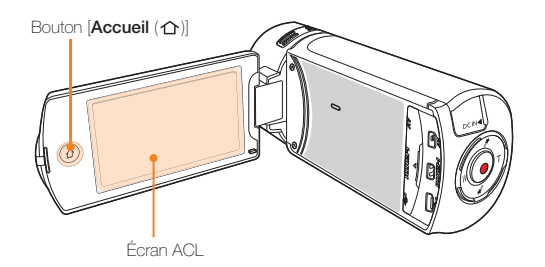

Ouvrez l'écran ACL pour mettre le caméscope sous tension.

- Votre caméscope est mis sous tension automatiquement dès que vous ouvrez l'écran ACL.
- Pour allumer le caméscope lorsque l'écran ACL est déjà ouvert, maintenez la touche [**Accueil** ( $\bigcap$ )] enfoncée.
- 2 Pour éteindre le caméscope, maintenez la touche [Accueil (个)] enfoncée.
	- Votre caméscope s'éteint, même lorsque vous fermez l'écran  $ACI$
- Le caméscope exécute une fonction d'auto-diagnostic à sa mise sous tension.  $\rightarrow$  pages 108~113
	- Si la fonction Quick On STBY (Mise en veille rapide) est réglée sur **5 min** et que vous fermez l'écran ACL alors que l'appareil est encore sous tension, le mode Économie d'énergie sera activé.  $\rightarrow$ page 105
	- Le caméscope s'active automatiquement lors de la connexion de l'adaptateur CA ou de l'insertion de la pile dans le caméscope alors que l'écran ACL est déployé.

#### $|\mathbf{Q}|$

#### Lors de la mise en service du caméscope

Lorsque vous utilisez le caméscope pour la première fois ou que vous le réinitialisez, l'écran du fuseau horaire s'affiche au démarrage. Sélectionnez votre emplacement géographique puis réglez la date et l'heure. ¬page 28

Si vous ne réglez pas la date et l'heure, l'écran de réglage de la date et de l'heure s'affichera à chaque fois que vous allumerez le caméscope.

# Utilisation du panneau tactile

Le panneau tactile vous permet de profiter des fonctions de lecture et d'enregistrement à l'aide d'un simple toucher du doigt. Placez votre main à l'arrière du panneau de l'écran ACL pour le soutenir. Touchez ensuite les éléments affichés à l'écran.

#### **Glisser**

Faites glisser l'écran tactile vers le haut, le bas, la gauche ou la droite pour sélectionner les éléments ou les fichiers souhaités.

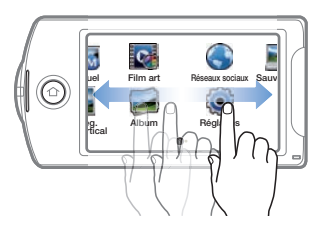

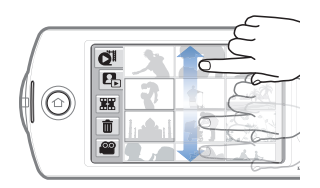

#### **Toucher**

Touchez légèrement, à l'aide de votre doigt, les éléments à sélectionner ou à exécuter.

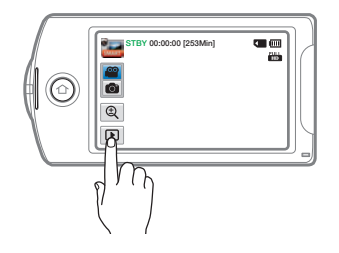

- Ne placez pas de film protecteur sur l'écran ACL.
	- Si le film reste ainsi appliqué durant une période de temps prolongée, la forte cohésion créée à la surface de l'écran pourra causer le dysfonctionnement du panneau tactile.
- Prenez soin de ne pas appuyer involontairement sur les touches situées à proximité de l'écran ACL lorsque vous utilisez le panneau tactile.
	- Les onglets et les témoins qui s'affichent à l'écran ACL dépendent de l'état (enregistrement/lecture) du caméscope actuellement sélectionné.
	- Le caméscope ne reconnaît pas correctement votre commande lorsque vous touchez plusieurs points à l'écran en même temps. Touchez un seul point à la fois.

### **Utilisation du panneau tactile**

#### **Modification du mode d'affichage des informations**

Vous pouvez basculer sur le mode d'affichage des informations à l'écran. À chaque fois que vous touchez l'écran ACL, vous faites basculer le mode d'affichage entre le plein écran et l'affichage minimal.

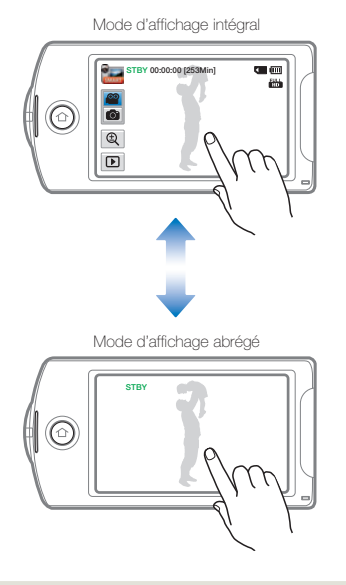

 $\mathbb{Z}$ Les indicateurs et les messages d'avertissement peuvent apparaître, en fonction des conditions d'enregistrement. ¬pages 108~113

### **Utilisation du panneau tactile**

#### **Réglage de l'écran ACL**

Le large écran ACL de votre caméscope dispose d'une qualité d'image supérieure.

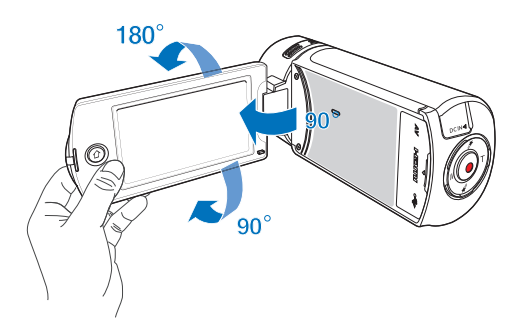

- Déployez l'écran ACL avec le doigt.
	- L'ouverture maximale de l'écran est à angle droit 90°. •
- 2 Déployez l'écran ACL à 90°, et tournez le caméscope vers le haut et le bas.
	- Vous pouvez toumer l'écran jusqu'à 180° vers l'objectif et 90° en arrière. Pour visionner les enregistrements de manière plus commode, faites pivoter l'écran de 180° en direction de l'objectif puis repliez-le vers le corps de l'appareil.

 $|\overline{\mathbf{Q}}|$ 

Lorsque vous retournez et fermez l'écran ACL en le faisant tourner d'un angle de 180° vers l'objectif, le caméscope bascule automatiquement en mode Lecture.

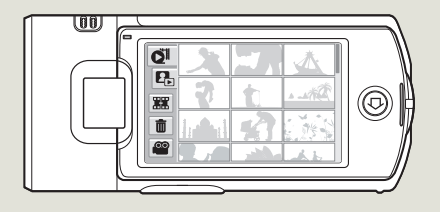

Une rotation excessive peut endommager la charnière qui relie l'écran au corps de l'appareil.

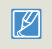

Nettoyez les traces de doigts ou de poussière sur l'écran à l'aide d'un chiffon doux.

# Configuration initiale

Réglez la date et l'heure correspondant à votre zone locale à la première mise sous tension du caméscope.

- 1 Ouvrez l'écran ACL pour mettre le caméscope sous tension.
	- L'écran (**Local**) qui s'affiche en premier indique le fuseau horaire calculé en fonction de celui de Lisbonne et de Londres (Temps moyen de Greenwhich).
- Sélectionnez votre zone locale sur la carte en touchant l'onglet gauche  $\lceil \cdot \rceil$  ou droit  $\lceil \cdot \rceil$  de l'écran ACL, puis appuyez sur l'onglet **OK**.

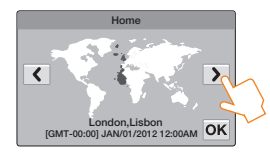

Touchez la flèche du haut ou du bas pour régler la date.

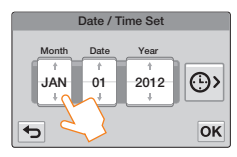

Touchez l'onglet de l'heure ( ), puis réglez l'heure.

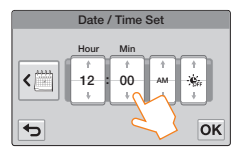

- 5 Vérifiez que le réglage de l'horloge est correct puis touchez l'onglet **OK**.
	- Le réglage de la date et l'heure est terminé. •
	- Il est possible de régler l'année jusqu'en 2037, en fonction de l'élément concerné dans l'écran **Local**.
		- Activez l'option **Aff. date/heure**. **•** page 102
		- L'activation de l'icône e-avance l'heure d'une unité.

## **Q** Batterie interne rechargeable

- Votre caméscope dispose d'une batterie interne rechargeable qui conserve les réglages de date et d'heure même lorsque l'appareil est éteint.
- Une fois la batterie épuisée, la date et l'heure sont réinitialisées sur leurs valeurs par défaut et il faut recharger la batterie interne rechargeable. Vous pouvez ensuite régler la date et l'heure à nouveau.

#### Charge de la batterie interne rechargeable

- La batterie interne est chargée en permanence tant que le caméscope est branché sur une prise murale via l'adaptateur secteur CA ou aussi longtemps que le bloc-piles est inséré dans l'appareil.
- Si le caméscope est inutilisé pendant 2 semaines sans connexion au courant CA et sans insertion du bloc-piles, la batterie interne se déchargera complètement. Dans ce cas, il faut charger la batterie interne en branchant l'adaptateur CA fourni pendant 24 heures.

# Sélection de la langue

Vous pouvez sélectionner la langue de votre choix pour l'affichage des menus et des messages à l'écran. Le réglage de langue est conservé à la mise hors tension du caméscope.

Appuyez sur la touche [**Accueil** ( $\bigcap$ )], puis faites glisser l'écran Local vers la gauche.

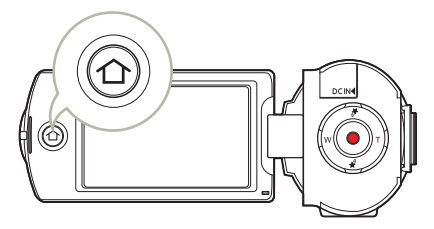

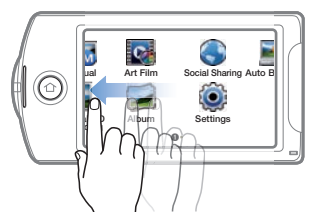

 $\overline{2}$  Touchez les options **Settings**  $\rightarrow$  **General**  $\rightarrow$  **Language**.

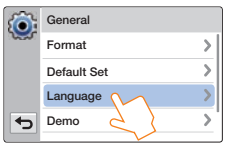

3 Touchez la langue souhaitée.

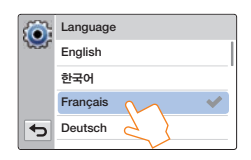

- 4 Touchez les onglets Quitter ( $\blacktriangle$ ) pour terminer le réglage.
	- L'écran de menu et les messages s'affichent dans la langue sélectionnée.
	- Les options **Language** peuvent être modifiées sans préavis.
		- La langue sélectionnée est conservée même sans que le bloc-piles soit inséré dans l'appareil ou l'adaptateur CA branché.
		- Le format de la date et l'heure varient en fonction de la langue sélectionnée.

# Familiarisation avec les icônes

Les fonctions disponibles varient selon le mode de fonctionnement sélectionné et les différents témoins apparaissent en fonction des valeurs de réglage.

### **Mode Enregistrement vidéo**

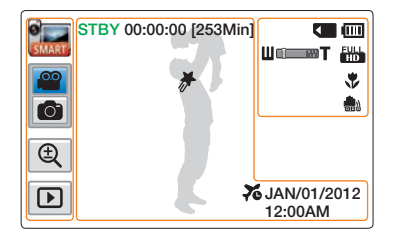

#### **Côté gauche de l'écran ACL**

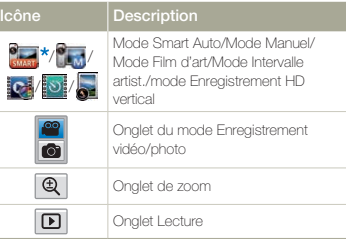

#### **Centre de l'écran ACL**

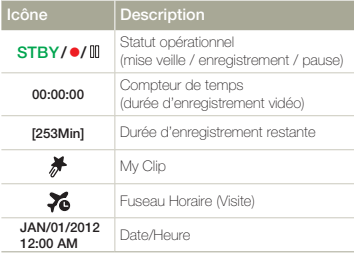

#### **Côté droit de l'écran ACL**

 $\not\!\!{E}$ 

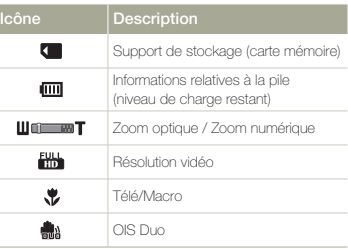

 $\bullet$  Les fonctions comportant un  $\star$  ne sont pas conservées au redémarrage du caméscope à mémoire flash.

- Les icônes sont fondées sur une capacité de carte mémoire SDHC de 32Go.
- L'écan ci-dessus est fourni à des fins explicatives et peut différer de l'affichage réel sur votre appareil.
- Pour les détails relatifs aux témoins et aux messages d'avertissement, reportez-vous aux pages 108~113.
- Les éléments illustrés ci-dessus ainsi que leur position peuvent être modifiés sans préavis pour améliorer les performances.

### **Mode Enregistrement photo**

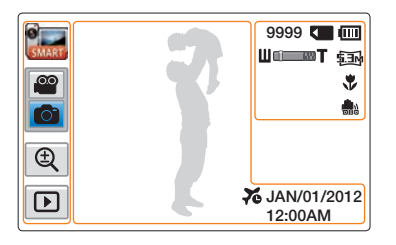

#### **Côté gauche de l'écran ACL**

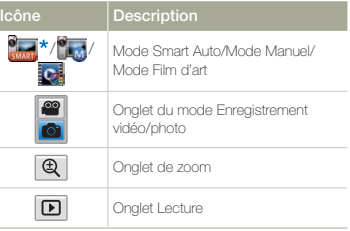

#### **Côté droit de l'écran ACL**

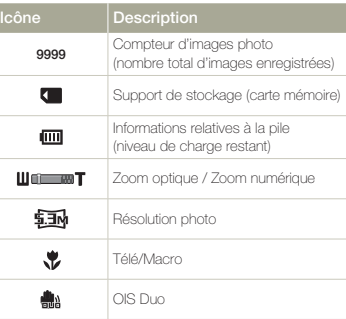

#### **Centre de l'écran ACL**

÷

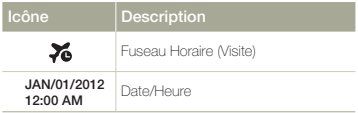

- 
- $\bullet$  Les fonctions comportant un  $\star$  ne sont pas conservées au redémarrage du caméscope à mémoire flash.
- Le nombre total de photos enregistrables est calculé en fonction de l'espace disponible sur le support de stockage.
- Le nombre d'images photos •enregistrables en mode Affichage à l'écran se limite à 9999 photos.

### **Mode Lecture vidéo: Affichage au format vignette**

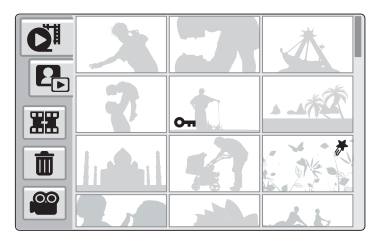

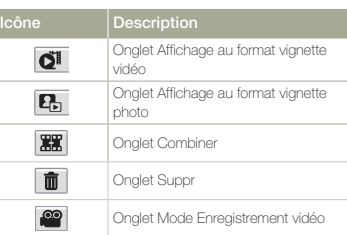

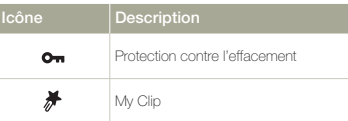

### **Mode Lecture vidéo: Affichage à vue unique**

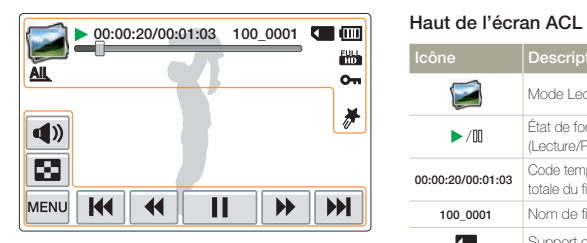

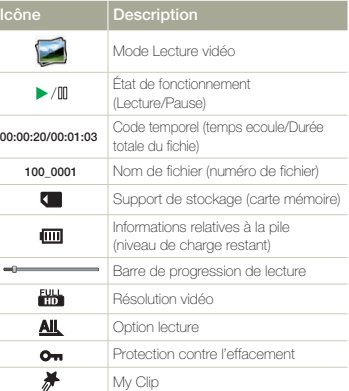

#### **Bas de l'écran ACL**

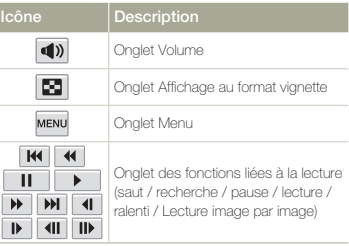

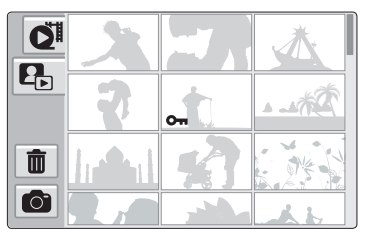

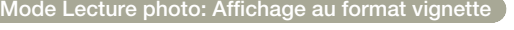

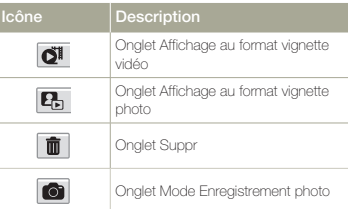

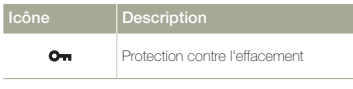

### **Mode Lecture photo: Affichage à vue unique**

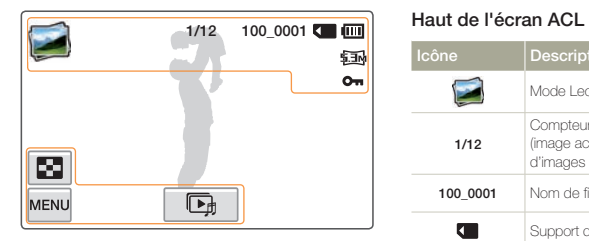

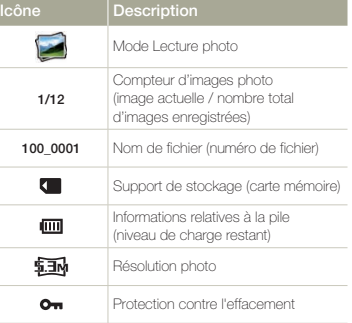

#### **Bas de l'écran ACL**

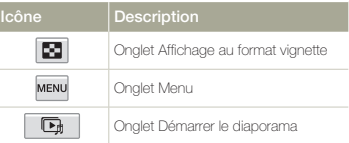

# Utilisation de l'écran Local

## Accès à l'écran Local

Vous pouvez sélectionner un mode de fonctionnement ou accéder au menu Réglages en touchant les icônes sur l'écran Local.

Appuyez sur la touche [Home ( $\bigtriangleup$ )] (Local), puis faites glisser l'écran Local vers la gauche.

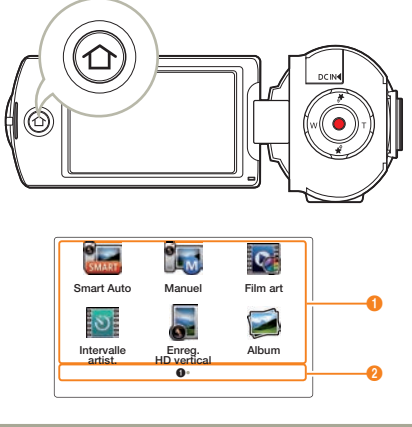

#### **N° Description**

6

Touchez une icône pour accéder à un mode ou une fonction. Glissez ou effleurez votre doigt sur l'écran ACL pour aller à la page suivante.

**2** Le numéro de la page actuelle (**0**, <sup>2</sup>)

### Icônes de l'écran Local

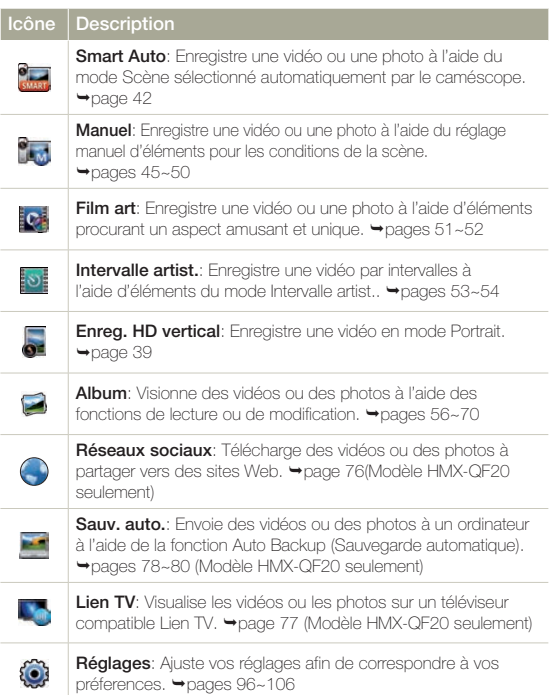

# Utilisation de la dragonne

Ajustez la longueur de la dragonne de manière à pouvoir maintenir le caméscope en position stable lorsque vous appuyez sur la touche [**Début/Arrêt de l'enregistrement**] avec votre pouce.

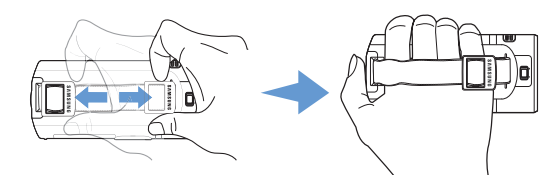

#### **Prise verticale à 90˚**

Sélectionnez **Enreg. vertical HD** pour enregistrer en position verticale.  $\rightarrow$ page 39 Faites pivoter votre caméscope en position verticale.

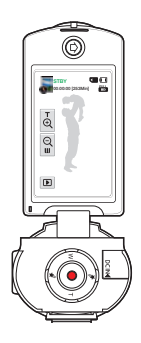

#### **Interversion de prise à 180˚**

Le caméscope est conçu pour vous permettre de l'utiliser aisément de la main droite ou de la main gauche. Si vous souhaitez utiliser cette fonction, réglez l'option **Switch Grip** sur **Marche** dans le menu Réglages. **Propage 105** 

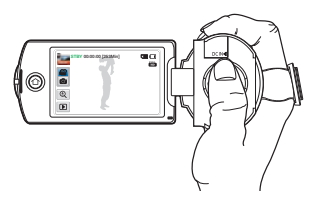

<Lorsque vous tenez le caméscope de la main droite>

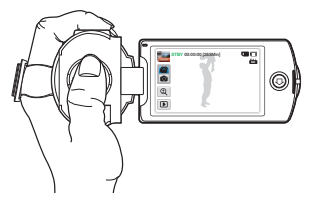

<Lorsque vous tenez le caméscope de la main gauche>

- Notez que si vous forcez pour introduire votre main dans la dragonne alors que celle-ci est trop serrée, vous risquez d'endommager le crochet de la dragonne du caméscope.
- Si vous changez l'orientation de la poignée pendant l'enregistrement, •il se peut que celui-ci s'interrompe temporairement.

# Fonctions de base

**Familiarisez-vous avec les fonctions de base relatives à la prise de vidéos ou de photos.**

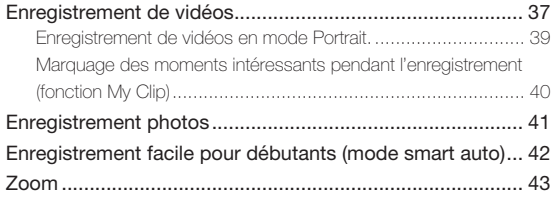
# Enregistrement de vidéos

Apprenez comment enregistrer des vidéos aisément et rapidement en mode d'enregistrement vidéo.

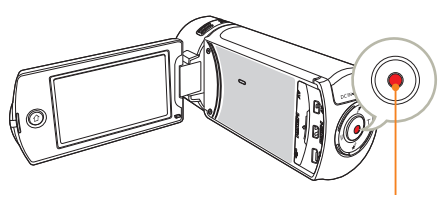

Touche [**Début/Arrêt de l'enregistrement**]

En mode Veille, touchez l'onglet du mode d'enregistrement vidéo  $\left( \frac{\infty}{2} \right)$ .

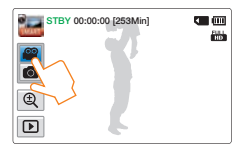

- Sélectionnez un sujet à enregistrer.
	- Réglez le panneau de l'écran ACL selon l'angle le mieux adapté à l'enregistrement.
	- Utilisez la touche [**Zoom (T/W**)] ou l'onglet Zoom ( $\lVert \mathbf{\mathbb{Q}} \rVert$ ) sur l' écran ACL pour régler la taille du sujet. ¬page 43
- 3 Appuyez sur la touche [**Début/Arrêt de l'enregistrement**].
	- Le témoin d'enregistrement (•) apparaît et l'enregistrement démarre.

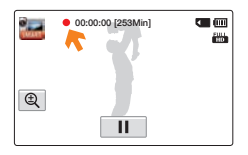

4 Pour arrêter l'enregistrement, appuyez à nouveau sur la touche [**Début/Arrêt de l'enregistrement**].

#### $|\mathbf{Q}|$ Pause/reprise de l'enregistrement

Le produit vous permet d'introduire une pause temporaire tout en exécutant un enregistrement vidéo. Grâce à cette fonction, vous pouvez enregistrer vos scènes favorites sous forme de vidéo unique.

Touchez l'onglet Pause (**III**) sur l'écran ACL pour introduire une pause dans l'enregistrement. Touchez l'onglet Enregistrement

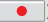

(a) pour reprendre l'enregistrement.

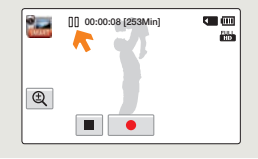

- En cas de coupure de courant ou de survenue d'erreur durant l'enregistrement, il se peut que la vidéo ne soit ni enregistrée ni modifiée. •
	- Samsung ne saurait être tenu responsable en cas de dommages résultant d'un dysfonctionnement survenu en cours d'enregistrement ou de lecture, qui serait causé par une erreur de carte mémoire.
	- Il est à noter que les données endommagées sont irrécupérables. •
	- N'éteignez pas le caméscope et ne retirez pas la carte mémoire lorsque le système accède au support de stockage. Ceci pourrait endommager le support de stockage ou en altérer les données.
- 
- Les vidéos sont comprimées au format H.264 (MPEG-4.AVC). Retirez la pile à la fin de l'enregistrement afin d'éviter toute consommation • d'énergie inutile.
- Pour l'affichage des informations à l'écran, reportez-vous à la page 30. •
- Pour la durée d'enregistrement approximative, reportez-vous à la page 19. •
- Le son est enregistré à l'aide du microphone stéréo intégré, situé à l'avant du caméscope. Assurez-vous que le microphone n'est pas obstrué.
- Avant d'enregistrer une vidéo importante, faites un essai afin d'éviter tout problème d'enregistrement vidéo ou audio.
- Pour les différentes fonctions disponibles durant l'enregistrement, reportezvous aux pages  $\rightarrow$  pages 45~54
- Si, au cours d'un enregistrement, le câble d'alimentation est débranché, le bloc-piles retiré ou l'enregistrement désactivé, le système passera en mode de récupération des données. Aucune fonction ne peut être activée pendant la récupération de données. Lorsque la durée d'enregistrement est courte, la récupération des données peut échouer.
- La luminosité de l'écran ACL peut être réglée dans les options de menu. Le réglage de l'écran ACL n'affecte pas l'image en cours d'enregistrement.  $\rightarrow$ page 101
- Les onglets de réglage de menu sur l'écran ACL n'affectent pas l'image en cours d'enregistrement.
- La touche [**Accueil (** $\bigcap$ )] ne peut pas être utilisée durant l'enregistrement vidéo
- L'enregistrement de vidéos dans un environnement calme augmente la sensibilité du microphone qui risque ainsi d'enregistrer les bruits ambiants. La sensibilité croissante du microphone peut entraîner l'enregistrement des bruits intervenus durant le zoom, (comme par exemple le son du mécanisme de zoom, etc.).
- Lorsque vous effectuez un enregistrement en intérieur ou dans un environnement sombre, la sensibilité en ISO est automatiquement réglée. Ceci peut exercer des effets d'interférence sur les images et vous empêcher, par conséquent, d'afficher correctement les images enregistrées dans des endroits de faible luminosité. Nous vous recommandons d'utiliser des produits professionnels tels qu'un produit infrarouge lors d'un enregistrement de nuit.
- L'image risque de trembler lorsque la fonction Duo OIS est activée, dans le •cas où le caméscope est monté sur un trépied ou fixé à un emplacement précis. Veillez à désactiver la fonction Duo OIS lorsque le caméscope est monté sur un trépied.

# Enregistrement de vidéos en mode Portrait.

Le caméscope peut enregistrer des vidéos en mode Portrait. Placez votre caméscope en position verticale.

- Appuyez sur la touche [**Home** (个)] → touchez l'onglet **Enreg. HD vertical**.
	- Le caméscope passe en mode Portrait (position verticale). •

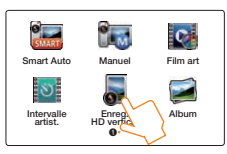

2 Le caméscope passe en mode Portrait (position verticale).

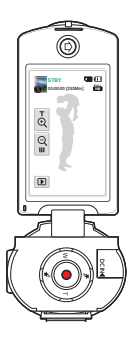

- 3 Sélectionnez un sujet à enregistrer.
- 4 Appuyez sur la touche [**Début/Arrêt de l'enregistrement**].
	- Le témoin d'enregistrement (•) apparaît et l'enregistrement démarre.

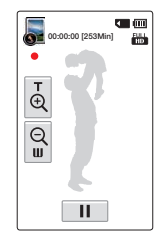

5 Pour arrêter l'enregistrement, appuyez à nouveau sur la touche [**Début/Arrêt de l'enregistrement**].

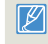

En mode Portrait, vous pouvez enregister des vidéos dans une définition de Full HD (1920x1080/60i) seulement.

# Marquage des moments intéressants pendant l'enregistrement (fonction My Clip)

À l'aide de la fonction My Clip, vous pouvez marquer les scènes réussies pendant l'enregistrement et ainsi profiter des scènes identifiées My Clip (<sup>\*</sup>) dans le cours d'une vidéo de longue durée.

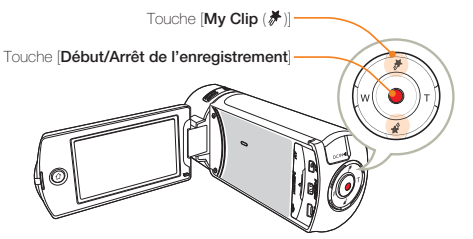

1 En mode Veille, touchez l'onglet du mode d'enregistrement vidéo  $(\circled{\infty})$ .

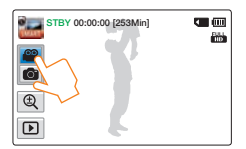

- Sélectionnez un suiet à enregistrer.
- 3 Appuyez sur la touche [**Début/Arrêt de l'enregistrement**].
	- Le témoin d'enregistrement (·) apparaît et l'enregistrement démarre.
- 4 Appuyez sur la touche [My Clip (<sup>₩</sup>)] à chaque moment favori pendant l'enregistrement.

• Le caméscope marque les scènes du symbole My Clip  $(\partial \mathcal{F})$ .

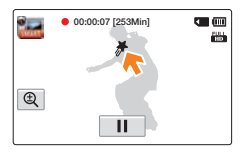

5 Pour arrêter l'enregistrement, appuyez à nouveau sur la touche [**Début/Arrêt de l'enregistrement**].

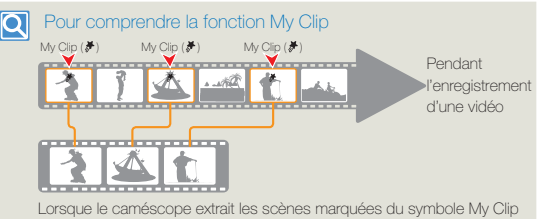

 $(\#)$  et crée un fichier de ces scènes, le fichier est sauvegardé sur la vue de la vignette de la vidéo.

- Le caméscope marque la scène favorite sur un intervalle de 3 secondes avant et 5 secondes après la pression sur la touche [**My Clip** (<sup>第1</sup>] pendant l' enregistrement, et ce pour tous les modes d'enregistrement vidéo. •
	- Vous pouvez aussi marquer toute scène d'une vidéo en appuyant sur la touche [My Clip (<sup>\*</sup>)] pendant sa lecture. →page 60
	- Pour sauter les parties ennuyantes d'une vidéo et profiter de celles qui sont excitantes, vous pouvez combiner une séquence de scènes marquées comme favorites.  $\rightarrow$ page 66
	- Le caméscope peut marquer jusqu'à 999 scènes My Clip ( $#$ ) d'une vidéo.

# Enregistrement photos

Apprenez comment prendre des photos aisément et rapidement en mode d'enregistrement photo.

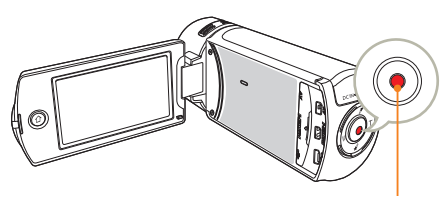

Touche [**Début/Arrêt de l'enregistrement**]

En mode Veille, touchez l'onglet du mode d'enregistrement Photo  $\circ$ .

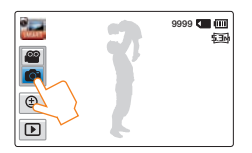

- Sélectionnez un sujet à enregistrer.
	- Réglez le panneau de l'écran ACL selon l'angle le mieux adapté à l'enregistrement.
	- Utilisez la touche [**Zoom (T/W**)] ou l'onglet Zoom ( $\lVert \mathbf{\mathbb{Q}} \rVert$ ) sur l' écran ACL pour régler la taille du sujet. ¬page 43
- 3 Réglez le sujet au centre de l'écran ACL, puis appuyez sur la touche [**Début/Arrêt de l'enregistrement**].
	- Le son de l'obturateur retentit et la photo est enregistrée. •

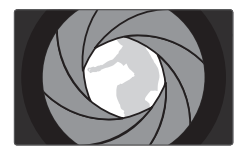

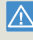

N'activez pas l'interrupteur alimentation et ne retirez pas la carte mémoire en cours de prise de vue car cela risque d'endommager le support de stockage ou les données.

- Le nombre de photos enregistrables varie selon les conditions d'enregistrement et la résolution des photos. ¬page 19
	- Le son n'est pas enregistré durant la prise de photos. •
	- La luminosité de l'écran ACL peut être réglée dans les options de menu. Le réglage de l'écran ACL n'affecte pas l'image en cours d'enregistrement.  $\rightarrow$ page 101
	- Pour les informations relatives à l'affichage à l'écran, reportez-vous aux 31.
	- Pour les différentes fonctions disponibles durant l'enregistrement, reportez-vous aux pages 45~52.
	- Les fichiers photo sont conformes à la norme DCF (Design rule for Camera File system), établies par la JEITA (Japan Electronics and Information Technology Industries Association).

# Enregistrement facile pour débutants (mode smart auto)

La fonction conviviale SMART AUTO optimise automatiquement votre caméscope selon les conditions requises pour l'enregistrement, ce qui permet d'assurer les meilleures performances, même aux utilisateurs débutants.

Appuyez sur la touche [**Home** (个)] → touchez l'onglet **Smart Auto**.

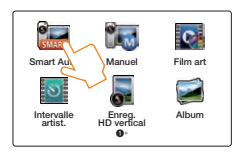

- 2 Alignez le sujet pour l'insérer dans le cadre.
	- Le caméscope détecte automatiquement la scène lorsque vous effectuez la mise au point à l'aide de l'appareil.
	- L'icône de la scène appropriée s'affiche sur l'écran ACL. •

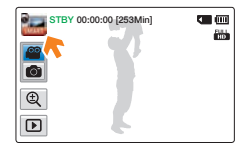

3 Pour enregistrer une vidéo ou une photo, appuyez sur la touche [**Début/Arrêt de l'enregistrement**].

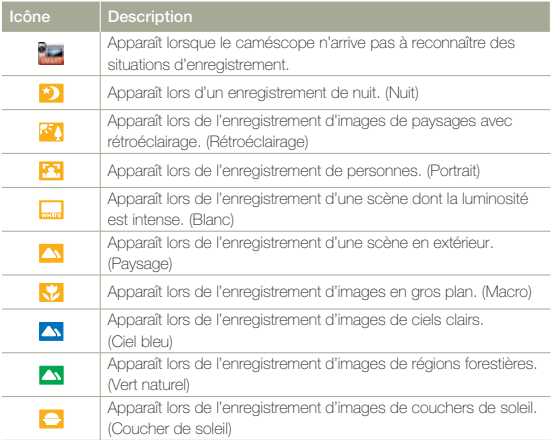

- En mode Smart Auto, presque tous les réglages sont automatiquement définis. Pour définir ou régler les fonctions vousmême, sélectionnez l'option **Manuel** dans le menu Accueil.
	- Le caméscope peut ne pas sélectionner la scène appropriée en fonction des conditions du tournage, comme par exemple lorsque le caméscope vibre ou que le sujet est trop éloigné de l'objectif ou encore par temps d'éclair.
	- Le caméscope ne peut pas détecter le mode portrait en fonction de •l'orientation ou la luminosité des visages.

# Zoom

Ce caméscope vous permet d'enregistrer en utilisant un zoom optique 20x et numérique 40x en appuyant sur la touche [**Zoom** (**T**/**W**)] ou l'onglet Zoom ( $\boxed{\oplus}$ ) sur l'écran ACL.

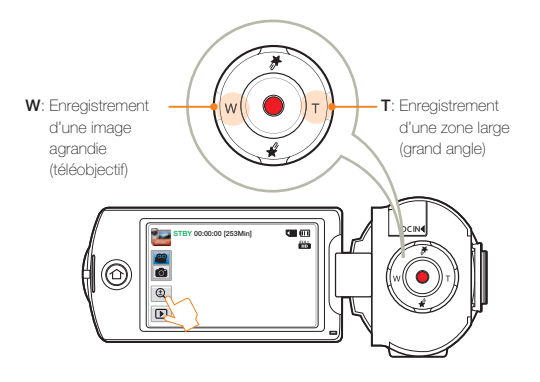

### **Pour effectuer un zoom avant**

Appuyez sur la touche [**Zoom** (**T**)] (téléobjectif).

Vous pouvez également toucher l'onglet Zoom ( $@$ ) puis toucher l'onglet Téléobjectif  $(\overline{\bigcirc})$ .

- Le sujet distant est progressivement agrandi et peut être enregistré. •
- Le facteur de zoom le plus élevé est de X20 en zoom normal avant. •

### **Pour effectuer un zoom arrière**

Appuyez sur la touche [**Zoom** (**W**)] (grand angle).

Vous pouvez également toucher l'onglet Zoom ( $\circledR$ ) d'abord puis l'onglet Grand angle  $(\mathbb{Q})$  ensuite.

- Le sujet s'éloigne davantage. •
- Le facteur de zoom le plus petit correspond à la taille originale du sujet en zoom arrière.

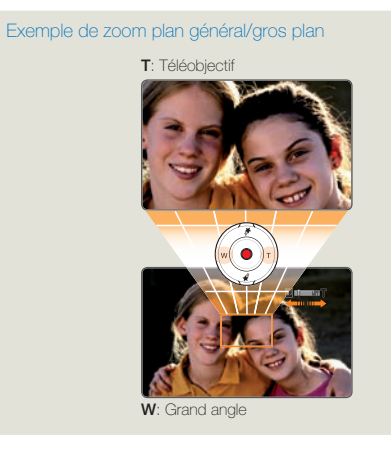

- L'utilisation du zoom optique ne dégrade ni la qualité ni la clarté de l'image. •
- Appliquez le zoom numérique pour obtenir un zoom au-delà de la portée autorisée par le zoom optique. ¬page 98
- La mise au point peut perdre de sa stabilité lors d'un enregistrement effectué à l'aide d'un zoom rapide ou d'un zoom appliqué à un sujet éloigné. Dans ce cas, utilisez la fonction de mise au point manuelle. (Mode Enregistrement vidéo) > page 48
- La distance minimale possible à respecter entre le caméscope et le sujet sans perte de netteté au niveau de la mise au point est d'environ 1 cm pour le grand angle et 1 m pour le téléobjectif. Pour filmer un objet rapproché de l'objectif en gros plan et en grand angle, utilisez la fonction Télé Macro. → page 97
- L'utilisation répétée de la fonction de zoom induit une plus grande consommation d'énergie.
- L'application d'un zoom au son à l'aide du levier Zoom ou de la touche Zoom peut être enregistrée.
- Sur l'écran ACL, l'onglet Zoom ( $\otimes$ ) se déplace lentement et le bouton (**Zoom** (**T/W**)] fonctionne plus rapidement. Utilisez l'onglet Zoom ( $@$ ) de l'écran ACL pour utiliser la fonction zoom de façon précise.

# Fonctions étendues

Apprenez comment enregistrer une vidéo et une photo en<br>sélectionnant un mode.

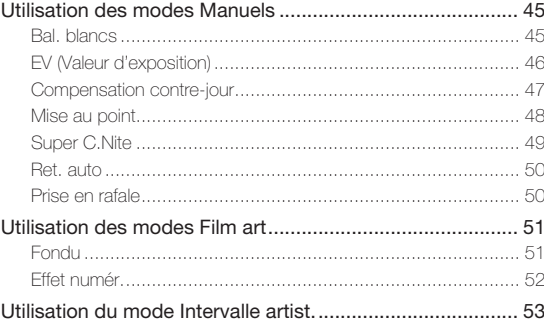

# Utilisation des modes Manuels

# Bal. blancs

La couleur de l'image dépend du type et de la qualité de la source d'éclairage. Pour que les couleurs de l'image soient réalistes, sélectionnez une condition d'éclairage appropriée pour calibrer la balance des blancs.

- Appuyez sur la touche [**Home** (个)] → touchez **Manuel** → onglet **Bal. blancs** ( $\Box$ ).
- 2 Touchez l'élément de sous-menu souhaité.

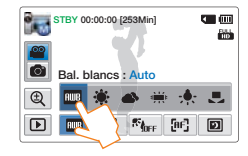

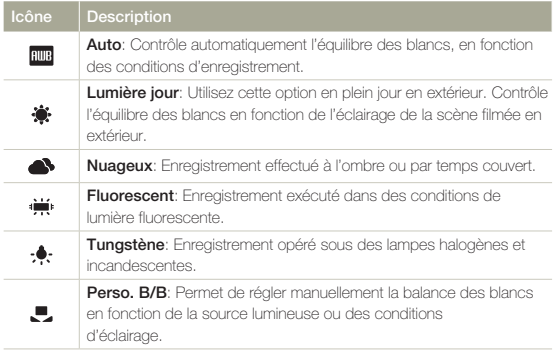

#### **Pour régler manuellement la balance des blancs**

- En mode Manuel, touchez l'onglet **Bal. blancs** ( **Des** ) → onglet **Perso. B/B** ( $\Box$ ).
	- **Le témoi Le Réglage de la balance des blancs.** s'affiche.
- 2 Visez un objet blanc qui occupe entièrement la surface de l'écran et touchez l'onglet ok.
	- Le ré glage de la balance des blancs est enregistré. •
	- Le réglage de la balance des blancs stocké sera appliqué à votre prochain enregistrement.

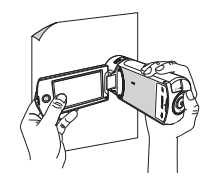

- Lors du réglage manuel de la balance des blancs, le sujet qui doit occuper l'écran doit être blanc, autrement, votre caméscope risque de ne pas détecter une valeur de réglage appropriée.
	- Le réglage spécifié est conservé jusqu'au prochain réglage de la balance des blancs.
	- Lors d'un enregistrement en extérieur dans des conditions normales, le réglage **Auto** permet d'obtenir de meilleurs résultats.
	- Annulez la fonction de zoom numérique pour obtenir un réglage plus clair et précis.  $\rightarrow$  page 98
	- Modifiez le réglage de l'équilibre des blancs si les conditions d'éclairage changent.

# EV (Valeur d'exposition)

Selon l'intensité de la lumière ambiante, vos vidéos et photos peuvent être trop claires ou trop sombres. Dans ce cas, vous pouvez régler l'exposition pour obtenir des vidéos et des photos améliorées.

- Appuyez sur la touche [**Home** (个)] → touchez **Manuel** → onglet  $EV(\boxed{Z}$ ).
- 2 Touchez les onglets Diminuer **de la Augmenter +** pour régler l'ouverture selon la valeur souhaitée.
	- Les valeurs de réglage sont comprises entre -2,0 et +2,0. •

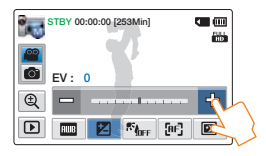

### $|\mathbf{Q}|$

#### Comprendre la notion de valeur d'exposition (EV)

La valeur d'exposition est la quantité totale de lumière autorisée à atteindre le support photographique (capteur d'image) durant la prise de photo ou de vidéo. Plus la valeur est élevée plus l'exposition est grande. À titre d' exemple, la valeur + 0,3 fait passer plus de lumière que la valeur -0,3.

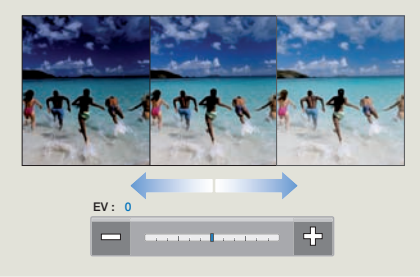

# Compensation contre-jour

Cette fonction compense la luminosité des prises à contre-jour lorsque le sujet est illuminé par derrière pour éviter qu'il ne soit trop sombre.

- Appuyez sur la touche [**Home** (个)] → touchez **Manuel** → onglet **Compensation contre-jour** ( $\mathbb{R}_{\text{ter}}$ ).
- 2 Touchez l'élément de sous-menu souhaité.

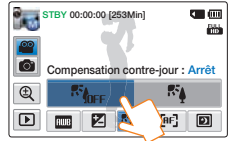

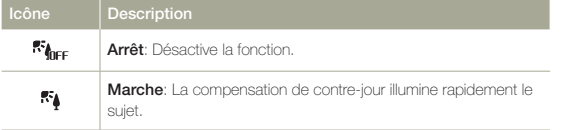

#### Une situation de rétroéclairage se produit lorsque le sujet est  $|\mathbf{Q}|$ plus sombre que l'arrière-plan

Ceci se produit généralement lorsque :

- Le sujet se trouve devant une fenêtre. •
- La personne à enregistrer porte des vêtements blancs ou brillants et elle est placée devant un arrière-plan lumineux, son visage étant trop sombre pour en distinguer les traits.
- Le sujet est en extérieur par temps couvert. •
- Les sources lumineuses sont trop fortes.
- Le sujet se trouve devant un arrière-plan enneigé. •

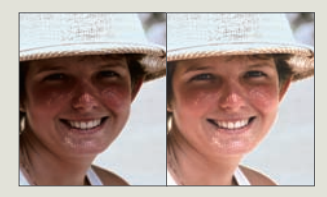

# Mise au point

En temps normal, le caméscope effectue une mise au point automatique sur un sujet. La mise au point automatique s'active dès la mise sous tension du caméscope. Vous pouvez aussi effectuer une mise au point manuelle sur un sujet en fonction des conditions d'enregistrement.

- 1 En mode Veille, touchez l'onglet du mode d'enregistrement vidéo  $\left( \frac{\infty}{2} \right)$ .
- 2 Appuyez sur la touche [**Home**  $(\uparrow \uparrow)$ ]  $\rightarrow$  touchez **Manuel**  $\rightarrow$ onglet Mise au point ( $\boxed{$  [<sub>[F]</sub>]).
- 3 Touchez l'élément de sous-menu souhaité.

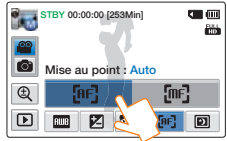

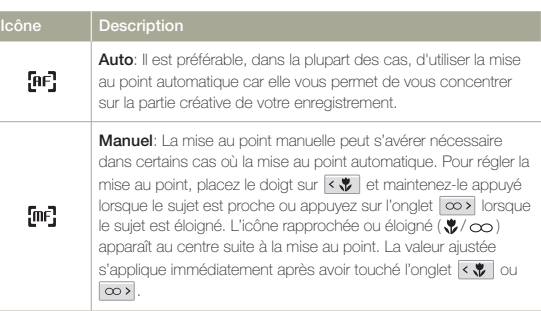

- La mise au point automatique AF est particulièrement utile lorsque vous appliquez la fonction de zoom car elle vous permet de conserver la précision de la mise au point après la modification du niveau de zoom.
	- Lorsque le caméscope quitte le mode Manuel ou bascule en mode •Enregistrement photo, la fonction Mise pt est automatiquement réglée sur **Auto**.

# Super C.Nite

Vous pouvez faire apparaître le sujet enregistré comme s'il se déplaçait au ralenti en contrôlant la vitesse de l'obturateur ou afficher une image plus lumineuse prise dans un endroit sombre sans en altérer les couleurs.

- 1 En mode Veille, touchez l'onglet du mode d'enregistrement vidéo  $\left( \frac{\infty}{2} \right)$ .
- 2 Appuyez sur la touche [**Home**  $(\uparrow \uparrow)$ ]  $\rightarrow$  touchez **Manuel**  $\rightarrow$ onglet **Super C. Nite** (**回**).
- 3 Touchez l'élément de sous-menu souhaité.

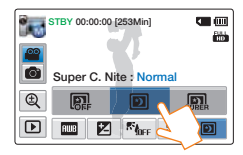

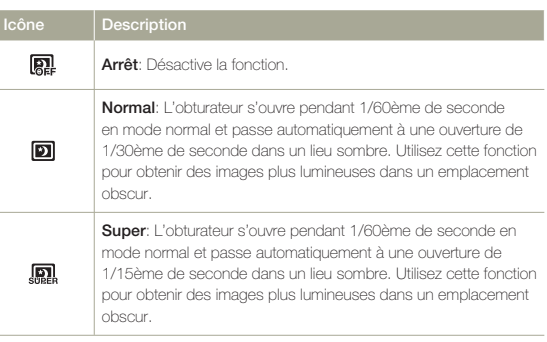

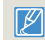

Les images ne sont pas lissées car le caméscope les a enregistrées à une vitesse d'obturateur réduite en mode Super C.Nite.

# Ret. auto

Lorsque la fonction de retardateur automatique est activée, il y a un délai de retard de 10 secondes avant le début de l'enregistrement. Vous pouvez vous enregistrer ou vous photographier vous-même.

- 1 En mode Veille, touchez l'onglet du mode d'enregistrement Photo  $(\circled{6})$ .
- 2 Appuyez sur la touche [Home  $(\triangle)$ ]  $\rightarrow$  touchez **Manuel**  $\rightarrow$ onglet **Ret. auto** ( $\vec{c}_{\text{OFF}}$ ).
- Touchez l'élément de sous-menu souhaité.

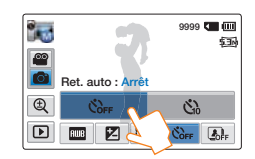

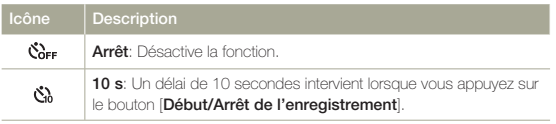

- Cette fonction est désactivée dès qu'elle est utilisée. Vous devez activer ceci à chaque utilisation.
	- Lorsque le caméscope quitte le mode Manuel, la fonction Retardateur automatique est automatiquement réglée sur **Arrêt**.

# Prise en rafale

Cette fonction vous permet de saisir des photos successives pour vous offrir plus d'opportunités de prises de photo réussies lorsque vous enregistrez des sujets en mouvement.

- 1 En mode Veille, touchez l'onglet du mode d'enregistrement Photo  $(\circled{6})$ .
- 2 Appuyez sur la touche [**Home**  $(\bigwedge)$ ]  $\rightarrow$  touchez **Manuel**  $\rightarrow$ onglet **Prise en rafale** (**B**<sub>F</sub>).
- Touchez l'élément de sous-menu souhaité.

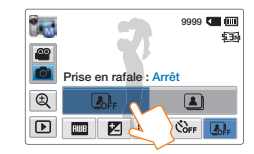

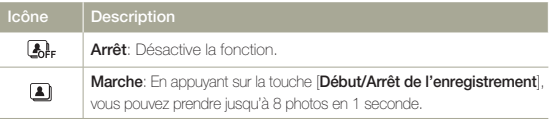

- Lorsqu'une erreur se produit (saturation de la mémoire, par exemple) pendant l'enregistrement en continu, l'enregistrement s'arrête et un message d'erreur s'affiche.
	- Lorsque l'option Prise en rafale est spécifiée sur **Marche**, la résolution de la photo est réglée sur la valeur fixe de **2M 1920x1080**.
	- Lorsque le caméscope quitte le mode Manuel, la fonction Prise cont. •est automatiquement réglée sur **Arrêt**.

# Utilisation des modes Film art

# Fondu

Vous pouvez donner à votre enregistrement un aspect professionnel en utilisant des effets spéciaux tels que l'ouverture ou la fermeture en fondu, en début ou en fin de séquence.

- 1 En mode Veille, touchez l'onglet du mode d'enregistrement vidéo  $\sqrt{\infty}$ ).
- 2 Appuyez sur la touche [**Home**  $(\uparrow \uparrow)$ ]  $\rightarrow$  touchez **Film art**  $\rightarrow$ onglet **Fondu** ( $\boxed{mn}$ ).
- Touchez l'élément de sous-menu souhaité.

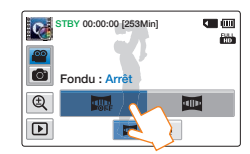

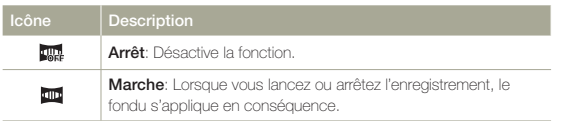

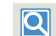

Enregistrement d'une vidéo avec un effet de fondu

Ouverture en fondu (environ 3 secondes)

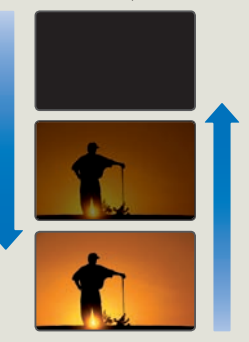

Fermeture en fondu (environ 3 secondes)

#### **Ouverture en fondu**

Spécifiez l'option **Fondu** sur **Marche** et appuyez sur la touche [**Début/ Arrêt de l'enregistrement**]. L'enregistrement débute par un écran noir sur lequel viennent s'inscrire l'image et le son en ouverture par fondu.

#### **Fermeture en fondu**

Spécifiez l'option **Fondu** sur **Marche** et appuyez sur la touche [**Début/ Arrêt de l'enregistrement**] pour arrêter l'enregistrement. L'enregistrement s'arrête avec la fermeture en fondu de l'image et du son.

- $\mathbb{Z}$ Cette fonction est désactivée dès qu'elle est utilisée. Vous devez • réinitialiser ceci à chaque utilisation.
	- Lorsque le caméscope quitte le mode Film art, la fonction Fondu se •met automatiquement à **Arrêt**.

# Effet numér.

L'utilisation de la fonction d'effet numérique vous permet d'apporter à votre enregistrement une touche créative toute personnelle.

- Appuyez sur la touche [**Home** ( $\bigcap$ )]  $\rightarrow$  touchez **Film art**  $\rightarrow$ onglet **Effet numér.** ( $\circ$ ).
- 2 Touchez l'élément de sous-menu souhaité.
	- Vous pouvez voir les éléments cachés en faisant glisser l'écran ACL vers la gauche ou la droite, ou en touchant l'onglet

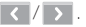

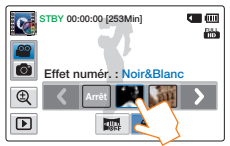

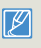

Vous pouvez aussi appliquer les effets numériques facilement dans l'ordre en secouant le caméscope en mode Film art. Il n'est pas nécessaire de régler la fonction Effet numér. manuellement ¬page 98

#### **Icône Description**

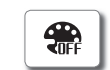

**Arrêt**: En l'absence de tout effet numérique, l'image qui s'affiche à l'écran durant l'enregistrement ou la lecture est une image normale, naturelle.

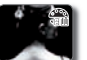

**Noir&Blanc**: Ce mode transforme l'image couleur en une image noir et blanc.

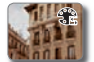

**Sépia**: Ce mode confère à l'image une coloration brunrougeâtre.

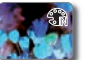

**Négatif**: Ce mode inverse les couleurs, créant une image en négatif.

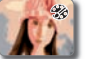

**Art**: Ce mode permet de corriger les imperfections du visage.

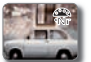

**Noir Intense**: Ce mode crée une image plus marquée en augmentant le contraste.

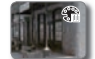

**Western**: Ce mode crée des images dans le style des vieux films d'époque.

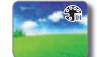

**Effet Saturé.**: Ce mode crée une image plus lumineuse en augmentant la saturation des couleurs.

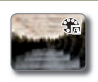

**Effet Fantôme**: Ce mode crée un effet d'image étiré semblable à une apparition ou un fantôme. (Mode Enregistrement vidéo)

# Utilisation du mode Intervalle artist.

À l'aide de la fonction Intervalle artist., vous pouvez régler le caméscope de façon à ajouter de l'émotion et une expérience différente dans une vidéo par intervalles autrement aride et ennuyante.

- 1 En mode Veille, touchez l'onglet du mode d'enregistrement vidéo  $\sqrt{\infty}$ ).
- Appuyez sur la touche [**Home** (**△**)] → touchez **Intervalle artist.**.
- Touchez le menu souhaité.

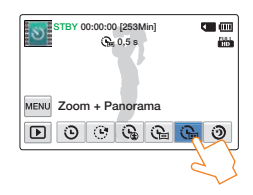

- Touchez l'onglet MENU (MENU).
- 5 Touchez le sous-menu souhaité.

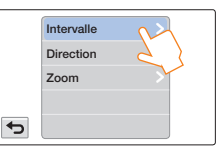

6 Touchez l'élément de sous-menu souhaité.

- 7 Après le réglage du mode Intervalle artist., appuyez sur la touche [**Début/Arrêt de l'enregistrement**].
	- L'enregistrement en mode Intervalle artist. démarre.
- En mode Intervalle artist., vous pouvez enregister des vidéos dans une définition de 1920x1080/30p seulement.
- Appuyez sur la touche [**Début/Arrêt de l'enregistrement**] si vous voulez désactiver le mode Intervalle artist..

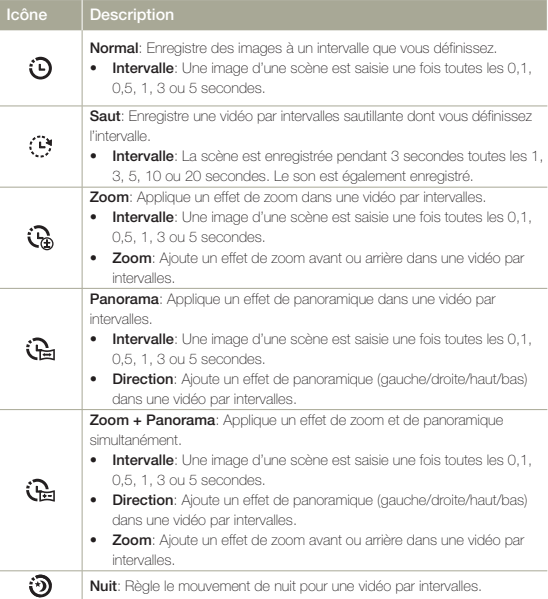

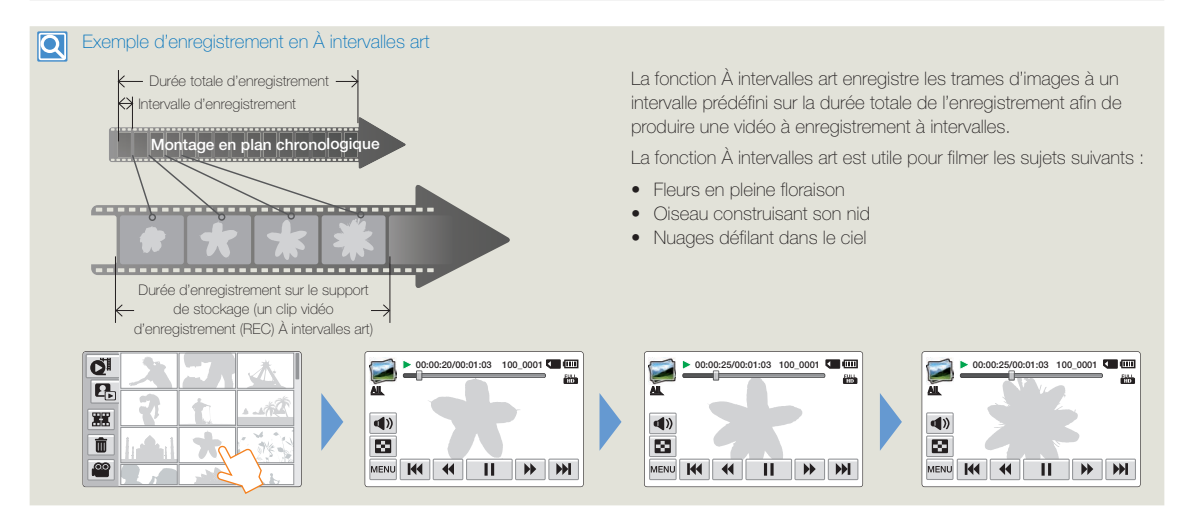

- Durant l'enregistrement en mode Intervalle artist., la fonction Super C.Nite ne fonctionne pas.
	- Le mode Intervalle artist. est annulé une fois l'enregistrement terminé. Pour relancer le mode Intervalle artist., répétez les étapes 1 à 7. •
	- Une vidéo d'une durée de 1 seconde est composée de 30 images. Étant donné que la durée de vidéo minimale que peut sauvegarder votre caméscope est de 1 seconde, l'intervalle définit la durée minimale totale d'enregistrement en mode Intervalle artist.. Par exemple, si vous réglez l'intervalle à **5 s**, vous devez régler la durée de l'enregistrement en mode Par intervalles art à 2 minutes et 30 secondes au moins pour enregistrer une durée de vidéo minimum de 1 seconde (30 images).
	- Vous ne pouvez pas suspendre l'enregistrement durant Time Lapse Recording (Enreg. par interv.). •
	- Il n'y a pas d'enregistrement sonore durant un enregistrement en mode Intervalle artist.. (Le son est uniquement enregistré pendant l'enregistrement Saut en mode Intervalle artist. écoulé.)
	- Dès que la taille de l'enregistrement vidéo sur la mémoire de stockage atteint 1,8 Go, un nouveau fichier d'enregistrement est automatiquement lancé. •
	- En mode Intervalle artist., nous vous conseillons d'utiliser l'adaptateur d'alimentation plutôt que le bloc-piles. •
	- Si la pile se décharge complètement pendant l'enregistrement À intervalles art, le caméscope sauvegarde l'enregistrement effectué jusqu'à ce moment-là et passe en mode de veille. Après un certain temps, il affiche un message d'avertissement, puis s'éteint automatiquement.
	- Si l'espace mémoire du support d'enregistrement se comble pendant l'enregistrement À intervalles art, le caméscope passe en mode de veille après avoir sauvegardé la partie de l' enregistrement qui peut contenir dans l'espace mémoire.
	- Pendant l'enregistrement À intervalles art, la fonction Switch Grip est désactivée.

# Lecture/Modification

Apprenez comment lire et modifier des vidéos et des photos.

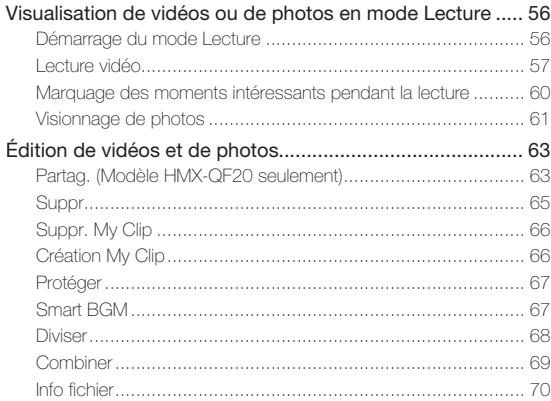

# Visualisation de vidéos ou de photos en mode Lecture

# Démarrage du mode Lecture

Vous pouvez basculer en mode Lecture en sélectionnant l'élément **Album** du menu Accueil. Vous pouvez également changer de mode opérationnel directement à partir de }l'affichage du mode Lecture au format vignette en touchant l'onglet Lecture ( $\boxed{[n]}$ ) sur l'écran ACL.

- Le fichier le plus récemment créé est mis en surbrillance dans l'index des vignettes. •
- Les options d'affichage vignette sélectionnées dépendent du mode veille utilisé en dernier lieu. Cependant, vous pouvez choisir les options d'affichage de l'index des vignettes vidéo ou photo en touchant respectivement les onglets Affichage de l'index des vignettes vidéo ( $\boxed{\mathbf{G}}$ ) ou Affichage de l'index des vignettes photo ( $\boxed{\mathbf{G}}$ ) sur l'écran ACL.

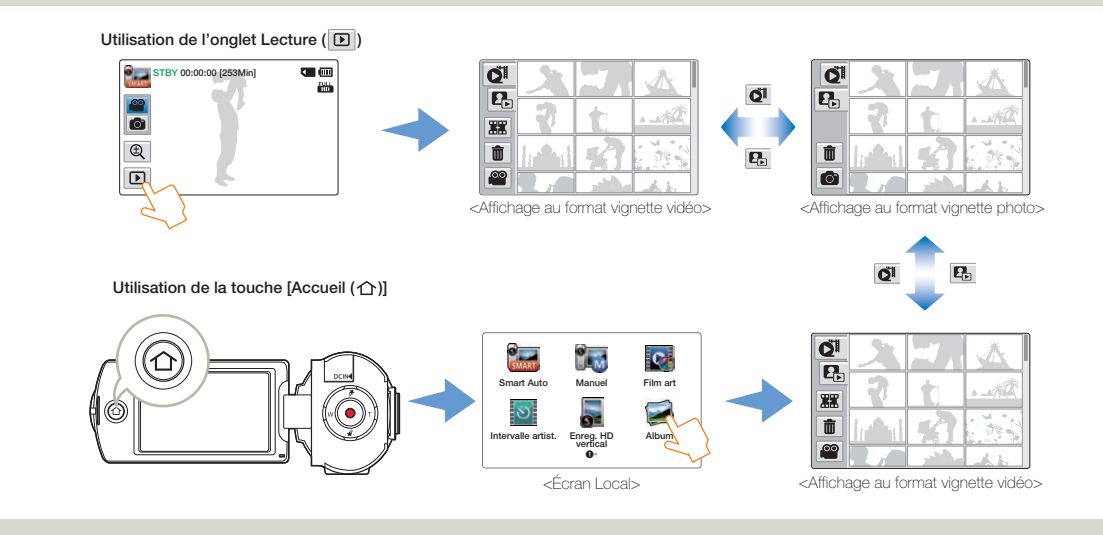

Vous pouvez choisir le type d'affichage en vignette que vous souhaitez en sélectionnant **Vignette** dans le menu Réglages. ¬page 98 •

Vous pouvez passer du mode Lecture au mode Enregistrement en appuyant sur la touche [**Début/Arrêt de l'enregistrement**]. •

# Lecture vidéo

Vous pouvez prévisualiser des vidéos enregistrées dans l'index de vignettes. Repérez rapidement la vidéo de votre choix et lisez-la directement.

Sélectionnez le mode Lecture vidéo. → page 56

### 2 Touchez le clip vidéo souhaité.

- Le caméscope lit la vidéo que vous avez sélectionnée. •
- Si vous sélectionnez une vidéo marquée My Clip, l'icône My Clip (<sup>\*</sup>) apparaît à l'écran DCL. La couleur de l'icône Mon clip passe au jaune lors des scènes marquées Mon clip (pendant 8 secondes).

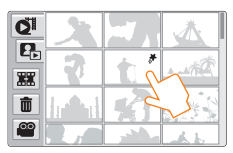

Pour arrêter la lecture et retourner à l'affichage de vignettes, il suffit de toucher l'onglet Affichage des vignettes ( $\boxed{\blacksquare}$ ).

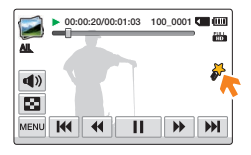

#### $|\mathbf{Q}|$

#### Différentes méthodes pour rechercher des vidéos

Faites glisser les vignettes vers le haut ou le bas sur l'écran ACL pour rechercher les vignettes de votre choix.

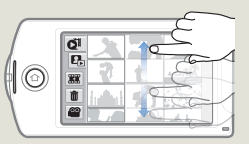

Lorsque la lecture est en pause, faites glisser l'image vers la gauche ou la droite sur l'écra n ACL pour accéder au fichier précédent ou suivant.

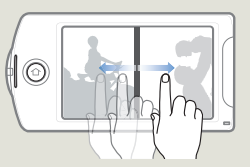

Touchez un point quelconque de la barre de progression de lecture sur l'écran ACL ou faites glisser le pointeur vers la gauche ou la droite pour passer directement à la section de la vidéo que vous souhaitez.

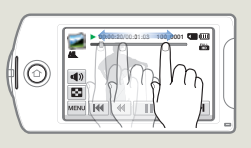

N'éteignez pas l'appareil et n'éjectez pas la carte mémoire durant la lecture photo. Vous risqueriez d'endommager les données enregistrées.

- $\mathbb{Z}$ Le démarrage de la lecture peut nécessiter un certain temps, en • fonction de la taille et de la qualité de la vidéo sélectionnée.
	- Le caméscope peut ne pas lire les fichiers vidéo suivants : - Une vidéo enregistrée sur d'autres appareils.
		- Une vidéo dont le format de fichier n'est pas pris en charge par le caméscope.
	- Vous pouvez utiliser différentes options de lecture durant la lecture vidéo. **-**page 59
	- Vous pouvez définir les réglages de lecture à l'aide du menu **Option lect vidéo.**  $\rightarrow$ page 98
	- Les vidéos enregistrées peuvent être lues sur un téléviseur ou un ordinateur.  $\rightarrow$ pages 82~83, 88~91
	- Si vous touchez l'onglet MENU (|MENU) ou la touche [**Accueil** (**介**)] en cours de lecture, la lecture vidéo sera interrompue et l'écran de menu s'affichera.

#### **Pour régler le volume durant la lecture de vidéo**

Vous pouvez écouter le son via le haut-parleur intégré du caméscope durant la lecture de la vidéo sur l'écran ACL.

Touchez l'onglet Volume (4) sur l'écran ACL.

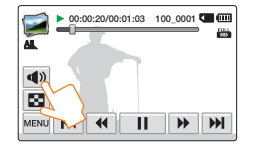

Touchez les onglets  $\boxed{\phantom{1}}$  /  $\boxed{\phantom{1}}$  respectivement pour augmenter ou diminuer le volume audio.

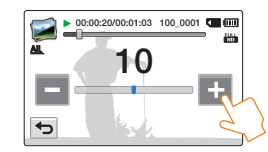

- 
- Le réglage du niveau sonore est compris entre **0~20**. Lorsque le niveau est spécifié sur **0**, aucun son n'est émis.
- Lorsque le caméscope est connecté à un téléviseur, le son du haut-•parleur sur l'appareil est coupé.

# **Visualisation de vidéos ou de photos en mode Lecture**

### **Lecture/Pause/Arrêt**

- En touchant l'onglet Lecture ( $\blacktriangleright$   $\blacktriangleright$  / Pause  $\mid$  11  $\mid$ ) en cours de lecture, vous basculez entre les fonctions de lecture et de pause.
- Touchez l'onglet Affichage des vignettes ( $\boxed{\bullet}$ ) pour arrêter la lecture et retourner en mode d'affichage des vignettes.

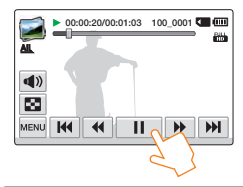

### **Recherche en cours de lecture**

En cours de lecture, à chaque fois que vous touchez les onglets

Recherche arrière ( $\overline{4}$ ) / Recherche avant ( $\overline{P}$ ) vous augmentez la vitesse de lecture :

Vitesse RPS (Recherche en lecture arrière) / Vitesse FPS (Recherche • en lecture avant) :  $x2 \rightarrow x4 \rightarrow x8 \rightarrow x2$ 

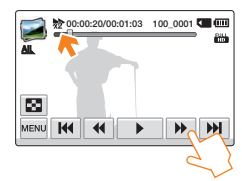

### **Saut de lecture**

Touchez les onglets Saut arrière ( $\vert \mathbf{H} \vert$ ) / Saut avant ( $\vert \mathbf{H} \vert$ ) en cours de lecture.

• Touchez l'onglet Saut avant ( $|\mathbf{H}|$ ) pour lire la vidéo suivante.

- Touchez l'onglet Saut arrière ( $\parallel$  KKI) pour lire le début de la scène. Si vous touchez l'onglet Saut arrière ( $\overline{R}$ ) dans les 3 secondes qui suivent le début du fichier, vous lancerez la lecture de la vidéo précédente.
- Appuyez longuement sur l'onglet Saut arrière ( $\vert \mathbf{H} \vert$ ) / Saut avant **(B)** pour rechercher rapidement le numéro de la vidéo souhaitée. Dès que vous relâchez le doigt, la vidéo sélectionnée s'affiche.

#### **Lecture au ralenti**

En touchant l'onglet Lecture arrière au ralenti ( $\overline{\text{4}}$ ) / Lecture avant au ralenti ( $\Box$ ). vous réduisez la vitesse de lecture comme suit :

• Vitesse de lecture arrière/avant au ralenti :  $x1/2$   $\rightarrow$   $x1/4$   $\rightarrow$   $x1/8$   $\rightarrow$ x1/2

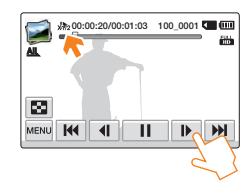

#### **Lecture image par image**

En mode Pause, touchez l'onglet Retour image par image  $(\boxed{\leftarrow}$ Avance image par image **ID**) pour rembobiner ou avancer la lecture image par image.

- Touchez l'onglet Lecture ( $\blacktriangleright$  ) pour lancer la lecture à vitesse normale.
	- Vous ne pouvez écouter le son que lorsque la lecture est à vitesse normale.
	- Pendant la lecture des scènes marquées My Clip, les fonctions de recherche pendant la lecture et de lecture au ralenti ne fonctionnent pas.

### Marquage des moments intéressants pendant la lecture

Vous pouvez marquer les scènes favorites pendant la lecture pour ne profiter que des scènes My Clip  $(\frac{\mathcal{H}}{\mathcal{H}})$ .

- Sélectionnez le mode Lecture vidéo. → page 56
- 2 Touchez le clip vidéo souhaité.
- 3 Appuyez sur la touche [My Clip (<sup>₩</sup>)] à chaque moment favori pendant la lecture.

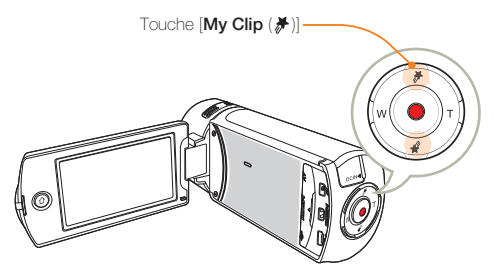

• Le caméscope marque les scènes du symbole My Clip  $(\frac{1}{\ell^*})$ .

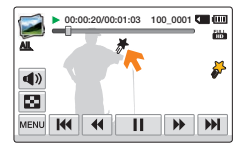

- 4 Pour arrêter la lecture et retourner à l'affichage de vignettes, il suffit de toucher l'onglet Affichage des vignettes ( $\boxed{\blacksquare}$ ).
	- Le caméscope marque une scène favorite sur un intervalle de 3 secondes avant et 5 secondes après la pression sur la touche **[My Clip ( H)].** 
		- Pour sauter les parties ennuyantes d'une vidéo et profiter de celles qui sont excitantes, vous pouvez combiner une séquence de scènes marquées comme favorites. ¬page 66
		- Vous pouvez aussi marquer la scène pendant une pause de la lecture de la vidéo.
		- Vous ne pouvez pas utiliser la fonction My Clip pendant la lecture d'une vidéo marquée My Clip (<sup>\*</sup>) dans les modes de recherche pendant la lecture et de lecture au ralenti.
		- Si la capacité de stockage du support d'enregistrement est •insuffisante, vous ne pouvez pas utiliser la fonction My Clip.

# **Visualisation de vidéos ou de photos en mode Lecture**

# Visionnage de photos

Vous pouvez afficher les photos enregistrées en utilisant différentes fonctions de lecture.

- Sélectionnez le mode Lecture photo. →page 56
- 2 Touchez la vignette de la photo souhaitée.
	- Le caméscope affiche la photo que vous avez sélectionnée en plein écran.

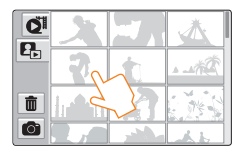

Pour revenir à l'index des vignettes, touchez l'onglet Affichage au format vignette  $(\Box)$ .

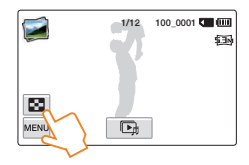

N'éteignez pas l'appareil et n'éjectez pas la carte mémoire durant la lecture photo. Vous risqueriez d'endommager les données enregistrées.

### $|\mathsf{Q}|$

#### Différentes méthodes pour rechercher des photos

Faites glisser les vignettes vers le haut ou le bas sur l'écran ACL pour rechercher les vignettes de votre choix.

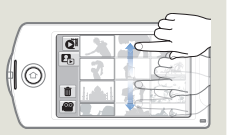

Faites glisser l'image vers la gauche ou la droite sur l'écran ACL pour retourner au fichier précédent ou passer au fichier suivant.

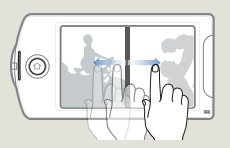

- La durée de chargement varie en fonction de la taille et de la qualité de la photo sélectionnée.
	- Votre caméscope peut ne pas lire normalement les fichiers photo •suivants:
		- Une photo enregistrée sur d'autres appareils.
		- Une photo dont le format de fichier n'est pas pris en charge sur ce caméscope (non conforme à la norme DCF).

# **Visualisation de vidéos ou de photos en mode Lecture**

### **Visualisation d'un diaporama**

Vous pouvez afficher un diaporama avec une musique de fond.

- Touchez l'onglet Diaporama ( $\boxed{C}$ ) durant la lecture de la photo.
	- Le diaporama démarre à partir de la photo actuellement sélectionnée.
	- Pour arrêter le diaporama momentanément, touchez l'écran ACL n'importe où.

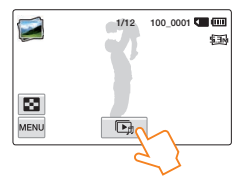

Pour arrêter le diaporama, touchez l'onglet Retour  $(\overline{\blacktriangleleft})$ .

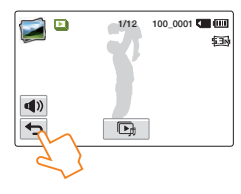

- Toutes les images photo sont lues en continu selon l'option de diaporama définie. ¬page 101
	- Vous pouvez régler le niveau de volume de la musique de fond via l'onglet Volume ( $\left(\rightuparrow)$ ) tout en exécutant le diaporama musical.

### **Zoom en cours de lecture de photo**

Vous pouvez agrandir une image en cours de lecture.

- Touchez la photo souhaitée.
- 2 Réglage du grossissement à l'aide de la touche [**Zoom** (**T**/**W**)].
	- L'agrandissement débute à partir du centre de la photo. •
	- Vous pouvez appliquer un zoom d'une puissance allant de X1.1 à X8.0
- 3 Faites glisser l'écran ACL vers le haut/le bas/la gauche/la droite pour afficher la zone que vous souhaiter agrandir en photo.

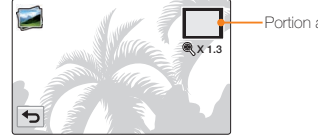

Portion agrandie

- 4 Pour annuler l'opération, touchez l'onglet Retour  $(\Box)$ .
- $\mathbb{Z}$ Il est impossible d'agrandir les photos enregistrées sur d'autres • appareils ou modifiées sur ordinateur.
	- Lorsque le zoom est utilisé en cours de lecture, il est impossible de sélectionner d'autres images.

# Édition de vidéos et de photos

# Partag. (Modèle HMX-QF20 seulement)

Pendant la lecture d'une vidéo ou d'une photo, vous pouvez les télécharger vers des sites Web de réseaux sociaux.

#### **Partage de vidéos**

- Sélectionnez le mode Lecture vidéo. →page 56
- 2 Touchez une vidéo enregistrée dans la résolution Web/HD.
	- Le caméscope lit la vidéo que vous avez sélectionnée. •

### Touchez l'onglet MENU (MENU).

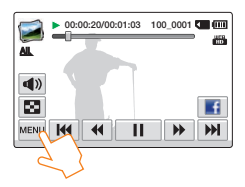

4 Touchez **Partag.**.

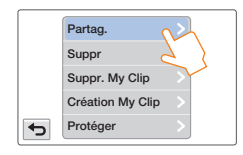

#### 5 Touchez l'élément de sous-menu souhaité.

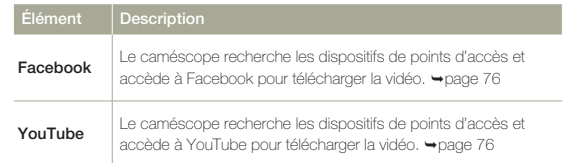

### $|\mathsf{Q}|$

#### Utilisation de l'onglet Partag.

Vous pouvez accéder au dernier site Web de réseaux sociaux auquel vous avez été connecté en touchant l'onglet Partag. situé sur le côté droit de l'écran ACL. L'onglet Facebook ( $\boxed{\bullet}$ ) est le paramètre par défaut.

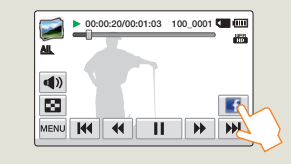

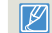

Vous ne pouvez pas partager les vidéos enregistrées dans les • résolutions Full HD (1920x1080/60i) et HD (1280x720/60p).

Vous ne pouvez pas télécharger les vidéos vers Picasa. •

# **Édition de vidéos et de photos**

#### **Partage des photos**

- Sélectionnez le mode Lecture photo. →page 56
- 2 Touchez la vignette de la photo souhaitée.
	- Le caméscope affiche la photo que vous avez sélectionnée en plein écran.
- 3 Touchez l'onglet MENU (MENU).

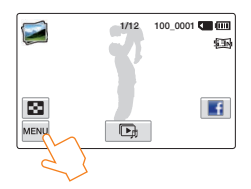

4 Touchez **Partag.**.

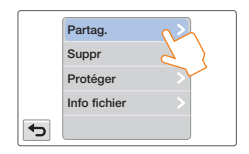

#### 5 Touchez l'élément de sous-menu souhaité.

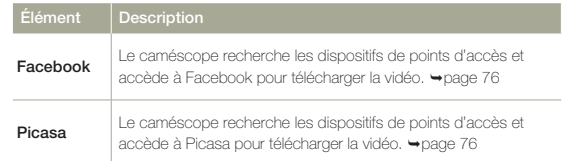

### $|\mathsf{Q}|$

#### Utilisation de l'onglet Partag.

Vous pouvez accéder au dernier site Web de réseaux sociaux auquel vous avez été connecté en touchant l'onglet Partag. situé sur le côté droit de l'écran ACL. L'onglet Facebook ( $\boxed{\bullet}$ ) est le paramètre par défaut.

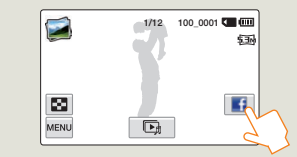

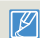

Vous ne pouvez pas télécharger les vidéos vers YouTube.

# Suppr

Vous pouvez effacer vos enregistrements un par un ou tous d'un coup.

- Sélectionnez le mode Lecture vidéo ou Lecture photo.  $\rightarrow$ page 56
- 2 Touchez l'onglet Suppr ( $\boxed{\mathbf{m}}$ ) sur l'affichage de l'index des vignettes.

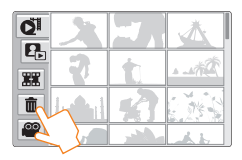

### 3 Touchez les vignettes.

- $\bullet$  Le témoin ( $\blacktriangleright$ ) apparaît sur les fichiers sélectionnés. À chaque fois que vous touchez le fichier de la vignette, vous faites basculer la coche ( $\blacktriangleright$ ) entre les états de sélection et de désélection.
- Pour supprimer tous les fichiers, touchez l'onglet Sélect. tt  $\Xi$ . Le témoin Suppr ( $\blacktriangleright$ ) apparaît sur toutes les vignettes.
- Pour désactiver le témoin Suppr (v) sur l'ensemble des vignettes en une seule fois, touchez l'onglet Eff ( $\Box$ ).

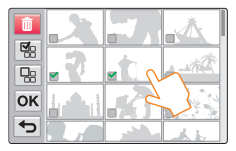

### $4$  Touchez l'onglet  $OK$ .

Un message de demande de confirmation apparaît. •

### 5 Touchez **Oui**.

- Le caméscope supprime tous les fichiers disposant d'un témoin •Suppr  $(\blacktriangleright)$ .
- ΙA Les images supprimées sont irrécupérables. •
	- Lorsque vous êtes en cours de suppression des vidéos enregistrées sur la carte mémoire, n'essayez ni d'éjecter la carte mémoire ni d'éteindre l'appareil, au risque d'endommager le support de stockage ou d'altérer les données.
	- Vous pouvez également opérer cette fonction en mode d'affichage plein écran de l'image unique.
		- Pour protéger les fichiers importants contre toute suppression accidentelle, activez par avance la fonction de protection d'image.  $\rightarrow$ page 67
		- · Il est impossible de supprimer un fichier protégé. Annulez d'abord la fonction de protection.  $\rightarrow$ page 67
		- Si l'onglet de protection en écriture de la carte mémoire est verrouillé, vous ne pourrez pas effectuer de suppression d'image.  $\rightarrow$ page 17
		- La fonction de suppression est inopérante en cas d'insuffisance de la capacité du bloc-piles. Il est recommandé d'utiliser le courant CA pour assurer l'alimentation en continu durant l'opération de suppression.

# Suppr. My Clip

Vous pouvez supprimer les marques My Clip d'une vidéo marquée « My Clip ».

- Sélectionnez le mode Lecture vidéo. ₩page 56
- 7 Touchez une vignette marquée My Clip  $(\frac{\pi}{2})$ .
- Touchez l'onglet MENU (MENU) → Suppr. My Clip.

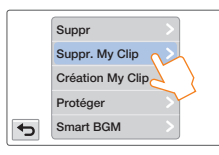

#### 4 Touchez **Oui**.

Le caméscope supprimera tous les marqueurs de la vidéo. •

Cette fonction est seulement disponible en vue unique de vidéo.

# Création My Clip

Vous pouvez extraire les scènes marquées 'My Clip' d'une vidéo et en créer un fichier.

- Sélectionnez le mode Lecture vidéo. →page 56
- Touchez une vignette marquée My Clip  $(\frac{1}{2})$ .
- Touchez l'onglet MENU (MENU) → Création My Clip.
- Touchez l'élément de sous-menu souhaité.

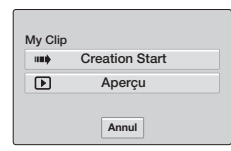

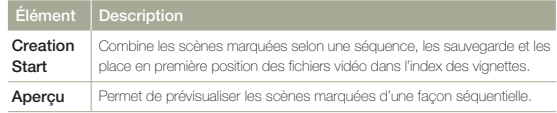

- Lors de la prévisualisation des scènes marquées 'My Clip', vous ne pouvez pas faire glisser la barre de progression sur l'écran ACL.
	- Si l'espace de stockage sur le support d'enregistrement est insuffisant pour créer les nouveaux fichiers à partir des vidéos marquées, l'onglet **Creation Start** sera estompé.

### $|\mathbf{Q}|$

#### Création My Clip sur la vue de la vignette de la vidéo

Sur la vue de la vignette de la vidéo, le caméscope peut extraire et combiner les scènes marquées de toutes les vidéos marquées du symbole « My Clip » et créer un seul fichier avec toutes ces scènes. Le caméscope peut créer un fichier My Clip à partir des vidéos enregistrées dans la même résolution. Appuyez sur le bouton [My Clip (<sup>\*</sup>)] de la vue de la vignette de la vidéo.

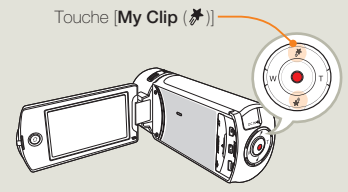

# Protéger

Vous pouvez protéger les enregistrements importants contre la suppression accidentelle. Les vidéos et les photos protégées ne sont pas supprimées à moins qu'elles ne soient formatées ou que leur protection ait été supprimée.

- 1 Sélectionnez le mode Lecture vidéo ou Lecture photo.  $\rightarrow$ page 56
- 2 Touchez les fichiers que vous souhaitez protéger.
- Touchez l'onglet MENU (MENU) → **Protéger**.

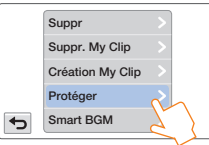

4 Touchez l'élément de sous-menu souhaité.

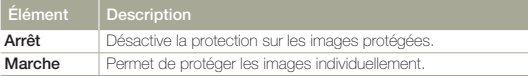

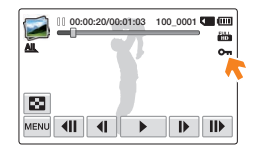

- Vous ne pouvez opérer cette fonction qu'en mode d'affichage plein écran et image unique.
	- Si l'onglet de protection en écriture de la carte mémoire est verrouillé, vous ne pourrez pas régler cette fonction.  $\rightarrow$ page 17

# Smart BGM

Vous pouvez profiter de la musique en cours de lecture de vidéo. Si le son original de la vidéo est fort, le volume sonore de l'option BGM diminuera automatiquement en conséquence. Par ailleurs, si la bande son originale de la vidéo est faible, l'option BGM sera spontanément renforcée.

- Sélectionnez le mode Lecture vidéo. →page 56
- Touchez une vignette vidéo.
- Touchez l'onglet MENU (MENU) → Smart BGM.

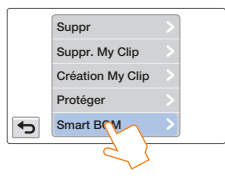

4 Touchez l'élément de sous-menu souhaité.

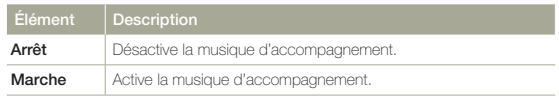

- Cette fonction est seulement disponible en vue unique de vidéo.
	- Vous pouvez aussi activer la musique d'accompagnement en secouant le caméscope pendant la lecture. Vous n'avez pas à régler la fonction Smart BGM manuellement. ₩nage 101
	- Vous pouvez changer la musique d'accompagnement dans le menu •Réglages. <sup>•</sup> page 98

# Diviser

Vous pouvez diviser une vidéo en deux parties et supprimer celle que vous jugez inutile. Cette fonction modifie la vidéo d'origine. Sauvegardez vos enregistrements importants séparément.

- Sélectionnez le mode Lecture vidéo. → page 56
- Touchez une vignette vidéo.
- Touchez l'onglet MENU (MENU) → Diviser.

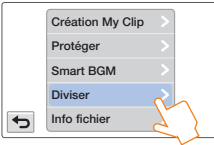

- $\angle$  Cherchez le point de division en touchant les onglets de contrôle de lecture.
	- Onglets de contrôle de lecture:  $\mathbf{P}$  /  $\mathbf{H}$  /  $\mathbf{H}$  /  $\mathbf{H}$  /  $\mathbf{H}$  /  $\mathbf{H}$  /  $\mathbf{D}$
	- Faites glisser la barre de progression de la lecture vers la gauche ou la droite sur l'écran ACL pour passer directement au point de partage.

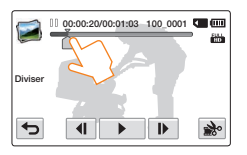

- $\overline{5}$  Touchez l'onglet Pause ( $\overline{11}$ ) sur le point de division, puis touchez l'onglet Coupure ( $\rightarrow$ ).
	- Un message de demande de confirmation apparaît. •
- 6 Touchez **Oui**.
	- La vidéo sélectionnée est divisée en deux clips vidéo. •
	- Le second clip de la vidéo divisée s'affiche sur la dernière vignette.
	- Après la division, vous pouvez supprimer partiellement une •section jugée inutile ou combiner celle-ci avec d'autres vidéos. ¬page 69

Lorsque vous êtes en cours de modification d'une vidéo enregistrée sur la carte mémoire, n'essayez ni d'éjecter la carte mémoire ni d'éteindre l'appareil, au risque d'endommager le support de stockage ou d'altérer les données.

- Vous ne pouvez opérer cette fonction qu'en mode d'affichage d'image unique. •
- Vous ne pouvez pas diviser les fichiers sur lesquels un indicateur de protection (O<sub>™</sub>) est signalé. Annulez d'abord la fonction de protection. → page 67
	- La vidéo divisée peut flotter avant ou après le point défini de 2 seconde environ. •
	- La fonction Division est indisponible dans les conditions suivantes: •
		- Lorsque la durée totale d'enregistrement de la vidéo est inférieure à 6 secondes.
		- Lorsque vous essayez de diviser les sections sans les sections de début et de fin pendant 3 secondes.
		- Si la capacité de l'espace disponible restant est inférieure à 15 Mo.
		- Lorsque le nombre de fichiers atteint 9 999.
	- Cette fonction est seulement disponible en vue unique de vidéo. •
	- Vous ne pouvez pas séparer les vidéos enregistrées dans la résolution Web/ HD. •
	- Lorsque vous séparez une vidéo marquée de symboles My Clip, les symboles My Clip disparaissent.
- Vous ne pouvez pas séparer une vidéo enregistrée en mode Intervalle artist. écoulé.

# **Combiner**

Vous pouvez combiner deux différents clips vidéo. Du fait que cette fonction modifie le fichier original, assurez-vous de sauvegarder les enregistrements importants séparément.

- Sélectionnez le mode Lecture vidéo. → page 56
- Touchez l'onglet Combiner ( **羅** ) sur l'affichage de l'index des vignettes.

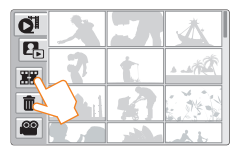

- 3 Touchez les vignettes vidéo que vous voulez combiner.
	- Le témoin ( $\blacktriangleright$ ) et le numéro d'ordre sélectionné s'affichent sur les vidéos sélectionnées. Touchez l'image au format vignette pour la faire basculer entre les états de sélection ( $\blacktriangleright$ ) et de désélection.
	- La case d'option de la vignette vidéo n'apparaîtra pas si les fichiers vidéo sont de différentes résolutions.

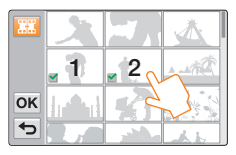

### $4$  Touchez l'onglet  $OR$ .

Un message de demande de confirmation apparaît. •

#### 5 Touchez **Oui**.

Les deux vidéos sélectionnées sont combinées dans •l'ordre choisi et stockées sous forme de vidéo unique.

ΙA

- Lorsque vous êtes en cours de modification d'une vidéo enregistrée sur la carte mémoire, n'essayez ni d'éjecter la carte mémoire ni d'éteindre l'appareil, au risque d'endommager le support de stockage ou d'altérer les données.
- Vous ne pouvez pas supprimer les fichiers signalés par le témoin de protection ( $\text{O}_{\text{m}}$ ). Annulez la fonction de protection pour supprimer le fichier.  $\rightarrow$ page 67
	- Les vidéos originales ne seront pas conservées. •
	- La fonction Combine est indisponible dans les conditions suivantes: - Les vidéos de formats différents (enregistrées selon les options
		- **Résolution vidéo**: **Full HD 1080/60i** et **Résolution vidéo**: **HD 720/60p** ne peuvent pas être combinées.
		- La taille du fichier de vidéos combinées ne peut pas dépasser 1,8 Go.
		- Si la capacité de l'espace disponible restant est inférieure à 15 Mo, les fichiers ne pourront pas être combinés.
		- Une vidéo dont le format de fichier n'est pas pris en charge sur le caméscope
		- Lors d'une lecture de fichier vidéo.
	- Vous ne pouvez pas combiner les vidéos enregistrées dans la résolution Web/HD.
	- Lorsque vous combinez une vidéo marquée de symboles My Clip, les symboles My Clip disparaissent.
	- Vous ne pouvez pas combiner une vidéo enregistrée en mode Intervalle artist. écoulé.

# Info fichier

You can see image information for each image.

- Sélectionnez le mode Lecture vidéo ou Lecture photo.  $\rightarrow$  page 56
- 2 Touchez une vignette.
- $\frac{1}{2}$  Touchez l'onglet MENU (MENU)  $\rightarrow$  Info fichier.
	- Les informations relatives au fichier sélectionné s'affichent. •

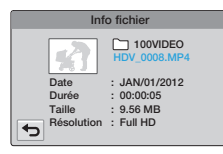

Pour quitter le menu, touchez l'onglet Retour  $(\Box).$ 

# Réseau sans fil (Modèle HMX-QF20 seulement)

**Apprenez à vous connecter à des réseaux locaux sans fil (WLAN) et utiliser leurs fonctions.**

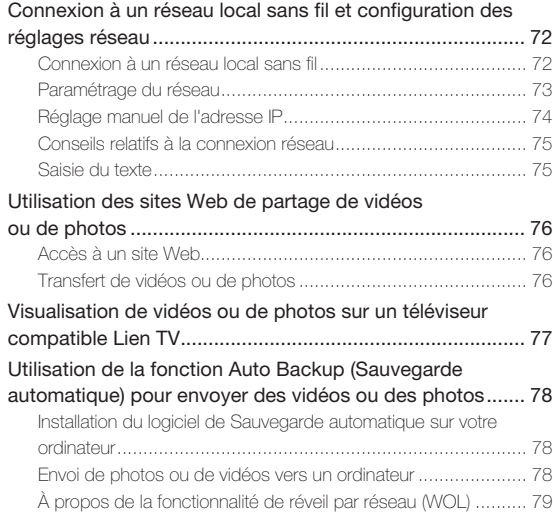

# Connexion à un réseau local sans fil et configuration des réglages réseau

# Connexion à un réseau local sans fil

Vous pouvez vous connecter à un réseau local sans fil à l'aide d'un point d'accès dans la zone de service du réseau sans fil.

- Appuyez sur la touche [**Home** (个)] → touchez **Réseaux sociaux**.
- 2 Touchez l'onglet Réglage Wi-Fi (
	- Le caméscope recherche automatiquement des dispositifs d'accès disponibles.
- 3 Touchez un point d'accès.
	- Lorsque vous sélectionnez un point d'accès non sécurisé, le caméscope se connecte au réseau.
	- Lorsque vous sélectionnez un point d'accès sécurisé, saisissez les mots de passe requis à l'aide du clavier virtuel pour vous connecter au réseau local sans fil. ¬page 75
	- Si vous sélectionnez un point d'accès qui prend en charge le profil WPS, touchez l'onglet **D → WPS PIN**, puis entrez le code PIN dans l'appareil du point d'accès. Vous pouvez aussi établir la connexion avec un point d'accès qui prend en charge le profil WPS en glissant l'écran actuel vers le bas, en touchant **WPS PBC**, puis en appuyant sur le bouton [**WPS**] de l'appareil du point d'accès.
	- Si le point d'accès souhaité est absent de la liste des dispositifs d'accès, faites glisser l'écran actuel vers le bas puis touchez **Ajout réseau Wi-Fi** afin de saisir et rechercher manuellement le nom du point d'accès souhaité.

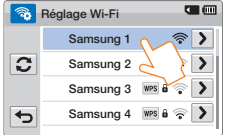

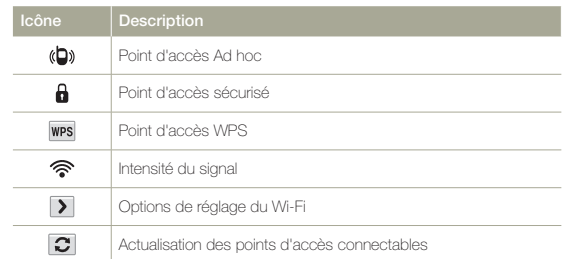

#### Vous pouvez vérifier l'intensité du signal dans le coin supérieur droit de l'écran.

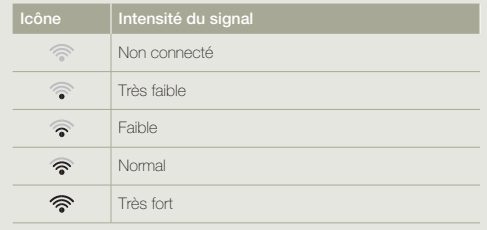
# **Connexion à un réseau local sans fil et configuration des réglages réseau**

## Paramétrage du réseau

- Appuyez sur la touche [**Home** (个)] → touchez **Réseaux sociaux**.
- Touchez l'onglet Réglage Wi-Fi ( $\sqrt{\frac{2}{3}}$ ).
	- Le caméscope recherche automatiquement des dispositifs d'accès disponibles.
- $\overline{3}$  Touchez l'onglet  $\overline{)}$  vis-à-vis du point d'accès.

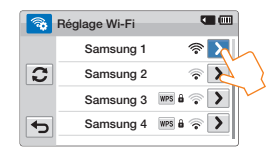

4 Touchez chaque sous-menu et entrez l'information requise.

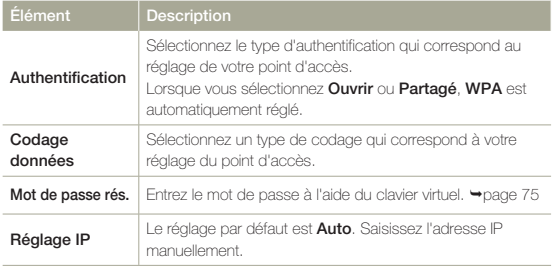

#### 5 Touchez l'onglet OK.

- Le caméscope se connecte au réseau par le biais du point •d'accès sélectionné.
- $\mathbb{Z}$ Même si l'authentification et le codage de données du point d'accès • a été détecté, réglez le mode d'authentification à **Ouvrir** ou **Partagé**.
	- Si le caméscope ne détecte pas le point d'accès automatiquement, vous pouvez régler les propriétés du réseau directement. ¬page 74
	- Les réglages du codage de données, par type d'authentification, sont les suivants :
		- **Ouvrir** p **Désact.** ou **WEP**
		- **Partagé** p **WEP**
		- **WPA-PSK** p **TKIP**, **AES**, ou **TKIP/AES mél.**
	- Lorsque la fonction de codage de données est réglée à **WEP** ou **TKIP** pour la connexion de point d'accès 802.11n, l'accès est possible en mode 802.11g. En mode 802.11g, la connexion et la vitesse du réseau ne sont pas garanties.

## **Connexion à un réseau local sans fil et configuration des réglages réseau**

# Réglage manuel de l'adresse IP

En entrant l'adresse IP, vous pouvez vous connecter à un réseau local sans fil par l'intermédiaire d'un point d'accès dans la zone d'accès du réseau.

- Appuyez sur la touche [**Home** (△)] → touchez **Réseaux sociaux**.
- 7 Touchez l'onglet Réglage Wi-Fi ( $\frac{1}{2}$ ).
	- Le caméscope recherche automatiquement des dispositifs d'accès disponibles.
- $\sqrt{3}$  Touchez l'onglet  $\sqrt{3}$  vis-à-vis du point d'accès.

#### $4$  Touchez **Réglage IP**  $\rightarrow$  **Manuel**.

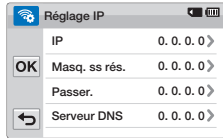

5 Touchez chaque élément du sous-menu puis entrez la valeur requise à l'aide du clavier virtuel.  $\rightarrow$ page 75

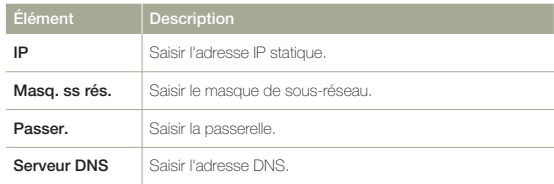

#### $6$  Touchez l'onglet  $OR$ .

- Le caméscope se connecte au réseau par le biais du point •d'accès sélectionné.
- Pour de plus amples renseignements sur les réglages réseau, communiquez avec l'administrateur du réseau ou le fournisseur de service.
	- Les réglages peuvent différer en fonction des conditions du réseau. •
	- Ne tentez pas de vous connecter à un réseau si vous n'en possédez pas les permissions d'accès.
	- Utilisez un bloc-piles pleinement chargé lorsque vous vous connectez à un réseau.

# Conseils relatifs à la connexion réseau

- La compatibilité avec un point d'accès qui n'a pas été officiellement certifié Wi-Fi n'est pas garantie.
- La connexion du réseau sans fil peut s'avérer instable selon le point d'accès. •
- Lorsque la distance au point d'accès est grande, le délai de connexion au réseau est plus long et la vidéo peut être affectée de sautillement.
- Si un appareil électrique utilise la même bande de fréquences que le réseau à proximité du caméscope, un brouillage peut se manifester.
- Si le nom du point d'accès n'est pas en anglais, il peut ne pas figurer dans la liste, ou si c'est le cas, apparaître dans un format ou une police altérés.
- Pour obtenir les réglages et le mot de passe du réseau, communiquez avec l'administrateur du réseau ou le fournisseur de service.
- En fonction du type de codage, les lettres et les chiffres des mots de passe peuvent différer.
- Les conditions environnantes peuvent rendre la connexion au réseau impossible. •
- La recherche d'un point d'accès peut faire apparaître une imprimante compatible avec le réseau sans fil, mais l'accès est impossible par ce moyen.
- La connexion sans fil peut entraîner des frais déterminés par votre contrat avec le fournisseur de service.
- Les connexions réseau diffèrent selon votre région ou pays de résidence. •
- Certains pays peuvent restreindre l'accès aux réseaux sans fil en vertu de réglementations locales. Nous vous recommandons de connecter votre caméscope à des réseaux dans le pays où l'achat a été effectué.
- Si le nom du point d'accès n'est pas en anglais, le caméscope peut s'avérer incapable de repérer le dispositif, ou encore le nom ne sera pas orthographié correctement.
- Si le réseau sans fil exige une authentification de la part du fournisseur de service, la connexion peut s'avérer impossible. Pour vous connecter au réseau, communiquez avec votre fournisseur de service.
- Si vous ne pouvez pas utiliser un réseau WLAN, essayez un autre point d'accès de la liste de points d'accès fournie.
- Dans certains pays étrangers, vous pouvez aussi établir la connexion à des réseaux WLAN gratuits.
- Une page de connexion peut apparaître lorsque vous sélectionnez les réseaux WLAN gratuits fournis par certains fournisseurs de services réseau. Entrez votre nom d' utilisateur et votre mot de passe pour établir la connexion au réseau WLAN. Pour de plus amples renseignements sur la souscription ou le service, communiquez avec les fournisseurs de services réseau.
- Faites preuve de prudence lorsque vous fournissez vos renseignements personnels pour établir la connexion à un point d'accès. Ne saisissez aucun renseignements relatifs au paiement ou à la carte de crédit dans votre caméscope. Le fabricant décline toute responsabilité relativement à tout problème causé par la saisie de tels renseignements.

# Saisie du texte

Vous pouvez vous servir du clavier virtuel pour saisir vos informations et vos réglages. Touchez les caractères, chiffres ou symboles souhaités.

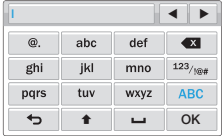

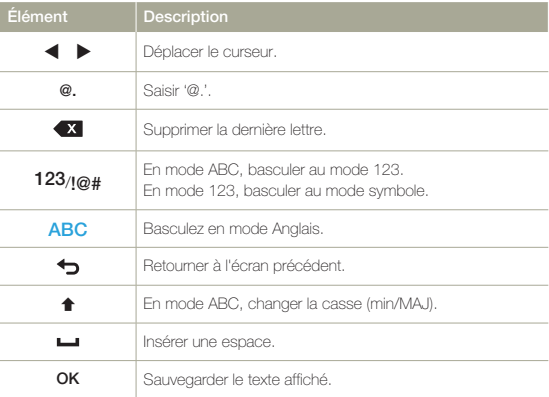

- Vous ne pouvez entrer de l'information qu'en anglais, indépendamment des paramètres définis pour la langue.
	- Vous pouvez saisir jusqu'à 99 caractères dans la zone de texte •simple.

# Utilisation des sites Web de partage de vidéos ou de photos

# Accès à un site Web

- Appuyez sur la touche [**Home** (个)] → touchez **Réseaux sociaux**.
- Sélectionnez un site Web.
	- Le caméscope tente de se connecter automatiquement à un réseau local sans fil via le dernier dispositif d'accès auquel il s'est connecté.
	- S'il ne s'est jamais connecté à un réseau local sans fil, il recherche alors automatiquement les dispositifs d'accès disponibles. →page 72

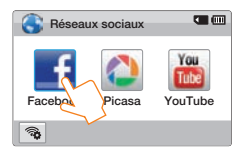

- Saisissez votre identifiant et votre mot de passe, puis touchez l'onglet Conn. (Conn.).
	- Pour de plus amples renseignements sur la saisie de texte, reportez-vous à « Saisie de texte ». →page 75
	- Pour sélectionner un ID figurant dans la liste, touchez  $\blacktriangledown \rightarrow \mathsf{un}$ ID.
	- Il se peut que vous soyez connecté automatiquement si vous avez déjà visité ce site Web.

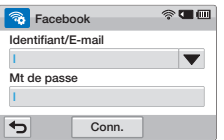

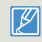

Vous devez disposer d'un compte sur le site Web de partage de fichiers pour pouvoir utiliser cette fonction.

# Transfert de vidéos ou de photos

- 1 Accédez à un site Web de partage de fichiers à l'aide de votre caméscope.
- Touchez les fichiers  $\rightarrow$  l'onglet  $\overline{\text{OK}}$ .

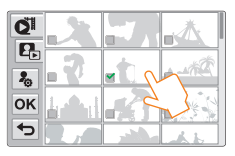

- Touchez la boîte Comment. → tapez votre commentaire.
- 4 Touchez l'onglet Transf. ( Transf.
	- La méthode de transfert des vidéos ou des photos peut différer selon le site Web choisi.
		- Si vous ne parvenez pas à accéder à un site Web en raison d'un pare-feu ou de paramètres d'authentification utilisateur, contactez votre administrateur de réseau ou votre fournisseur de service.
		- La vitesse de votre connexion Internet peut avoir une incidence sur le temps de transfert des vidéos ou photos ou d'ouverture des pages Web.
		- Vous ne pouvez pas utiliser cette fonction lorsqu'il n'y a pas de fichier dans la mémoire du caméscope.

# Visualisation de vidéos ou de photos sur un téléviseur compatible Lien TV

Visualisez vos vidéos ou vos photos sur un téléviseur qui prend en charge la fonction Lien TV. Votre caméscope fonctionne en tant que serveur et vous pouvez rechercher des vidéos ou des photos à l'aide de la télécommande du téléviseur.

- Appuyez sur la touche [**Home** (△)] → touchez **Lien TV** → l'onglet **Confirmer** .
	- Le caméscope tente de se connecter automatiquement à un réseau local sans fil via le dernier dispositif d'accès auquel il s'est connecté.
	- S'il ne s'est jamais connecté à un réseau local sans fil, il recherche alors automatiquement les dispositifs d'accès disponibles. →page 72
- 2 Connectez votre téléviseur à un réseau local sans fil via un dispositif d'accès.
	- Reportez-vous au guide d'utilisation de votre téléviseur pour plus d'information. •
- 3 Sur le téléviseur, recherchez le caméscope et parcourez les vidéos ou les photos partagées.
	- Pour des renseignements sur la recherche du caméscope et des vidéos ou photos sur le téléviseur, reportez-vous au guide d'utilisation du téléviseur.

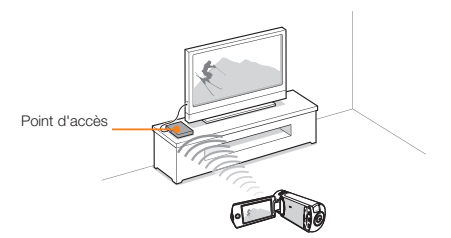

- Sur un téléviseur, vous ne pouvez lire que les vidéos et les photos enregistrées par le caméscope.
	- Le rayon de connexion efficace entre le caméscope et le téléviseur peut varier selon le point d'accès.
	- Si le caméscope s'éteint d'une façon anormale (p. ex. une déconnexion du réseau) pendant que vous visualisez une vidéo ou une photo sur le téléviseur, ce dernier se considère toujours connecté au caméscope.
	- Le délai d'affichage ou de connexion au téléviseur peut varier selon la taille du fichier de la vidéo ou de la photo.
	- Pour activer cette fonction, votre caméscope doit avoir enregistré des vidéos ou des photos.
	- Pour visualiser des vidéos haute définition sur un téléviseur, connectez-vous à un point d'accès 802.11n et réglez à 802.11n. Important : Si vous réglez la fonction Codage de données à WEP ou TKIP sur votre réseau, celui-ci se règle à 802.11g par défaut et le caméscope ne peut pas lire des vidéos haute définition sur le téléviseur.
	- Vous pouvez sélectionner jusqu'à 1000 fichiers vidéo ou photo à visualiser sur votre téléviseur. Un grand nombre de fichiers peut cependant ralentir le caméscope. Nous recommandons de ne pas dépasser 1000 fichiers.
	- Cette fonction peut poser problème sur un téléviseur Samsung haute définition (HDTV) sur lequel la marque AllShare™ est absente.
	- Le sautillement de la vidéo peut parfois survenir selon le type de téléviseur et l'état du réseau.
	- En cas de sautillement, enregistrez à plus faible définition les vidéos que vous souhaitez visualiser via une connexion sans fil.
	- Si le sautillement est fréquent avec une connexion sans fil, procurezvous un câble HDMI ou AV. ¬page 82~83
	- Si vous visualisez des vidéos sur un téléviseur Samsung haute définition compatible AllShare™ et que le sautillement se répète pendant plus de 3 secondes, communiquez avec le Centre d'appel Samsung. Vous trouverez le numéro de téléphone au dos du guide.

# Utilisation de la fonction Auto Backup (Sauvegarde automatique) pour envoyer des vidéos ou des photos

### Installation du logiciel de Sauvegarde automatique sur votre ordinateur

- 1 Connectez le caméscope à un ordinateur à l'aide du câble USB.
- 2 Allumez le caméscope.
	- L'ordinateur reconnaît le caméscope et Intelli-studio démarre automatiquement.
- 3 Lorsque la fenêtre flash du programme d'installation Sauv. auto apparaît à l'écran du PC, cliquez sur **OK**.
	- Pour installer le programme, suivez les instructions indiquées dans la fenêtre flash.
	- Une fois l'installation effectuée, reconnectez le caméscope, puis vérifiez le message d'informations du serveur.
	- Pour exécuter le programme, déconnectez le caméscope du PC.

Ce logiciel de sauvegarde de fichiers fonctionne sous Windows.

# Envoi de photos ou de vidéos vers un ordinateur

Appuyez sur la touche [**Home** (△)] → touchez **Sauv. auto.**.

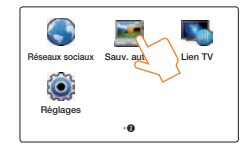

### 2 Touchez l'onglet **Confirmer** .

- Le caméscope tente de se connecter automatiquement à un réseau local sans fil via le dernier dispositif d'accès auquel il s'est connecté.
- S'il ne s'est jamais connecté à un réseau local sans fil, il recherche alors automatiquement les dispositifs d'accès disponibles. →page 72
- Si votre ordinateur est allumé, il reconnaît le caméscope et Intelli-studio démarre automatiquement.
- Si votre ordinateur prend en charge la fonction de réveil par réseau (WOL), vous pouvez l'allumer automatiquement en le cherchant depuis votre caméscope. ¬pages 79~80
- 3 Le caméscope préparera l'envoi des fichiers et les enverra au PC.
	- Il est impossible de sélectionner des fichiers précis à envoyer. Cette fonction n'est disponible que pour les nouveaux fichiers stockés dans le caméscope.
	- La progression s'affiche sur l'écran de l'ordinateur. •
- $\mathbb{Z}$ Le caméscope cherchera des points d'accès disponibles même si • vous vous connectez au même point d'accès.
	- Si vous éteignez le caméscope ou retirez son bloc-piles lors de l'envoi de fichiers, le transfert de fichiers est alors interrompu.
	- Lorsque vous utilisez cette fonctionnalité, les touches du caméscope sont désactivées.
	- Vous ne pouvez connecter qu'un seul caméscope à l'ordinateur à la fois pour envoyer des fichiers.
	- La sauvegarde peut être annulée en raison de l'état du réseau. •
	- Les vidéos ou les photos ne peuvent être envoyées vers un ordinateur qu'une seule fois.
	- Il est impossible de les envoyer à nouveau, même si vous reconnectez votre caméscope.

# À propos de la fonctionnalité de réveil par réseau (WOL)

#### $|\mathbf{Q}|$ (WOL - Wakeup on LAN)

Le réveil par réseau est une technologie qui permet d'allumer un ordinateur à distance via une connexion réseau ou Internet, ou d'activer un ordinateur qui se trouve en mode Veille. Grâce à cette fonctionnalité, vous pouvez allumer ou activer un ordinateur à l'aide de votre caméscope en touchant **Sauv. auto.**.

#### **Réglage de l'activation de l'ordinateur depuis le mode Veille**

- 1 Cliquez sur **Démarrer**, puis ouvrez le **Panneau de configuration**.
- 2 Réglez la connexion réseau.
	- Windows 7: Cliquez sur Réseau et Internet  $\rightarrow$  Centre **Réseau et partage → Modifier les paramètres de la carte.**
	- **•** Windows Vista: Cliquez sur Réseau et Internet  $\rightarrow$  Centre **Réseau et partage → Gérer les connexions réseau.**
	- Windows XP: Cliquez sur Connexions réseau et Internet → **Connexion réseau**.
- 3 Cliquez à droite sur **Réseau local**, puis cliquez sur **Propriétés**.
- 4 Cliquez sur **Configurer** → onglet Gestion de l'alimentation tab p **Permettre à cet appareil d'activer l'ordinateur** .
- 5 Cliquez sur **OK**.
- Redémarrez l'ordinateur.

#### **Réglage de la mise sous tension de l'ordinateur**

- Allumez l'ordinateur et appuyez sur F2 pendant l'amorçage de l'ordinateur.
	- Le menu de réglage du BIOS apparaît. •
- 2 Sélectionnez l'onglet **Avancé → Réglage de la gestion de l'alimentation**.
- 3 Sélectionnez **Poursuivre sur événement de gestion de l'alimentation** p **Activé**.
- 4 Appuyez sur F10 pour sauvegarder vos modifications et poursuivre l'amorçage.
- 5 Cliquez sur **Démarrer**, puis ouvrez le **Panneau de configuration**.
- $6$  Réglez la connexion réseau.
	- Windows 7: Cliquez sur Réseau et Internet  $\rightarrow$  Centre **Réseau et partage → Modifier les paramètres de la carte.**
	- **Windows Vista: Cliquez sur Réseau et Internet → Centre Réseau et partage → Gérer les connexions réseau.**
	- Windows XP: Cliquez sur Connexions réseau et Internet → **Connexion réseau**.

### **Utilisation de la fonction Auto Backup (Sauvegarde automatique) pour envoyer des vidéos ou des photo**

- 7 Sélectionnez les pilotes associés à la carte réseau.
- 8 Cliquez sur l'onglet **Avancé** puis réglez les menus relatifs à la fonction de réveil par réseau (WOL).
- Toute modification des réglages du BIOS autres que ceux décrits  $|\Lambda|$ risque d'endommager votre ordinateur. Le fabricant dégage toute responsabilité quant aux dommages consécutifs au changement des réglages du BIOS de votre ordinateur.
	- Il est impossible d'utiliser cette fonctionnalité à travers un pare-feu ou si un logiciel de sécurité s'exécute.
		- Pour allumer l'ordinateur à l'aide de la fonction de réveil par réseau, l'ordinateur doit disposer d'une connexion active au réseau local. Vérifiez que le voyant du port de réseau local de l'ordinateur est bien allumé, ce qui signifie que la connexion au réseau local est active.
		- Selon le modèle de votre ordinateur, il se peut que le caméscope ne puisse que réactiver ce dernier.
		- Selon le système d'exploitation ou les pilotes de votre ordinateur, •les options du menu de réglage de la fonction de réveil par réseau peuvent varier.
			- Exemples de noms de menus : Enable PME, Wake on LAN, etc.
			- Exemples de noms de réglages : Enable, Magic packet, etc.

# Utilisation avec d'autres appareils

**Apprenez comment connecter votre caméscope à votre téléviseur, magnétoscope ou graveur DVD/HDD, imprimante photo ou ordinateur.**

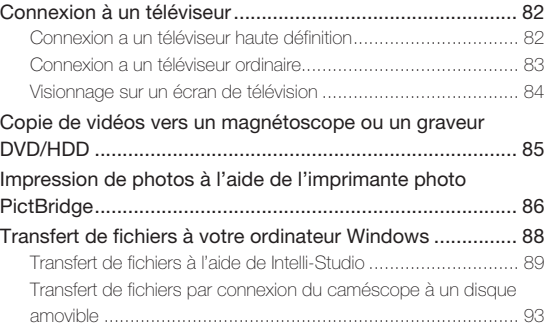

# Connexion à un téléviseur

# Connexion a un téléviseur haute définition

Vous pouvez profiter de vidéos de qualité haute définition (HD), enregistrées en résolution HD à l'aide de la télévision haute définition dans les meilleures conditions. Ce caméscope prend en charge la sortie HDMI pour fournir un transfert de vidéo haute définition.

#### **Utilisation d'un câble micro HDMI**

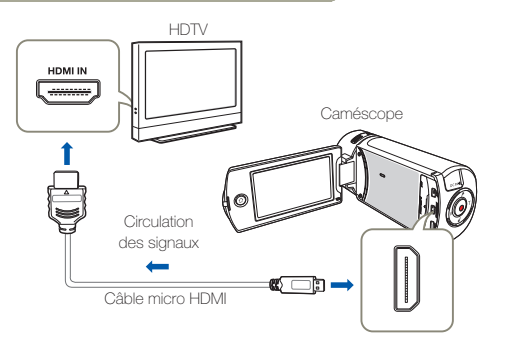

#### Mettez le caméscope sous tension.

- Si vous n'allumez pas le caméscope en premier, celui-ci ne reconnaîtra pas forcément le téléviseur connecté.
- Utilisez un adaptateur CA lors de la connexion du câble au téléviseur.
- Sélectionnez **Sortie TV HDMI**. → page 102
- 3 Connectez le caméscope au téléviseur à l'aide d'un câble micro HDMI.
- 4 Réglez le sélecteur d'entrée du téléviseur pour permettre à ce dernier de reconnaître le caméscope connecté.
	- Reportez-vous au guide d'utilisation du téléviseur pour plus de détails sur la sélection de l'entrée.
- 5 Sélectionnez le mode de lecture sur votre caméscope et lancez la lecture vidéo. →pages 56~62

#### $\overline{\mathbf{Q}}$ Comprendre la notion de câble HDMI

HDMI (High Definition Multimedia Interface) est une interface audio/vidéo compacte pour la transmission des données numériques non compressées.

#### Qu'est-ce la fonctionnalité Anynet+ ?

Vous pouvez utiliser la même télécommande pour tous les appareils prenant en charge la fonctionnalité Anynet+. Vous pouvez utiliser la fonctionnalité Anynet+ à condition que le caméscope soit connecté via un câble HDMI à un téléviseur prenant en charge la fonction Anynet+. Pour plus d'informations, reportez-vous au guide d'utilisation du téléviseur prenant en charge la fonctionnalité Anynet+.

- - Ce caméscope est fourni avec la fonction du menu **Guide connexion TV**. Si vous essayez de connecter le caméscope au téléviseur (sans utiliser le guide d'utilisation), servez-vous de la fonction du menu **Guide connexion**   $TV. \rightarrow$ page 103 •
	- Avec ce caméscope, vous pouvez uniquement utiliser un câble micro HDMI de type D à A.
	- La prise HDMI sur le caméscope est fournie en sortie uniquement.
	- Si le téléviseur prenant en charge la fonctionnalité Anynet+ est connecté au caméscope, la mise sous tension du caméscope pourra entraîner celle du téléviseur. (Fonctionnalité Anynet+) Si vous ne souhaitez pas utiliser cette fonction, réglez **Anynet+ (HDMI-CEC)** sur **Arrêt**. ¬page 103
	- Lorsque le caméscope est connecté à un téléviseur au moyen d'un câble micro HDMI, les fonctions sans fil sont désactivées. (HMX-QF20 seulement)

# Connexion a un téléviseur ordinaire

Vous pouvez profiter des images enregistrées à l'aide de votre caméscope sur un téléviseur ordinaire prenant en charge la définition d' image standard. Ce caméscope prend en charge la sortie composite pour le transfert vidéo de définition standard.

#### **Connexion d'un câble audio/vidéo pour la sortie composite**

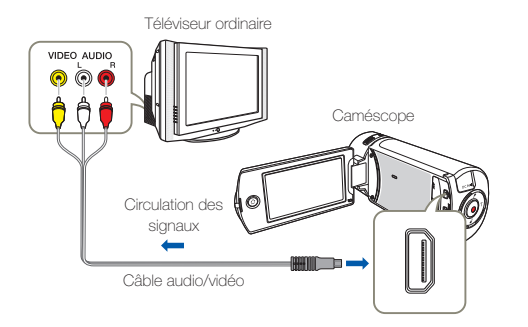

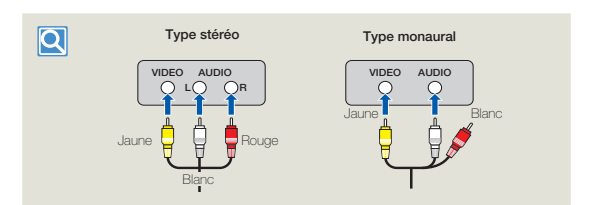

- 1 Reliez le caméscope au téléviseur à l'aide d'un câble audio/ vidéo.
- 2 Réglez le sélecteur d'entrée du téléviseur pour permettre à ce dernier de reconnaître le caméscope connecté.
	- Reportez-vous au guide d'utilisation du téléviseur pour plus de •détails sur la sélection de l'entrée.
- 3 Sélectionnez le mode de lecture sur votre caméscope et lancez la lecture vidéo. →pages 56~62
	- Vérifiez l'état de connexion entre le caméscope et le téléviseur car l'écran du téléviseur risque de ne pas fournir les informations vidéo appropriées lorsqu'il n'est pas correctement connecté.
		- Lors de la connexion au téléviseur à l'aide du câble audio/vidéo, veillez à respecter la correspondance des couleurs entre les câbles et les prises.
		- L'entrée vidéo peut être en vert, selon le téléviseur. Dans ce cas, connectez la prise jaune du câble audio/vidéo à la prise verte du téléviseur.
		- Lorsque le caméscope est connecté à un téléviseur via plusieurs câbles à la fois, le signal de sortie obéit à l'ordre de priorité suivant. - HDMI - Sortie audio/vidéo (composite)
		- Ce caméscope est fourni avec la fonction du menu **Guide connexion TV**. Si vous essayez de connecter le caméscope au téléviseur (sans utiliser le guide d'utilisation), servez-vous de la fonction du menu **Guide connexion TV**.  $\rightarrow$  page 103
		- Si le téléviseur dispose d'une seule prise audio (entrée mono), connectez la prise jaune du câble audio/vidéo à la prise vidéo, la prise blanche à la prise audio et laissez la prise rouge sans branchement.
		- Lorsque le caméscope est connecté au téléviseur à l'aide d'un câble audio/vidéo, les images enregistrées en haute définition **Full HD 1080/60i** ou **HD 720/60p** sont lues à l'aide d'une qualité d'image de définition standard.

### Visionnage sur un écran de télévision

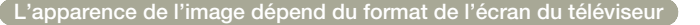

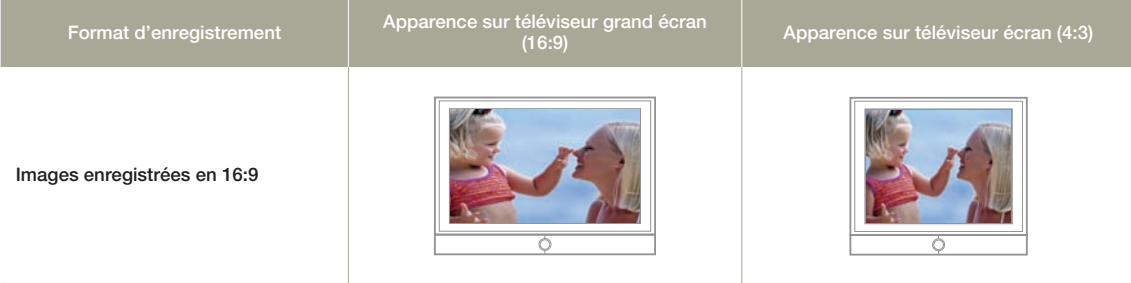

- - Réglez le volume sonore sur un niveau moyen. Si le volume est trop élevé, les informations relatives à la vidéo pourront comporter du bruit.<br>● Si l'option **Affichage TV** est réglée sur **Arrêt**, l'écran du téléviseur ne

# Copie de vidéos vers un magnétoscope ou un graveur DVD/HDD

Les vidéos enregistrées sur ce caméscope peuvent être copiées sur un magnétoscope ou des enregistreurs DVD/avec disque dur.

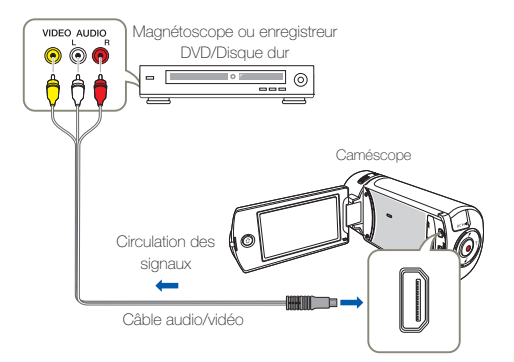

- 1 Connectez votre caméscope à l'appareil enregistreur (magnétoscope ou enregistreur DVD/avec disque dur) à l'aide du câble audio/vidéo.
	- Connectez votre caméscope aux prises d'entrée de l'appareil enregistreur.
	- Si l'enregistreur dispose d'un sélecteur d'entrée, réglez-le en mode d'entrée.
- Insérez le périphérique de stockage dans l'appareil enregistreur.
- 3 Démarrez la lecture sur le caméscope et procédez à l'enregistrement sur l'appareil enregistreur.
	- Pour les détails, reportez-vous aux manuels d'instructions fournis avec votre appareil enregistreur.
- 4 Lorsque la copie est terminée, arrêtez d'abord l'appareil enregistreur puis le caméscope.
	- Il est possible de copier les vidéos enregistrées sur ce caméscope en connectant le câble audio/vidéo fourni. Toutes les vidéos enregistrées sont copiées avec une qualité d'image SD (définition standard), indépendamment de la résolution de l'enregistrement (HD/ SD).
		- Vous ne pouvez pas effectuer de copie sur l'enregistreur à l'aide d'un câble HDMI.
		- Pour copier une vidéo enregistrée avec une qualité d'image HD (haute définition), utilisez le logiciel intégré à votre caméscope et copiez les images sur l'ordinateur.  $\rightarrow$ page 89
		- Étant donné que la copie est effectuée via un transfert de données analogique, la qualité de l'image risque de se détériorer.
		- Pour masquer les témoins d'écran (tels que le compteur) sur le moniteur de l'appareil connecté, réglez l'option **Affichage TV** : Arrêt.  $\rightarrow$ page 102
		- Pour enregistrer la date et l'heure, affichez ces informations à l'écran.  $\rightarrow$ page 102

# Impression de photos à l'aide de l'imprimante photo PictBrid

Vous pouvez imprimer des photos directement en connectant ce caméscope à une imprimante PictBridge (vendue séparément) à l'aide d'un câble USB.

**Béglez l'option Conn. USB sur PictBridge. →page 103** 

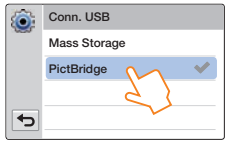

2 Connectez le caméscope à l'imprimante à l'aide d'un câble USB.

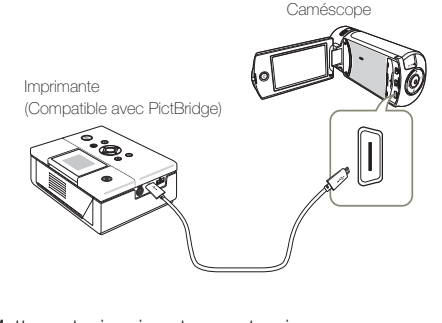

- Mettez votre imprimante sous tension.
	- L'index des vignettes photo apparaît.
- $\Delta$  Touchez d'abord les photos à imprimer, puis l'onglet Imprimer  $(\blacksquare)$ .
	- Le message correspondant s'affiche. •

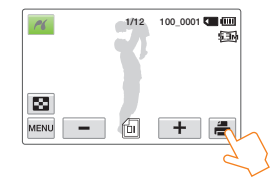

- 5 Touchez **Oui**.
	- La photo sélectionnée est imprimée. •

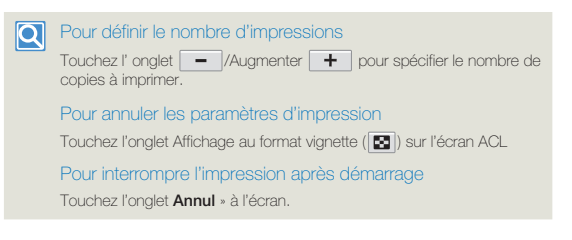

- Lorsque le caméscope ne reconnaît pas l'imprimante, retirez le câble USB puis éteignez l'imprimante. Réglez **Conn. USB** sur **PictBridge** puis connectez à nouveau le câble USB.
	- Utilisez le câble USB fourni. •

# **Impression de photos à l'aide de l'imprimante photo PictBridge**

### **Pour régler l'impression de la date et l'heure**

Touchez l'onglet Menu (MENU) en mode Imprimante.

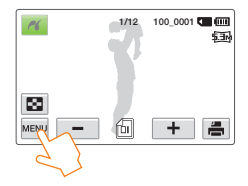

- 2 Touchez l'élément de sous-menu souhaité.
	- L'option d'affichage de la date et l'heure sélectionnées est ainsi réglée.

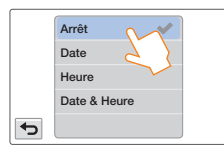

- Pour quitter le menu, touchez les onglets Retour  $( \Leftrightarrow )$ .
	- La date et l'heure sélectionnées s'impriment sur les photos. •
- Toutes les imprimantes ne prennent pas forcément en charge l'option d'impression de la date et l'heure. Renseignez-vous auprès du fabricant de votre imprimante. Le menu Date/Heure ne peut pas être configuré en l'absence de prise en charge de cette option par l'imprimante.
	- PictBridge™ est une marque déposée de la CIPA (Camera & Imaging Products Association). Il s'agit d'un protocole de transfert d'images développé par Canon, Fuji, HP, Olympus, Seiko Epson et Sony.
	- Branchez l'adaptateur CA de votre caméscope pour l'impression directe PictBridge. Si vous éteignez votre caméscope pendant l'impression, vous risquerez d'altérer les données du support de stockage.
	- Les images vidéo ne peuvent pas être imprimées. •
	- Les photos enregistrées sur d'autres appareils ne peuvent pas être imprimées.
	- Différentes options d'impression sont disponibles, en fonction de l'imprimante. Pour les détails, reportez-vous au guide d'utilisation de l'imprimante concernée.

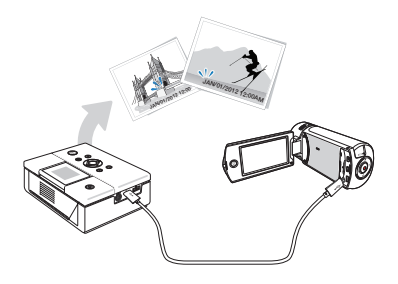

# Transfert de fichiers à votre ordinateur Windows

Intelli-studio est un programme intégré qui vous permet de lire et modifier les fichiers. Vous pouvez téléverser des fichiers vers des sites Web, tels que YouTube ou Flickr.

#### **Configuration système**

Les conditions suivantes doivent être remplies pour utiliser le logiciel éditeur intégré (Intelli-studio):

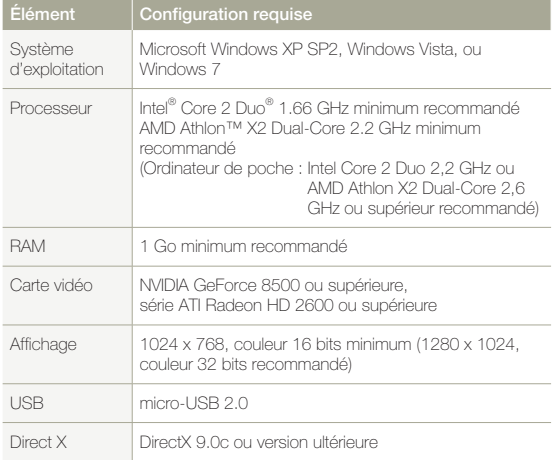

- Les configurations système mentionnées ci-dessus sont recommandées. Le fonctionnement n'est toutefois pas garanti même sur des systèmes répondant aux exigences requises.
	- Sur un ordinateur plus lent que ce qui est recommandé, la lecture vidéo risque de sauter des images et de fonctionner de façon imprévue.
	- Lorsque la version de DirectX sur votre ordinateur est antérieure à 9.0c, il faut installer le programme avec la version 9.0c ou une version ultérieure.
	- Il est recommandé de transférer les données de vidéo enregistrées sur ordinateur avant de lire ou d'éditer les données vidéo.
	- Pour cela, un portable nécessite des exigences de système supérieures à celles d'un ordinateur de bureau.
	- Intelli-studio est incompatible avec le systeme Mac OS.
	- Dans un environnement Windows XP, Windows Vista et Windows 7 de 64 bits, il est possible d'installer le programme Intelli-studio et de le faire tourner sur 32 bits.
- Samsung ne saurait être tenu responsable de tout dommage résultant de l'utilisation d'un ordinateur qui ne satisfait pas aux critères raisonnables, par exemple un ordinateur que vous avez assemblé vousmême.

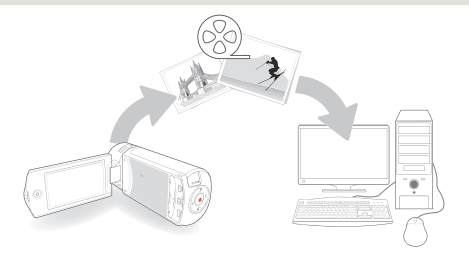

# Transfert de fichiers à l'aide de Intelli-Studio

Lorsque vous connectez votre caméscope à un ordinateur par un câble USB, Intelli-studio est lancé automatiquement.

#### **Étape 1. Branchement du câble USB**

- 1 Réglez **Conn. USB: Mémoire aux.** et **Logiciel PC: Marche**.  $\rightarrow$ page 103
- 2 Raccordez le caméscope à votre ordinateur par le câble USB.
	- Un nouvel écran de veille apparaît avec la fenêtre principale d'Intelli-studio. En l'absence de nouveau fichier, la fenêtre déroulante d'enregistrement pour l'enregistrement de nouveaux fichiers n'apparaît pas.
	- En fonction de votre type d'ordinateur, la fenêtre correspondant au disque amovible peut ou non apparaître.

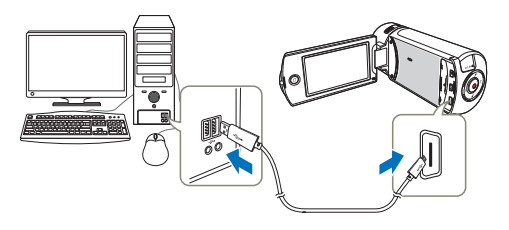

3 Cliquez sur **Oui**. La procédure de chargement est alors terminée et la fenêtre contextuelle suivante apparaît. Cliquez sur **Oui** pour confirmer.

Si vous ne voulez enregistrer de nouveau fichier, sélectionnez •**Non**.

#### Débranchement du câble USB Ql

Après avoir terminé le transfert de données, vous devez débrancher le câble de la façon suivante:

### $ORR$  3:05 PM

- **1.** Cliquez sur l'icône **Retirer le périphérique en toute sécurité** sur la barre des tâches.
- **2.** Sélectionnez **Périphérique de stockage de masse USB**, puis cliquez sur **Arrêter**.
- **3.** Si la fenêtre **Arrêt d'un périphérique matériel** apparaît, cliquez sur **OK**.
- **4.** Débranchez le câble USB du caméscope et de l'ordinateur.
- Utilisez le câble USB fourni. (Fourni par Samsung)
	- Vérifiez la direction d'insertion de la prise USB avant de l'insérer. •
	- Nous vous conseillons d'utiliser l'adaptateur CA comme source d'alimentation plutôt que le bloc -piles.
	- Lorsque le câble USB est connecté, la mise sous/hors tension du caméscope peut provoquer des dysfonctionnements sur l'ordinateur.
	- Si vous déconnectez le câble USB de l'ordinateur ou du caméscope en cours de transfert des données, la transmission s'arrêtera et les données pourront être endommagées.
	- Si vous branchez le câble USB sur un ordinateur via un hub USB ou si vous connectez simultanément le câble USB sur d'autres appareils USB, le caméscope pourra ne pas fonctionner correctement. Si cela se produit, retirez tous les appareils USB de l'ordinateur et reconnectez le caméscope.
	- Selon le type d'ordinateur utilisé, le programme Intelli-studio peut ne pas s'exécuter automatiquement. Le cas échéant, ouvrez le lecteur de CD-ROM contenant le programme Intelli-studio sous Poste de travail et exécutez iStudio.exe.

# **Transfert de fichiers à votre ordinateur Windows**

### **Étape 2. À propos de la fenêtre principale dans Intelli-studio**

Au démarrage d'Intelli-studio, les vignettes de vidéos et de photos s'affichent dans la fenêtre principale.

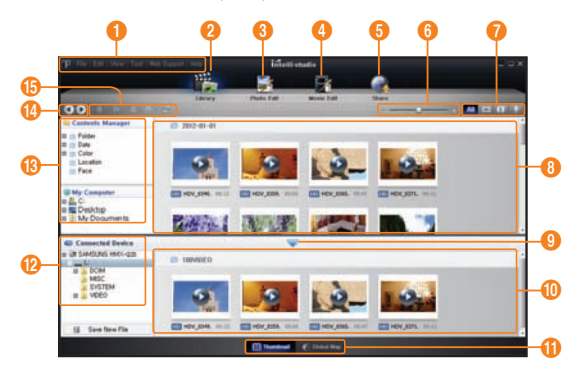

- Si vous installez Intelli-studio sur votre ordinateur, vous pourrez  $\mathbb{Z}$ • démarrer le programme plus rapidement. Pour installer ce programme, sélectionnez **Outil → Installer Intelli-studio sur l'ordinateur**.
	- Vous pouvez mettre à jour à la dernière version du logiciel Intelli-studio en cliquant sur **Assistance internet Mettre à jour Intelli-studio Commencer la mise à jour**.
	- Le programme Intelli-studio intégré au produit est destiné à une utilisation personnelle. Il ne peut servir à des applications de précision ou des productions industrielles. Pour ce type d'applications, nous vous conseillons de recourir à des logiciels éditeurs conçus pour un usage professionnel.

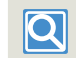

**Pour les détails, sélectionnez Aide Aide sur l'écran d'Intelli-studio.**

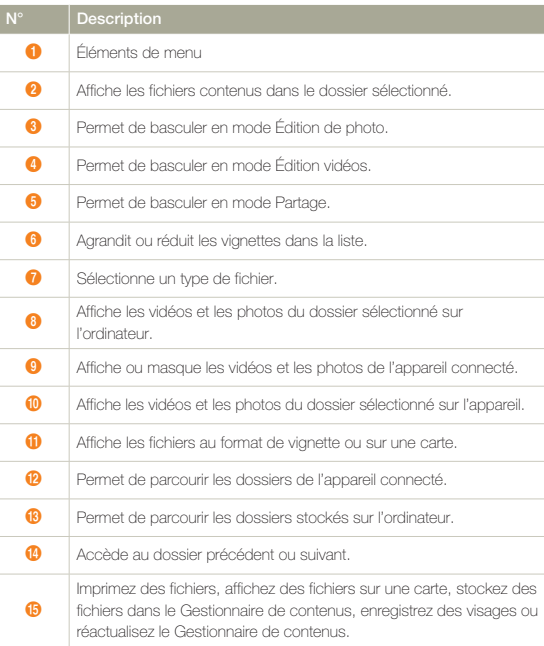

### **Étape 3. Lecture de vidéos ou de photos**

Vous pouvez correctement lire les enregistrements à l'aide de l'application Intelli-studio.

- 1 Sous Intelli-studio, cliquez sur le dossier souhaité pour afficher vos enregistrements.
	- Les vignettes vidéo ou photo apparaissent à l'écran, selon la source sélectionnée.
- 2 Sélectionnez la vidéo ou la photo que vous souhaitez lire.
	- Vous pouvez vérifier les informations de fichier en déplaçant la souris sur le fichier.
	- Cliquez sur la vignette vidéo une seule fois pour lancer la lecture de la vidéo à l'intérieur du cadre de la vignette, ce qui vous permet de rechercher facilement la vidéo souhaitée.
- 3 Sélectionnez la vidéo ou la photo que vous souhaitez lire. puis double-cliquez dessus pour la reproduire.
	- La lecture démarre et les commandes de lecture apparaissent. •

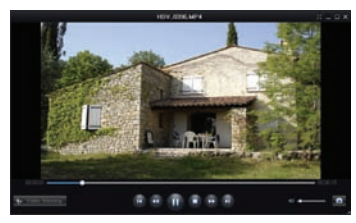

Les formats de fichier suivants sont pris en charge sous Intelli-studio: - Formats vidéo: MP4 (Vidéo: H.264, Audio: AAC), WMV (WMV 7/8/9) - Formats photo: JPG, GIF, BMP, PNG, TIFF

### **Étape 4. Édition de vidéos ou de photos**

Intelli-studio vous permet de modifier les videos et les photos de differentes manieres. (Modifier taille, Réglage affiné, Effet image, Insérer cadre, etc.) Avant d'éditer une vidéo ou une photo dans Intelli-studio, sauvegardez le fichier vidéo ou photo concerné en le copiant sur votre ordinateur via le Poste de travail ou Windows Explorer.

- Choisissez les vidéos ou les photos que vous souhaitez éditer.
- Cliquez sur **Modif vidéo** (**2)** ou **Modif photo** (**2)** selon le fichier sélectionné dans le navigateur d'Intelli-studio.
	- Le fichier sélectionné apparaît dans la fenêtre d'édition. •
- 3 Modifiez une vidéo ou une photo à l'aide de différentes fonctions d'édition.

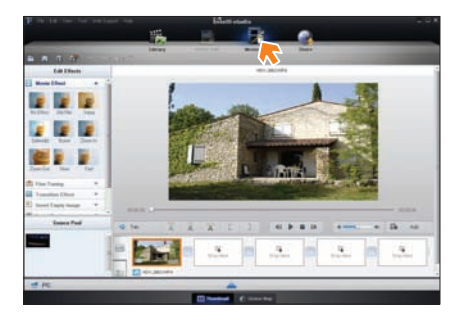

### **Étape 5. Partage en ligne des images vidéo/photo**

Partagez vos contenus avec le monde entier, en téléchargeant photos et vidéos directement sur un site Web à l'aide d'un simple clic.

- Selectionnez la video ou la photo que vous souhaitez partager.
- Cliquez sur **Partag.** (**1)** dans le navigateur.
	- Le fichier sélectionné apparaît dans la fenêtre de partage. •

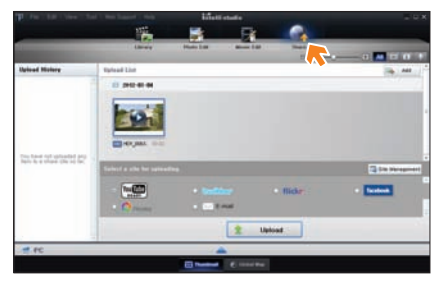

- Cliquez sur le site Web vers lequel vous voulez charger les fichiers.
	- Vous pouvez choisir **YouTube**, **twitter**, **Flickr**, **Facebook**, **Picasa**, **Email** ou le site Web spécifique que vous souhaitez utiliser pour la gestion de votre site.
- 4 Cliquez sur **Transf.** pour lancer le chargement.
	- Une fenêtre flash apparaît pour ouvrir le navigateur Web du site sélectionné ou une fenêtre flash s'affiche vous demandant votre ID et votre mot de passe.

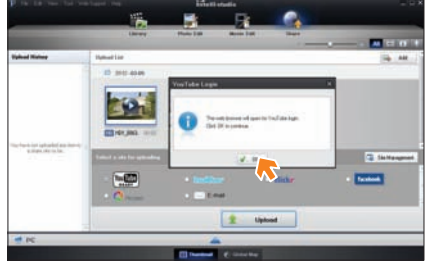

- 5 Entrez votre ID et le mot de passe pour y accéder.
	- L'accès au contenu de sites Web peut être limité, selon •l'environnement d'accès Internet dont vous disposez.
- $\mathbb{Z}$

La durée d'enregistrement et la capacité de mémoire disponible pour télécharger les vidéos peuvent être modifiées en fonction de la politique du site Web concerné.

# Transfert de fichiers par connexion du caméscope à un disque amovible

Vous pouvez copier des fichiers vidéo ou photo enregistrés par le caméscope sur un ordinateur Windows en reliant le câble USB au caméscope.

#### **Affichage du contenu du support de stockagea**

- 1 Vérifiez le réglage des options **Conn. USB: Mémoire aux.**.  $\rightarrow$ page 103
- 2 Vérifiez le réglage des options **Logiciel PC**: **Arrêt**.  $\rightarrow$ page 103
- Vérifiez le support de stockage.  $\rightarrow$ page 16
- 4 Raccordez le caméscope à l'ordinateur à l'aide d'un câble USB.  $\rightarrow$ page 89
	- Les fenêtres **Disque amovible** ou **Samsung** apparaissent à l'écran de l'ordinateur après un court moment.
	- Sélectionnez **Ouvrir les dossiers avec Windows Explorer pour visionner les fichiers** puis cliquez sur **OK**.

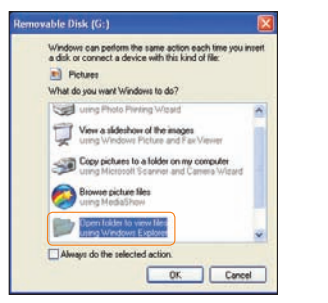

- 5 Les fichiers du support de stockage apparaissent.
	- Les différents types de fichiers sont stockés dans des dossiers •séparés.

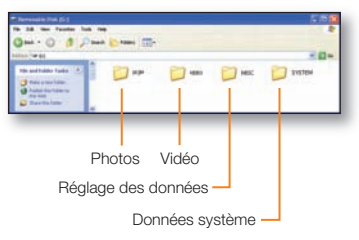

- 6 Copiez-collez ou glissez-déposez les fichiers du support de données sur votre PC.
	- Si la fenêtre **Disque amovible** n'apparaît pas, vérifiez la connexion (¬page 89) ou recommencez les étapes 1 et 4. Si le disque amovible n'apparaît pas automatiquement, ouvrez le dossier Disque amovible sous Poste de travail.
		- Si le disque dur du caméscope connecté ne s'ouvre pas ou que le menu contextuel qui apparaît lorsque vous cliquez sur le bouton droit de la souris (ouvrir ou parcourir) s'affiche avec des ruptures, votre ordinateur sera suspecté d'être contaminé par le virus Autorun. Il est conseillé de mettre à jour l'antivirus à l'aide de sa version la plus récente.
	- Selon les fonctions dont le caméscope est doté, d'autres dossiers peuvent être créés.

## **Transfert de fichiers à votre ordinateur Windows**

#### **Fichier vidéo (H.264)**

- Les vidéos de qualité HD sont au format HDV\_####.MP4. •
- Le numéro de fichier augmente automatiquement à la création d'un nouveau fichier vidéo.
- Un nouveau dossier est créé lorsque le nombre de fichiers dans un dossier vient à dépasser les 999 à 1 000 fichiers.
- Les noms de dossier sont attribués selon la progression 100VIDEO, 101VIDEO et ainsi de suite. Le nombre maximum de dossiers est de 999 unités.
- Il est possible de créer un total de 9 999 fichiers sur un support de stockage en utilisant le caméscope.

#### **Fichier photo** 2

- Comme pour les fichiers vidéo, le numéro de fichier augmente automatiquement lorsqu'un nouveau fichier photo est créé.
- Les photos sont au format SAM\_####.JPG. •
- Les noms de dossier sont attribués selon la progression 100PHOTO, 101PHOTO et ainsi de suite.

#### **Format de fichier**

#### **Fichiers vidéo**

- Les fichiers vidéo sont compressés au format H.264. L'extension de fichier est de type '.MP4'.
- Reportez-vous à la page 97 pour la résolution vidéo.

#### **Fichiers photo**

- Les images sont compressées au format JPEG (Joint Photographic Experts Group). L'extension du fichier est de type '.JPG'.
- Reportez-vous à la page 97 pour la résolution photo.
	- L'attribution des noms de fichier est conforme à la convention DCF (règle de conception pour le système de fichiers d'appareils photo).
		- Le nom du fichier vidéo enregistré par le caméscope ne doit pas être modifié car la lecture du fichier par le caméscope nécessite l' utilisation du dossier d'origine et le respect de l'attribution de nom conventionnelle.

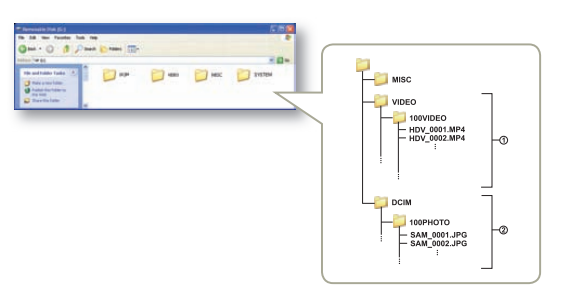

# Réglages

Reportez-vous aux éléments de menu pour effectuer les<br>réglages de votre caméscope.

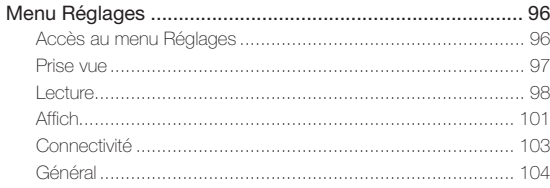

# Menu Réglages

# Accès au menu Réglages

Les instructions ci-dessous sont un exemple de la façon d'accéder et d'utiliser les éléments du menu Réglages. Lorsque vous accédez et utilisez d'autres éléments du menu Réglages (page 97~106), utilisez cet exemple pour vous guider.

- Appuyez sur la touche [**Home** (∩)] → touchez **Réglages**.
- Touchez un menu.

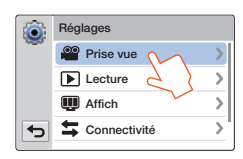

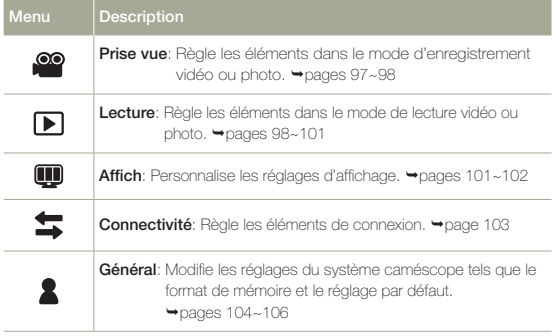

#### 3 Touchez un sous-menu.

La fonction OIS Duo est ici utilisée à titre d'exemple. •

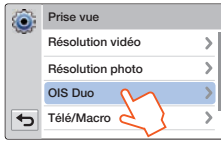

4 Touchez l'élément de sous-menu souhaité.

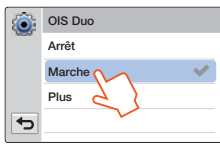

5 Pour quitter le menu, touchez les onglets Retour ( $\overline{\bullet}$ ).

# Prise vue

**\*** : Valeur par défaut

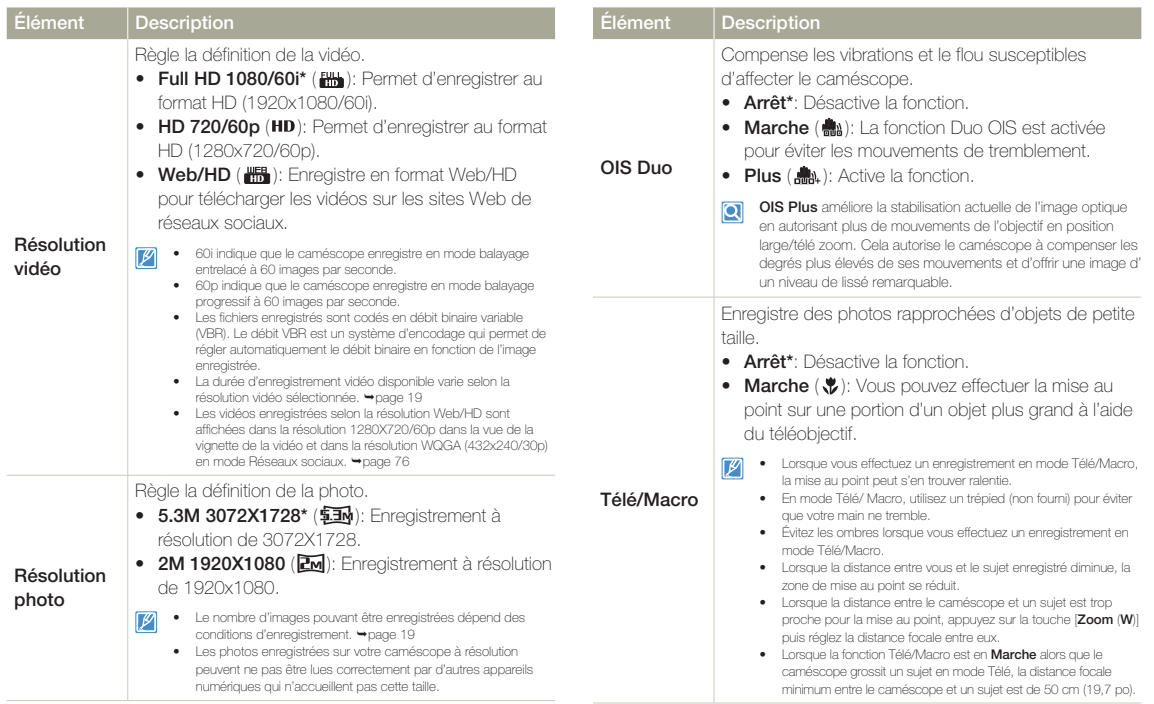

# Prise vue

# **Lecture**

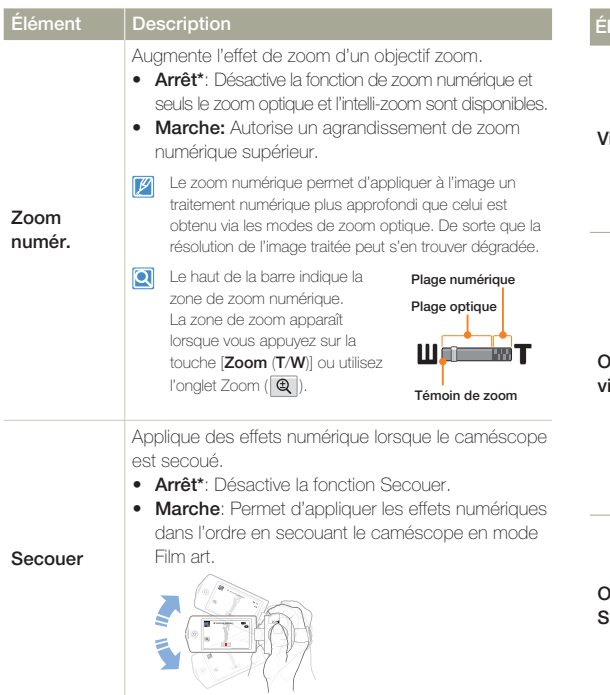

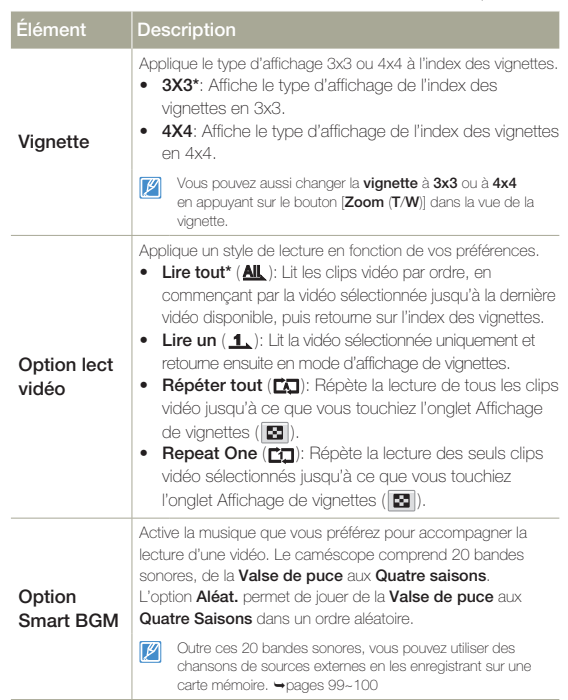

## **Lecture**

#### **Utilisation de chansons externes comme fond musical (Smart BGM** II**)**

Vous pouvez utiliser des chansons externes en les enregistrant sur une carte mémoire, ainsi que les bandes sonores dans **Option Smart BGM** de votre caméscope.

#### **Pour préparer les chansons externes pour le fond musical**

Vous devriez convertir vos chansons dans un format compatible à l'aide du programme Intelli-studio intégré dans votre caméscope; elles seront ainsi reconnues par le caméscope.

- 1 Connectez le caméscope à un PC avec un câble USB pour exécuter le programme Intelli-studio. + page 89
- 2 Cliquez sur **Tool** à l'écran Intelli-studio <sup>p</sup> **Sending song for Smart BGM**.

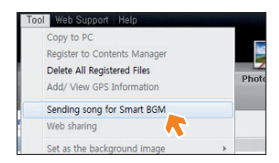

- 3 Cliquez sur **Browse** à l'écran Smart BGM pour sélectionner la chanson voulue.
- 4 Changez le nom de la chanson pour qu'elle soit reconnue par le caméscope, puis appuyez sur **Send → Yes** (Oui).
	- La chanson est convertie en fichier m4a et transférée dans la carte mémoire se trouvant dans le caméscope.

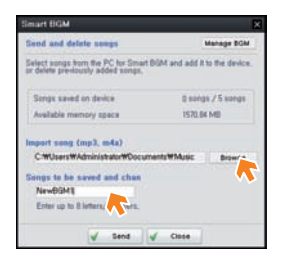

- 5 Lorsque le transfert est terminé, cliquez sur **OK**.
	- Vous pouvez enregistrer jusqu'à 5 chansons converties dans la carte mémoire qui se trouve dans le caméscope.
- $6$  La chanson enregistrée dans la carte mémoire apparaît dans le menu **Option Smart BGM** en mode de lecture vidéo. ¬page 98

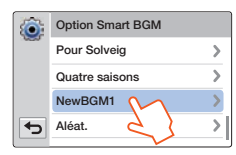

### Lecture

**Utilisation de chansons externes comme fond musical (Smart BGM** II**)**

#### **Pour supprimer les chansons externes dans la carte mémoire**

Vous pouvez supprimer les chansons externes de **Manage BGM** à l'écran Smart BGM ou du dossier BGM qui se trouve dans la carte mémoire.

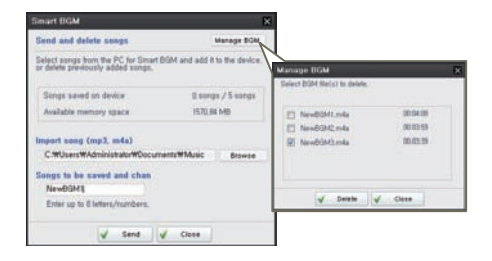

- Le caméscope peut uniquement reconnaître les chansons externes converties par le programme Intelli-studio.
	- Les formats de fichier des chansons externes à convertir par le programme Intelli-studio sont en formats mp3 et m4a. Certains fichiers MP3 ne sont pas pris en charge.
	- Les chansons externes sont sauvegardées dans le dossier BGM de la carte mémoire.
	- Si vous transférez les fichiers m4a convertis dans le dossier BGM dans la carte mémoire, vous pouvez les utiliser comme Smart BGM.

# **Lecture**

# Affich

**\*** : Valeur par défaut

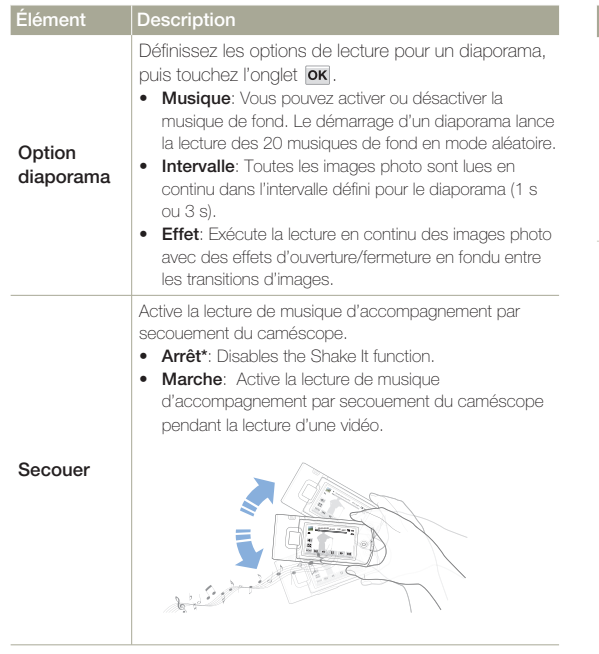

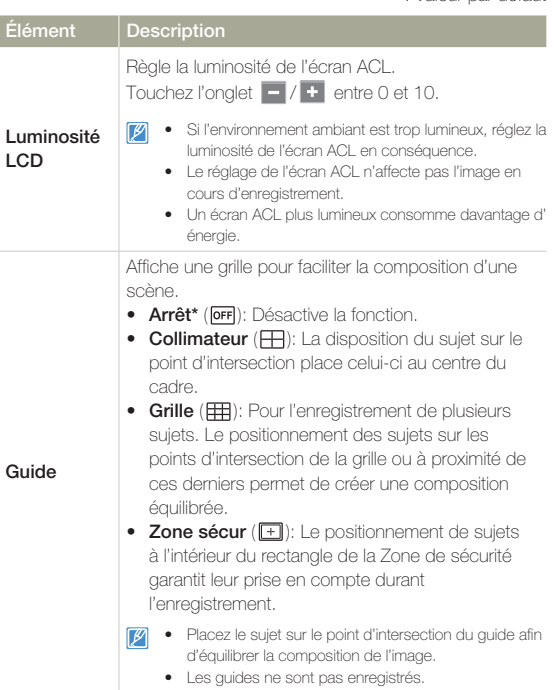

# Affich

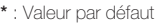

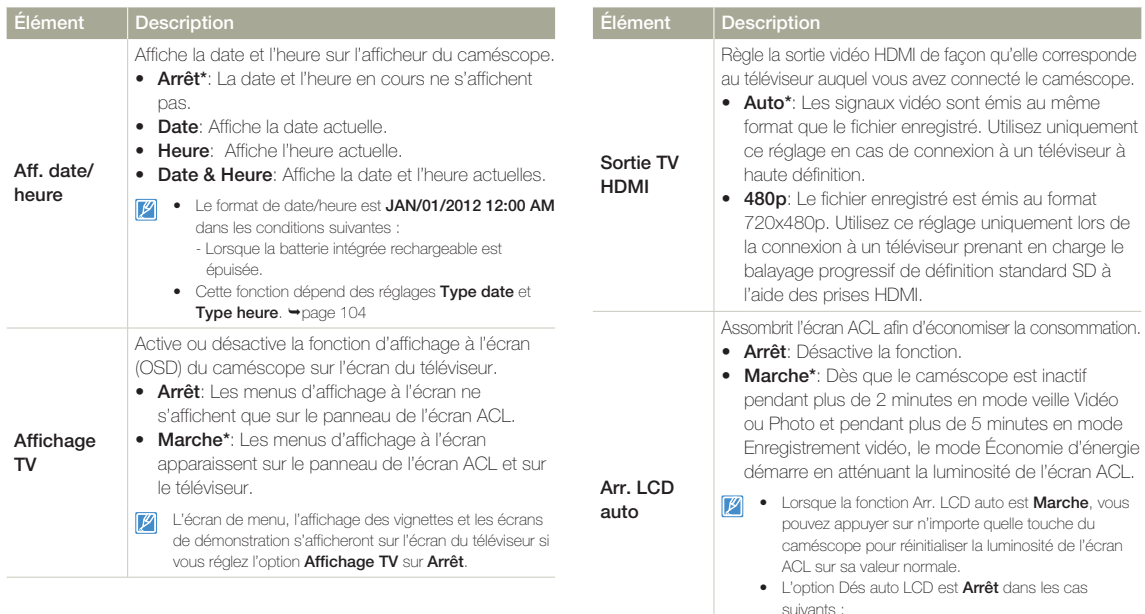

- Lorsque le caméscope dispose d'une connexion par câble. (Câble USB, adaptateur CA, etc.)
- Lorsque la fonction Démo est en cours d'exécution.

# **Connectivité**

**\*** : Valeur par défaut

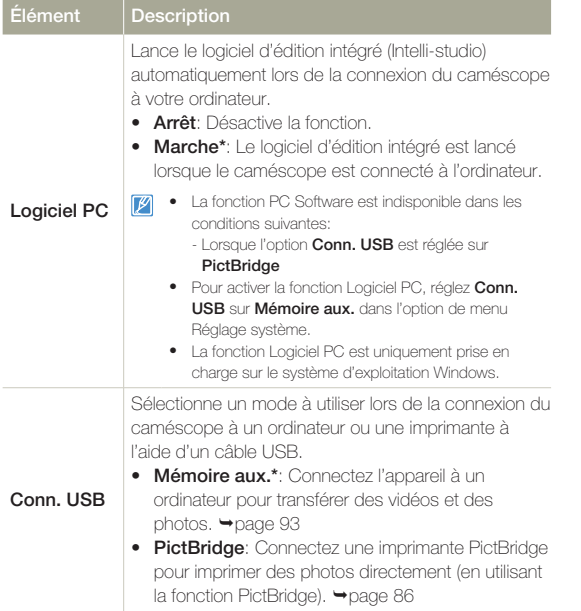

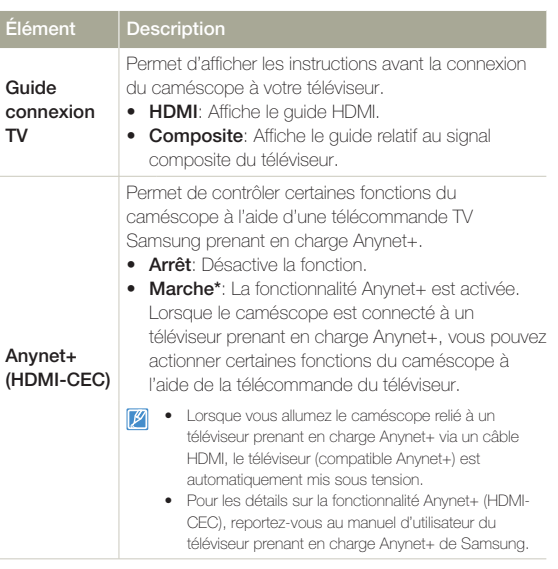

# Général

**\*** : Valeur par défaut

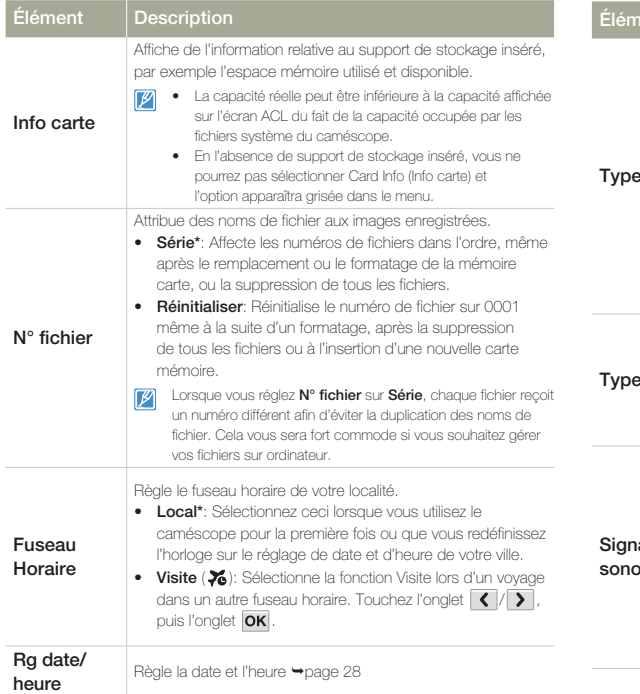

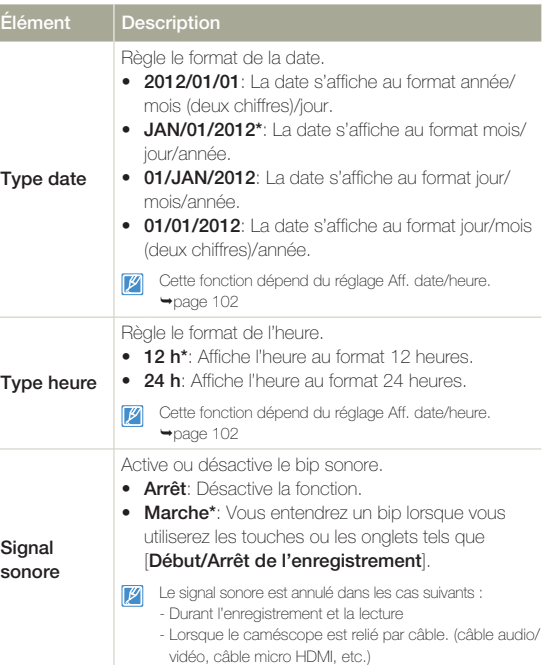

# Général

**\*** : Valeur par défaut

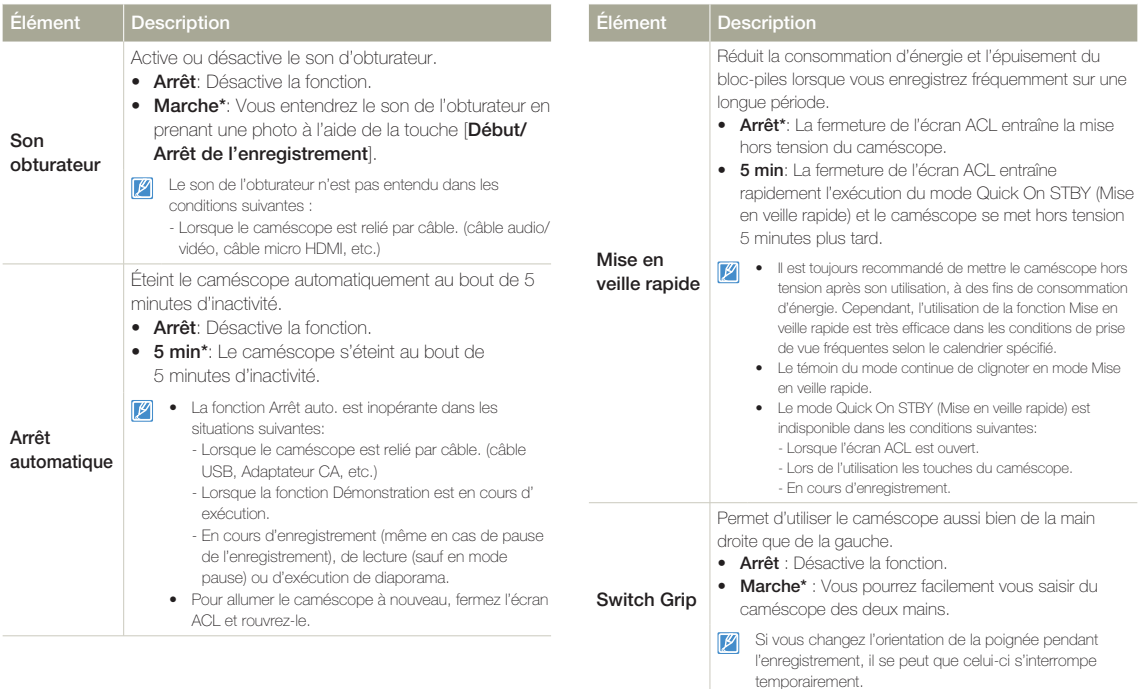

# Général

**\*** : Valeur par défaut

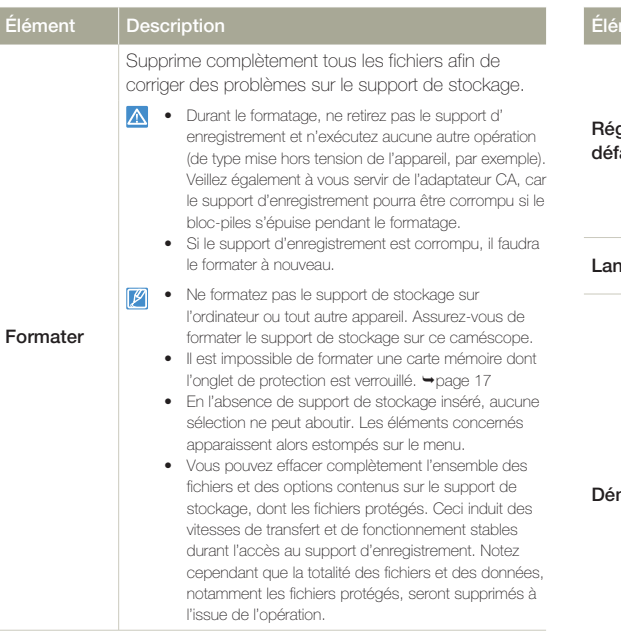

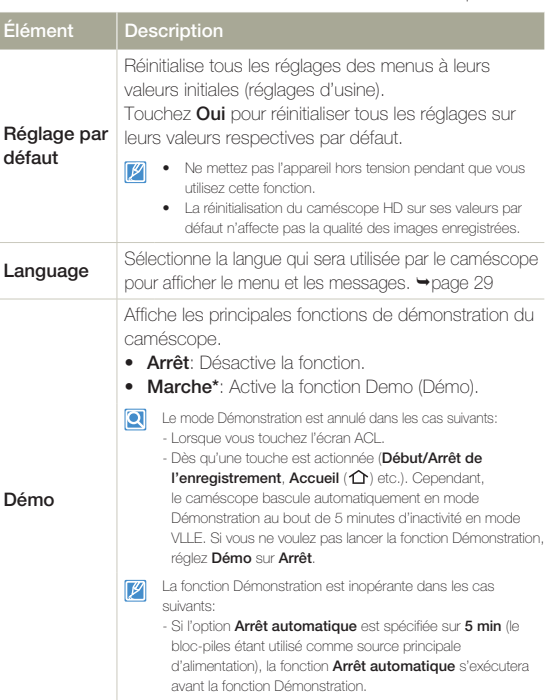

# Annexes

**Obtenez plus d'information sur les messages d'erreur, l'entretien et les caractéristiques techniques.**

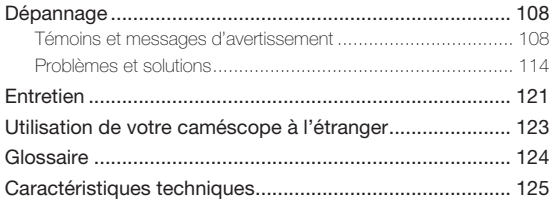

# annage

Avant de contacter le centre de service technique agréé Samsung, effectuez les vérifications élémentaires suivantes. Vous pourrez ainsi vous épargner un appel inutile.

# Témoins et messages d'avertissement

Certains problèmes risquent de se poser pour les raisons indiquées ci-dessous. Vérifiez les informations disponibles et adoptez les mesures correctrices requises.

#### **Pile**

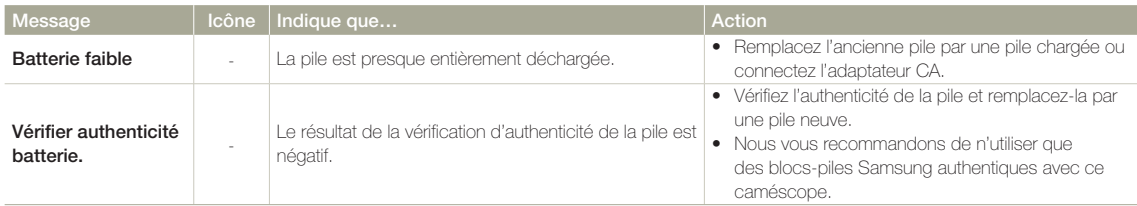

#### **Support de stockage**

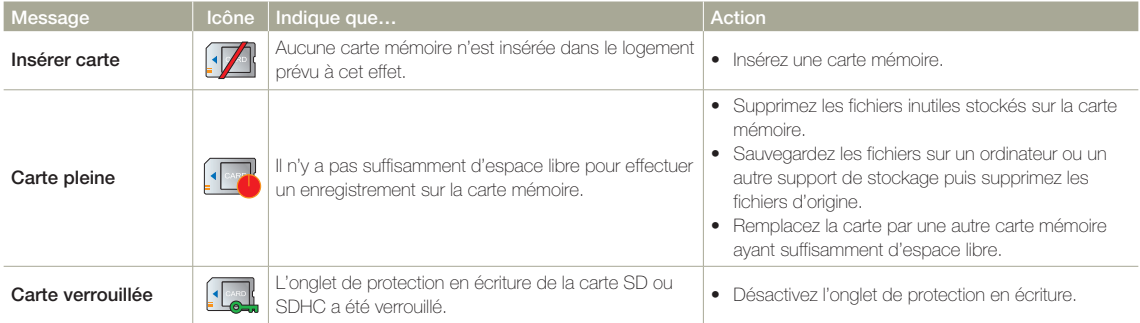
## **Support de stockage**

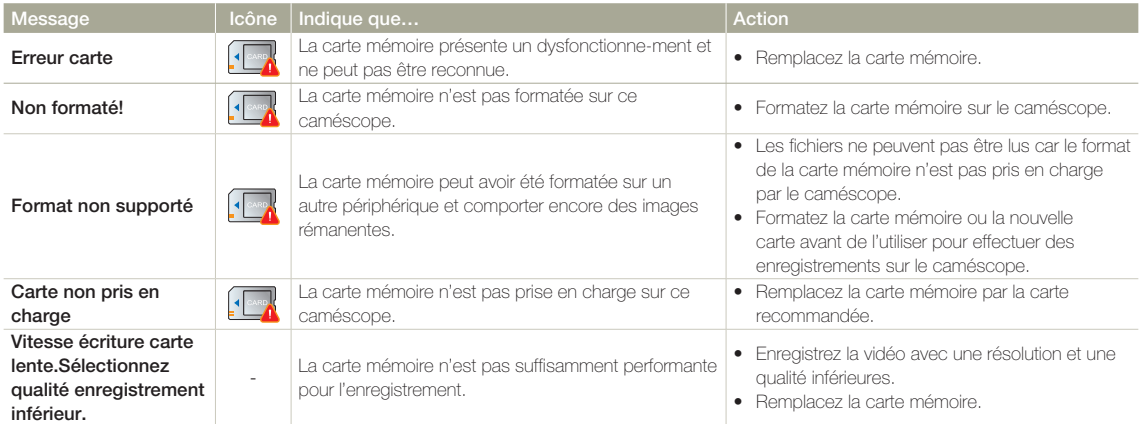

## **Enregistrement**

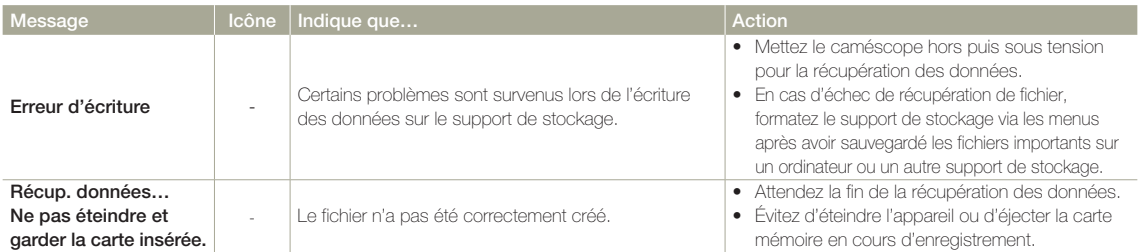

## **Enregistrement**

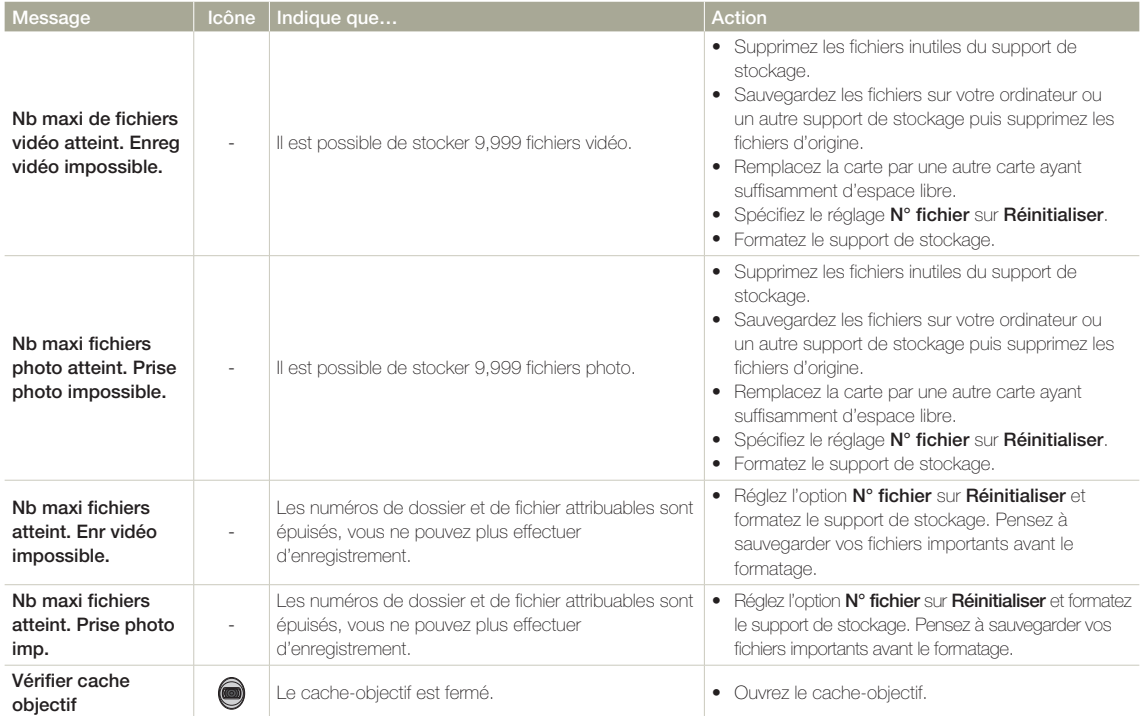

## **Lecture**

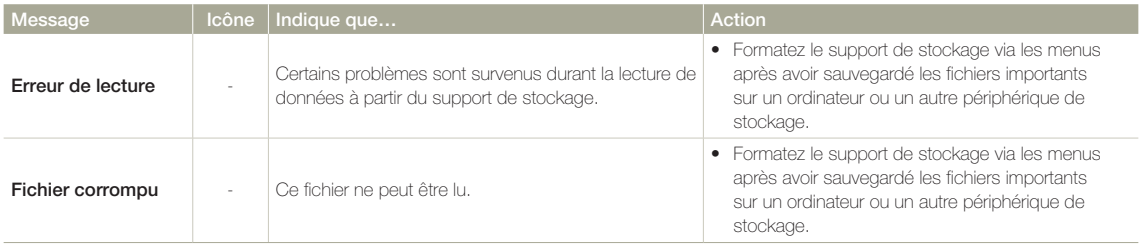

## **Edition de vidéo**

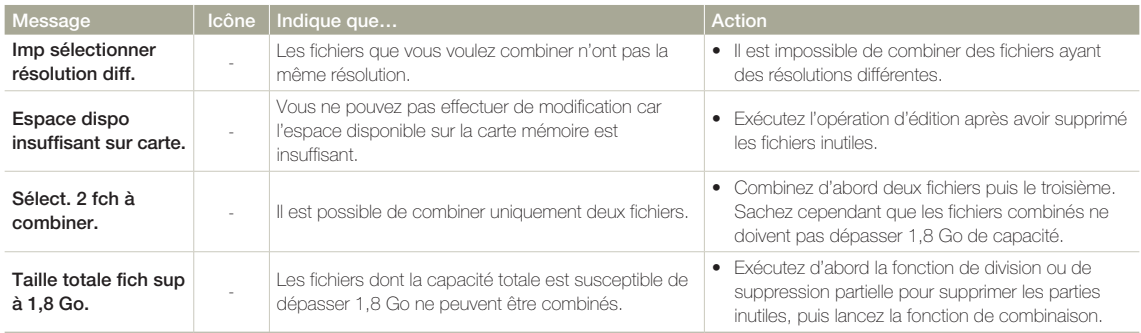

### **USB**

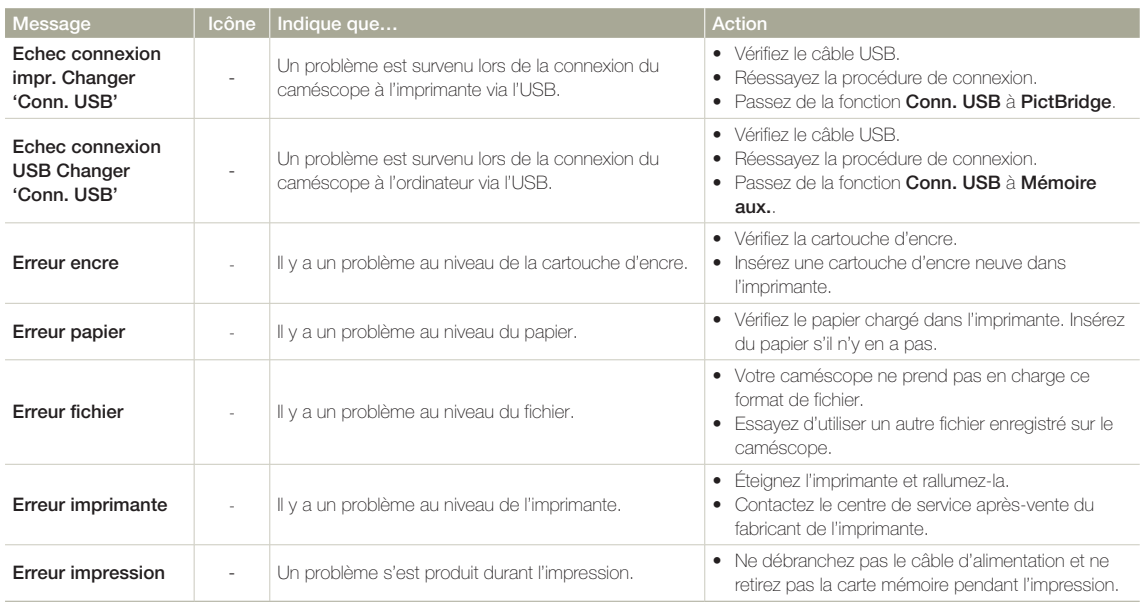

## **Réseau sans fil (HMX-QF20 seulement)**

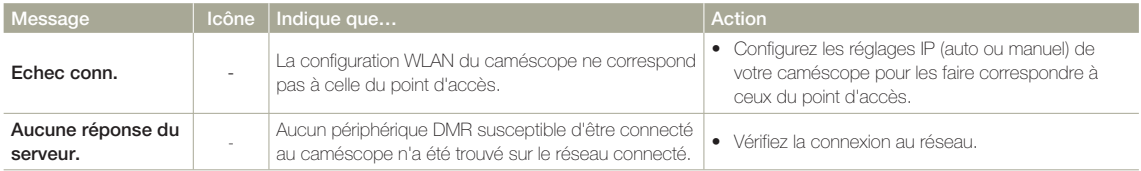

## Problèmes et solutions

Si ces instructions n'apportent aucune solution à votre problème, contactez le centre de service technique agréé Samsung le plus proche.

## **Alimentation**

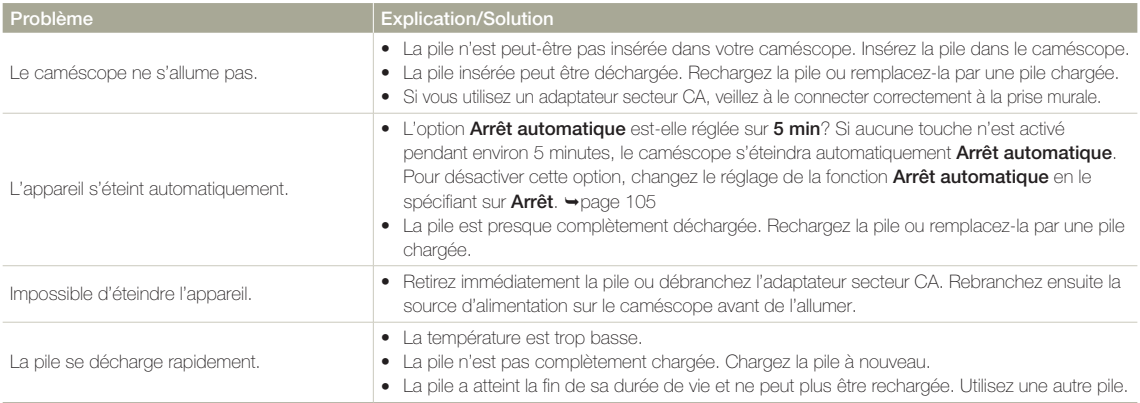

## **Affichage**

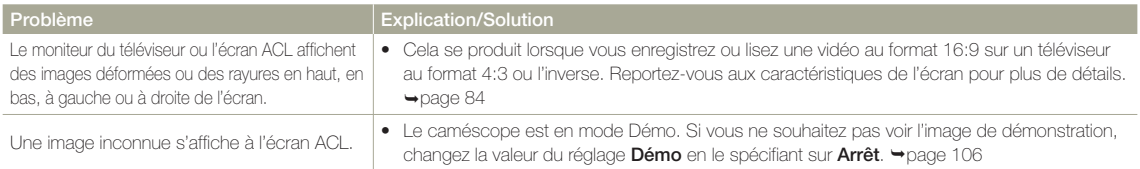

## **Affichage**

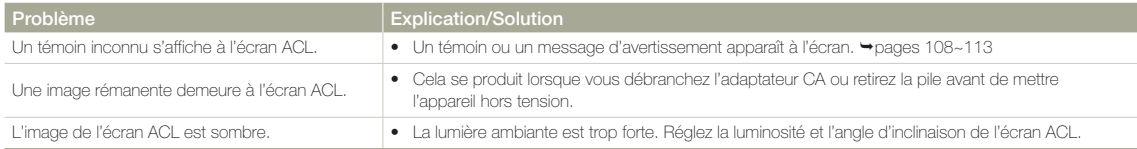

## **Enregistrement**

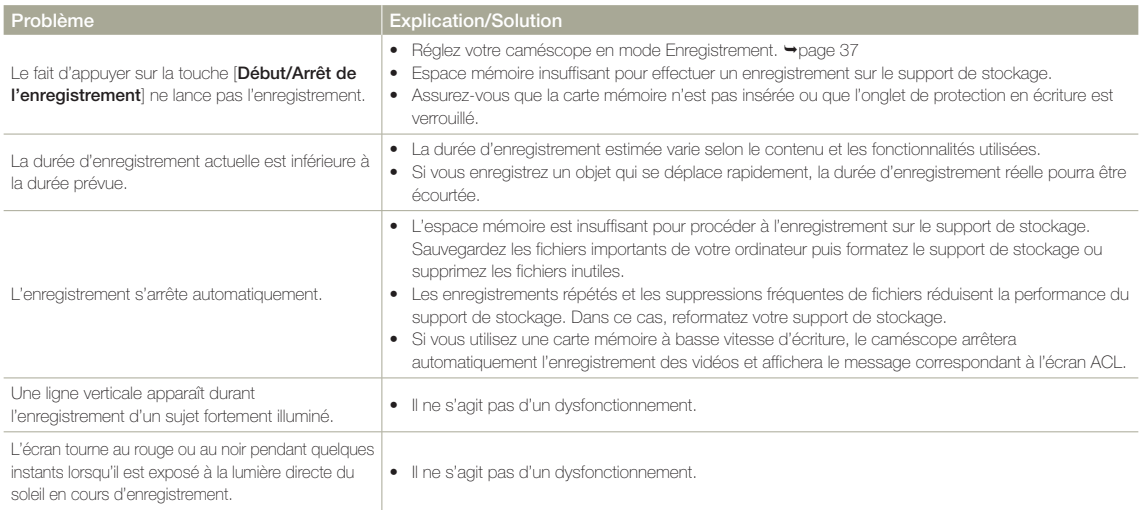

## **Enregistrement**

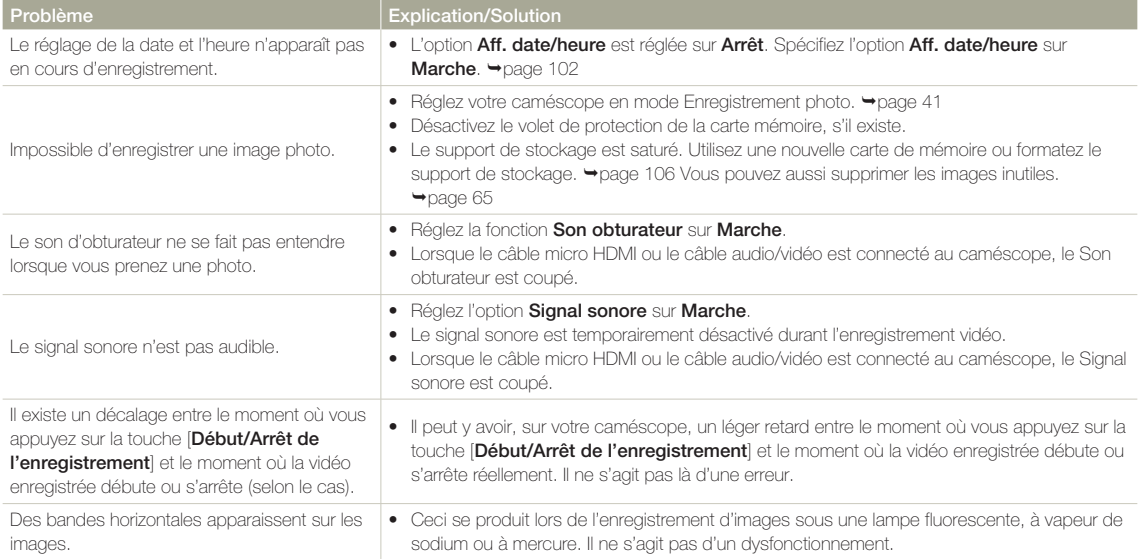

## **Support de stockage**

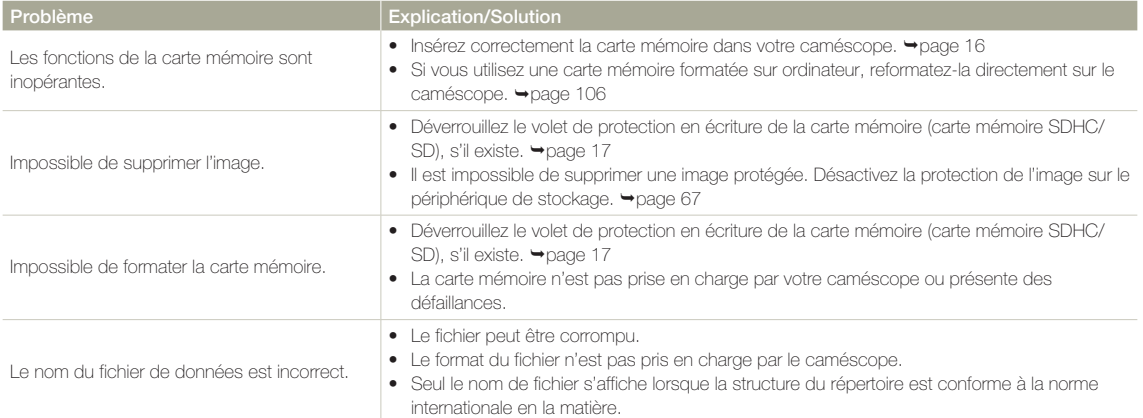

## **Réglage de l'image en cours d'enregistrement**

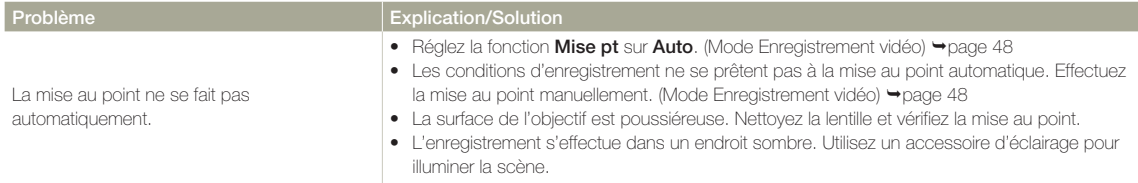

## **Réglage de l'image en cours d'enregistrement**

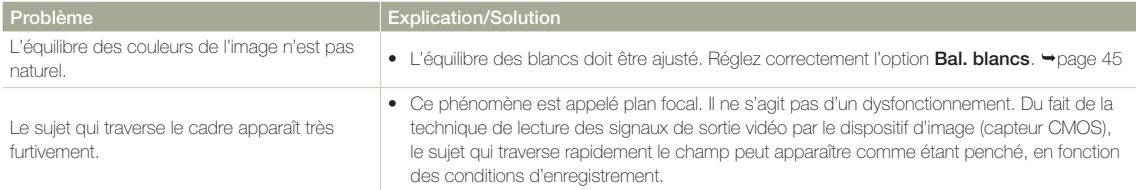

## **Lecture sur le caméscope**

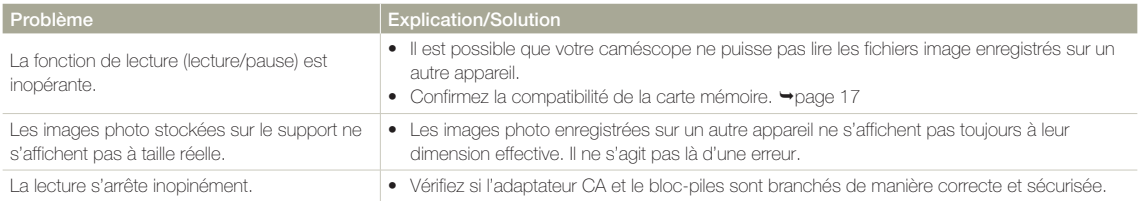

## **Lecture sur d'autres périphériques (téléviseur, etc.)**

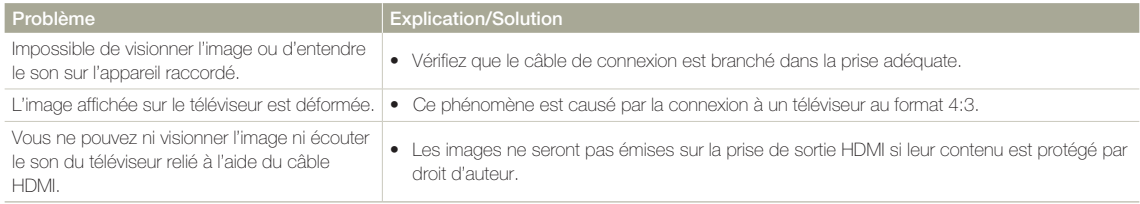

## **Connexion/Copie sur d'autres appareils (enregistreur, ordinateur, imprimante, etc.)**

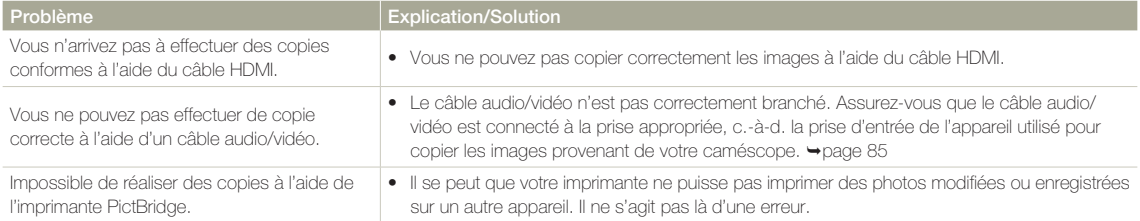

## **Connexion à un ordinateur**

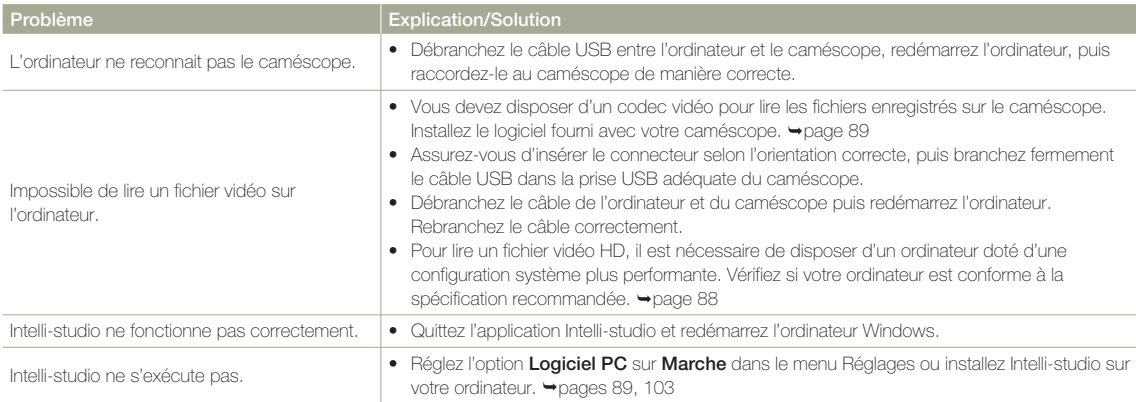

## **Connexion à un ordinateur**

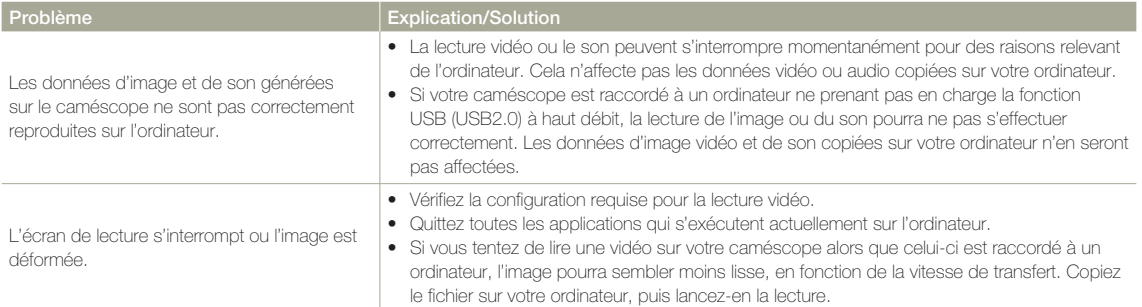

## **Fonctionnement global**

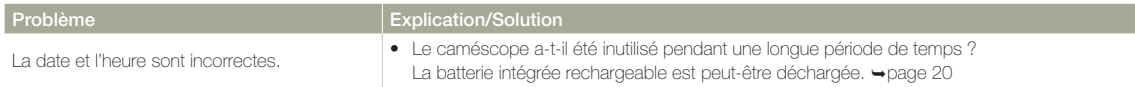

# Entretien

### **Précautions de rangement**

- Par mesure de sécurité, éteignez le caméscope avant de le ranger.
	- Retirez le bloc-piles.
	- Retirez la carte mémoire.

## **Nettoyage du caméscope**

Avant de procéder au nettoyage du caméscope, mettez celui-ci hors tension et retirez-en le bloc-piles.

- **Pour nettoyer l'appareil de l'extérieur •**
	- Nettoyez-le avec un chiffon doux et sec. N'appuyez pas trop fort sur l'appareil lors du nettoyage ; frottez-le doucement en surface.

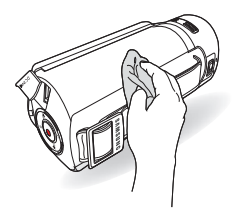

N'utilisez jamais de benzène ou de solvant pour nettoyer le caméscope. Le revêtement externe de l'appareil peut s'écailler et son étui se dégrader.

### **Pour nettoyer l'écran ACL •**

 Nettoyez-le avec un chiffon doux et sec. Prenez garde à ne pas endommager l'écran.

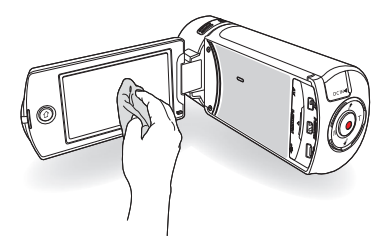

### **Pour nettoyer l'objectif •**

 Utilisez le balai du ventilateur pour retirer la poussière et essuyez l'objectif soigneusement à l'aide d'un chiffon doux. Si nécessaire, utilisez du papier spécial pour le nettoyer.

- Un objectif sale entraîne la formation de moisissure.
- Si l'objectif s'assombrit, éteignez le caméscope et laissez l'appareil reposer pendant une heure.

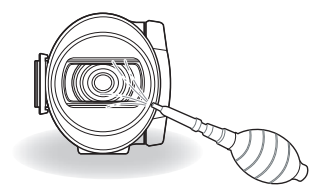

## **Entretien**

### **Écran ACL**

- Pour prolonger sa durée de vie, évitez de le frotter avec un chiffon rugueux.
- Gardez à l'esprit les phénomènes suivants en rapport avec l'utilisation de l'écran ACL. Il ne s'agit pas de défaillances.
	- La surface entourant l'écran ACL peut s'échauffer durant l'utilisation du caméscope.
	- Si vous laissez l'appareil sous tension pendant un long moment, le contour de l'écran ACL s'échauffera.
	- Lorsque vous utilisez le caméscope dans un environnement de froid intense, une image rémanente peut s'afficher sur l'écran ACL.
- Un écran ACL est fabriqué grâce à une technologie avancée d'une grande précision et dispose de plus de 0.01% de pixels valides. Malgré cela, des points noirs ou brillants (rouges, bleus, blancs) peuvent apparaître occasionnellement au centre (1 point) ou en périphérie (2 points) de l'écran. Ces points qui peuvent apparaître au cours du processus de fabrication n'affectent pas les images enregistrées.

#### En cas d'apparition de buée, laissez reposer le caméscope  $|\mathbf{Q}|$ pendant un certain temps avant de le réutiliser

Qu'est-ce que la buée ? •

 La buée se produit lorsque le caméscope est déplacé vers un endroit où il est soumis à une grande différence de température par rapport à son emplacement précédent. La buée se condense sur les parois externes et internes de l'objectif du caméscope ainsi que sur la lentille de réflexion. Lorsque ceci se produit, vous risquez d'endommager l'appareil ou de provoquer son dysfonctionnement en le maintenant sous tension alors que ses lentilles sont embuées.

- À quel moment le phénomène de condensation se produit-il ? La buée se forme sur les lentilles de l'appareil lorsque celui-ci est déplacé vers un emplacement plus chaud ou qu'il est utilisé de manière soudaine dans un environnement à température élevée.
	- Lorsque vous enregistrez une scène à l'extérieur en hiver et que vous passez à l'intérieur.
	- Lorsque vous enregistrez une scène en extérieur par temps chaud après avoir utilisé l'appareil en intérieur ou dans une voiture climatisée.
- Que faire ?

- Éteignez l'appareil après en avoir retiré le bloc-piles et placez-le dans un endroit sec pendant 1 à 2 heure(s) avant de le réutiliser.

Utilisez le caméscope après que la buée ait complètement disparu. • Assurez-vous de n'utiliser que les accessoires recommandés fournis •avec le caméscope. Pour tout problème d'entretien ou de réparation, contactez le centre de service technique agréé Samsung le plus proche.

# Utilisation de votre caméscope à l'étranger

Chaque pays ou région possède son propre système électrique et son codage couleur. Avant d'utiliser votre caméscope à l'étranger, vérifiez les points suivants.

## **Sources d'alimentation**

L'adaptateur secteur CA fourni est équipé d'un dispositif de sélection de tension automatique allant de 100 V à 240 V. Vous pouvez utiliser le caméscope dans tous les pays et les différentes régions en vous servant de l'adaptateur secteur fourni avec l'appareil, dans une plage de valeurs comprises entre 100 V et 240 V et 50/60 Hz. Utilisez si nécessaire une fiche d'adaptation CA disponible dans le commerce, en fonction de la forme des prises murales concernées.

### **Sur les téléviseurs couleur**

Votre caméscope est basé sur le système NTSC. Si vous souhaitez visionner vos enregistrements sur un téléviseur ou les copier sur un périphérique externe, les dispositifs concernés devront être compatibles avec le système NTSC et posséder les prises audio/vidéo appropriées. Sinon, il faudra utiliser une carte de transcodage vidéo distincte (convertisseur de format NTSC-PAL).

Le transcodeur de format n'est pas fourni par Samsung.

## **Pays et régions compatibles NTSC**

Amérique centrale, Bahamas, Canada, Corée, États-Unis d'Amérique, Japon, Mexique, Philippines, Taïwan, etc.

### **Pays et régions compatibles PAL**

Allemagne, Arabie Saoudite, Australie, Autriche, Belgique, Bulgarie, Chine, Communauté des États indépendants, Danemark, Egypte, Espagne, Finlande, France, Grande-Bretagne, Grèce, Hong Kong, Hongrie, Inde, Iran, Irak, Koweït, Libye, Malaisie, Mauritanie, Norvège, Pays-Bas, Roumanie, République slovaque, République tchèque, Singapour, Suède, Suisse, Syrie, Thaïlande, Tunisie, etc.

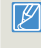

Vous pouvez vous servir de votre caméscope pour effectuer des enregistrements et visionner des images sur l'écran ACL partout dans le monde.

# Glossaire

### AF (Mise au point automatique)

Système qui effectue automatiquement la mise au point de l'objectif du produit sur le sujet. Votre produit utilise le contraste pour effectuer la mise au point automatique.

### Ouverture

L'ouverture contrôle le degré de lumière qui parvient au capteur

### Tremblement du produit (Flou)

Si le produit tremble alors que l'obturateur est ouvert, l'image entière pourra apparaître floue. Ceci se produit le plus souvent lorsque la vitesse de l'obturateur est lente. Il est possible d'éviter le tremblement du produit en augmentant sa sensibilité et en optant pour une vitesse d'obturateur supérieure. Il est également possible d'utiliser un trépied ou encore les fonctions DIS ou OIS pour stabiliser le produit.

### Composition

En photographie, la composition signifie disposer les objets d'une photo. En général, le respect de la règle des tiers permet d'obtenir une composition satisfaisante.

### CMOS (Métal-oxyde-semi-conducteur complémentaire)

Le CMOS est un capteur d'images générant des images proches de la qualité des images de capteurs de type CCD (dispositifs à couplage de charges). Il consomme peu d'énergie, ce qui signifie qu'il autorise une durée de vie prolongée pour la pile du produit.

### Zoom numérique

Fonctionnalité qui augmente artificiellement le degré de zoom disponible via l'objectif de zoom (zoom optique). Lors de l'utilisation d'un zoom numérique, la qualité de l'image se détériore au fur et à mesure de l'augmentation du facteur d'agrandissement.

### Nombre réel de pixels

Il ne s'agit pas ici du nombre total de pixels mais du nombre réel de pixels utilisés pour capturer une image.

### EV (Valeur d'exposition)

Il s'agit de l'ensemble des combinaisons de vitesse d'obturateur et d'ouverture de l'objectif entraînant le même type d'exposition.

### **Exposition**

C'est la quantité de lumière autorisée à atteindre le capteur du produit. L'exposition est contrôlée par une combinaison de facteurs : vitesse de l'obturateur, valeur de l'ouverture et sensibilité ISO.

#### Longueur focale

entre le milieu de l'objectif et son foyer (en millimètres). Des longueurs focales élevées

entraînent des angles de vue plus étroits et le sujet est agrandi. Les longueurs focales plus courtes produisent des angles de vision élargis.

### F. No (F-Number)

Le f: chiffre définit la luminosité de l'objectif. Les valeurs faibles produisent généralement des images plus lumineuses. Le f: chiffre est directement proportionnel à la longueur focale et inversement proportionnel au diamètre de l'ouverture de l'objectif. \*F: chiffre = longueur focale/diamètre de l'ouverture de l'objectif

### MPEG-4 AVC/H.264

Le format MPEG-4 AVC/H.264 désigne le dernier format de codage vidéo normalisé par l'ISO-IEC et l'ITU-T en 2003. Comparé au format conventionnel MPEG-2, le format MPEG-4 AVC/H.264 est deux fois plus efficace. Ce produit utilise le format MPEG-4 AVC/H.264 pour encoder les vidéos haute définition.

#### Zoom optique

Zoom général qui agrandit les images prises à l'aide d'un objectif et ne détériore pas la qualité des images.

#### Qualité

Exprime le taux de compression utilisé dans une image numérique. Les images de meilleure qualité ont un taux de compression bas et génèrent habituellement des fichiers volumineux.

#### Résolution

Nombre de pixels d'une image numérique. Les images haute résolution contiennent un plus grand nombre de pixels et affichent généralement un degré de détail supérieur à celui des images en basse résolution.

#### Vitesse de l'obturateur

La vitesse de l'obturateur fait référence à la durée requise pour l'ouverture/fermeture de l'obturateur. Il s'agit d'un facteur important pour déterminer la luminosité d'une photo, qui contrôle la quantité de lumière qui traverse l'ouverture avant qu'elle n'atteigne le capteur d'images. Une vitesse d'obturateur élevée laisse passer la lumière en moins de temps, la photo devient alors plus sombre et le sujet en mouvement plus facile à immobiliser.

### Télé/Macro

Cette fonctionnalité vous permet de réaliser des photos en gros plan de très petits objets. Lors de l'utilisation de la fonction Télé/Macro, le produit peut effectuer une mise au point très précise sur des objets de petite taille au format presque réel de (1:1).

### Balance des blancs (Balance des couleurs)

Réglage de l'intensité des couleurs (typiquement les couleurs primaires rouge, vert et bleu) dans une image. Le but recherché est le réglage de la balance des blancs ou de la balance des couleurs de manière à obtenir un rendu correct des couleurs d'une image.

# Caractéristiques techniques

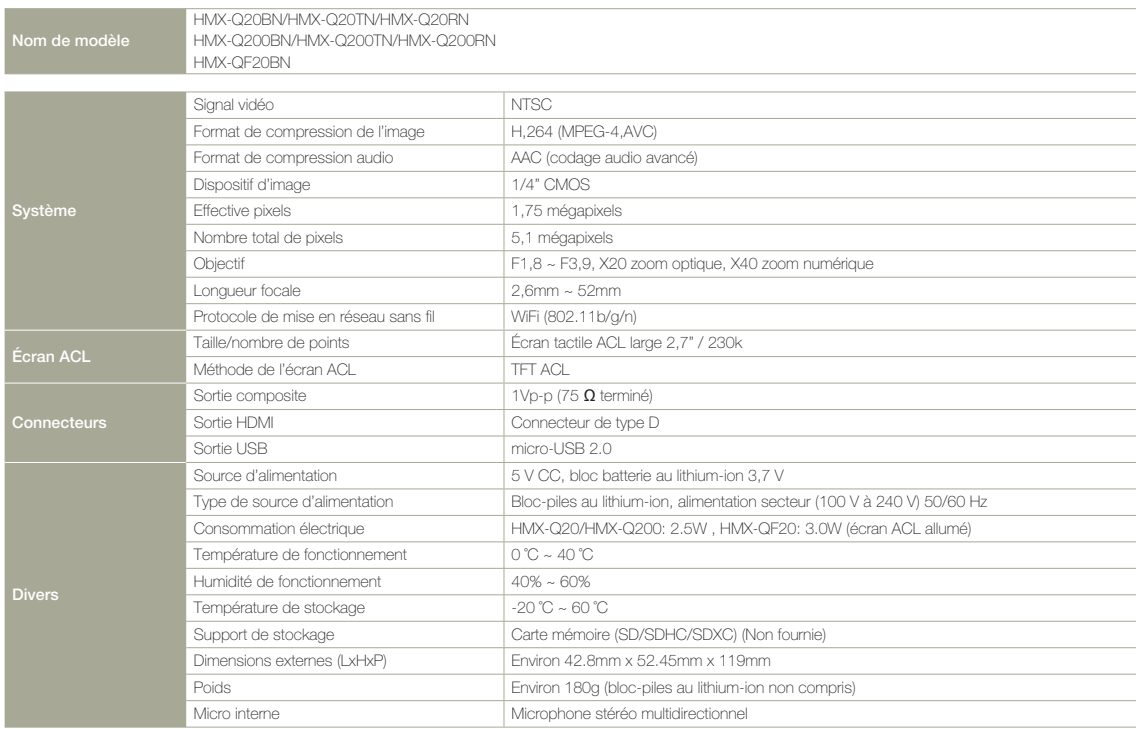

Ú La conception et les caractéristiques techniques de l'appareil sont susceptibles d'être modifiées sans préavis.

## **Operation is subject to the following two conditions:**

(1) This device may not cause harmful interference, and

(2) This device must accept any interference received, including interference that may cause undesired operation.

### **Caution**:

Any changes or modifications to the equipment not expressly approved by the party responsible for compliance could void user's authority to operate the equipment.

### **IC: 649E-HMXQF20BN**

## **Son utilisation est soumise aux deux conditions suivantes :**

- (1) Cet appareil ne doit pas provoquer d'interference nuisible et
- (2) Cet appareil doit accepter toutes les interferences recues, y compris celles qui peuvent entrainer un fonctionnement indesirable.

### **Attention:**

Les changements ou modifications n'ayant pas ete expressement autorises par la partie responsable de la conformite pourraient annuler le droit de l'utilisateur de faire fonctionner l'equipement.

## **IC: 649E-HMXQF20BN**

# Garantie pour le Canada

## **GARANTIE SAMSUNG LIMITÉE**

Xempt de tout défaut matériel ou de fabrication.De plus, SECA s'engage, à sa discrétion, à réparer ou à remplacer le produit s'il ne fonctionnait pas correctement à cause d'un défaut matériel ou de fabrication pendant la période de garantie.Toute réparation effectuée dans le cadre de la garantie doit être réalisée par un centre de service agréé par SECA. (Le nom et l'adresse du centre de service agréé le plus proche peuvent être obtenus en appelant gratuitement le 1-800-SAMSUNG).

Garanti un an pièces et main d'oeuvre.

Pour des modèles devant être ramenés par le client au centre de service agréé, le transport du matériel vers le centre de réparation et à partir de celui-ci est à la charge du client.

Le ticket de caisse original et daté doit être conservé par le client et constitue l'unique preuve valide d'achat. Il doit être présenté au service agréé au moment de la réparation.

# **EXCEPTIONS (RESPONSABILITÉS NON COUVERTES)**

Cette garantie ne couvre pas les dommages provoqués par un accident, un incendie, une inondation, des cas de force majeure, une mauvaise utilisation de l'appareil, l'utilisation d'une tension électrique incorrecte, une installation défectueuse, des réparations incorrectes ou non autorisées, l' utilisation à des fins commerciales, ou les dommages survenus lors du transport du matériel. La garantie ne couvre pas le revêtement de l'appareil, la finition intérieure, les ampoules, ni les optiques. Les réglages relevant du client, décrits dans ce mode d'emploi, ne sont pas couverts par les termes de cette garantie. De même, elle ne s'applique pas si votre appareil ne porte pas de numéro de série ou si celui-ci est modifié. Cette garantie s'applique uniquement aux produits achetés et utilisés au Canada.

L'enregistrement de la garantie de votre produit est disponible envisitant notre site web au www.samsung.com/ca

Samsung Electronique Canada Inc., Service à la Clientéle 55 Standish Court Mississauga, Ontario L5R 4B2 Canada TEL. 1-800-SAMSUNG (726-7864) FAX. (905) 542-1199 W: www.samsung.com/ca

# Caractéristiques techniques

Si vous avez des commentaires ou des questions concernant les produits Samsung, veuillez contacter notre centre de service à la clientèle SAMSUNG.

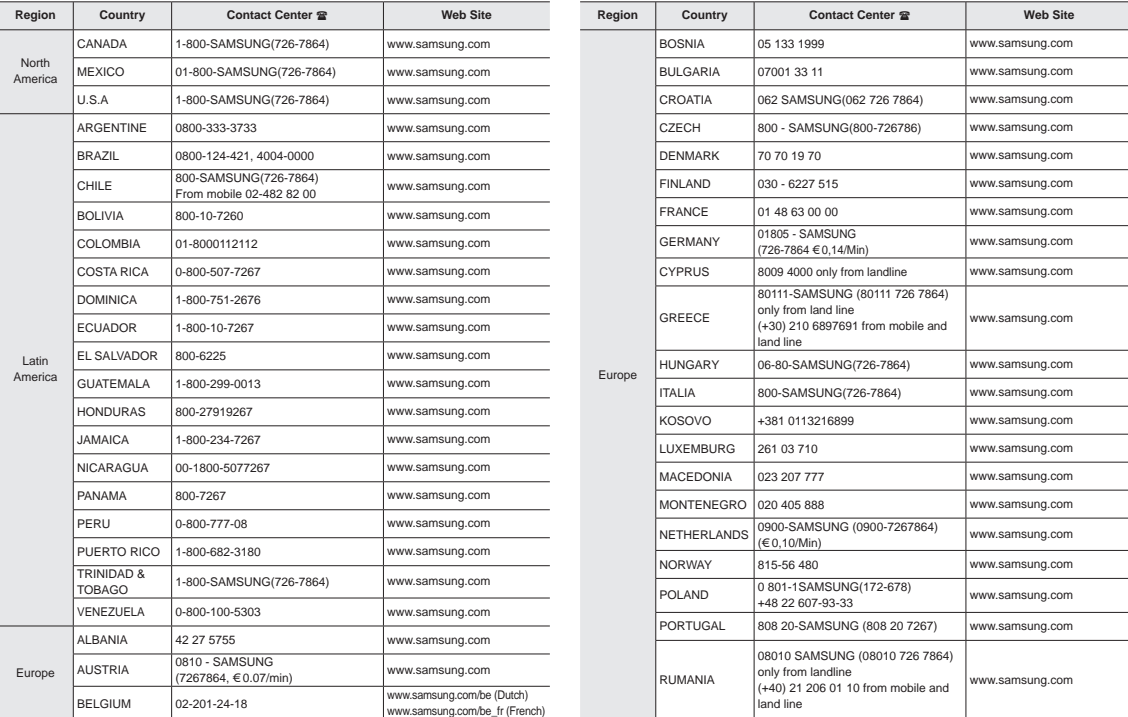

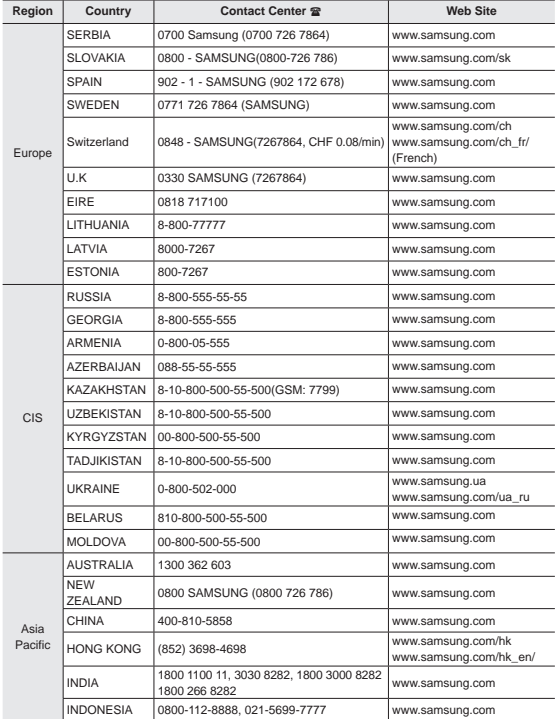

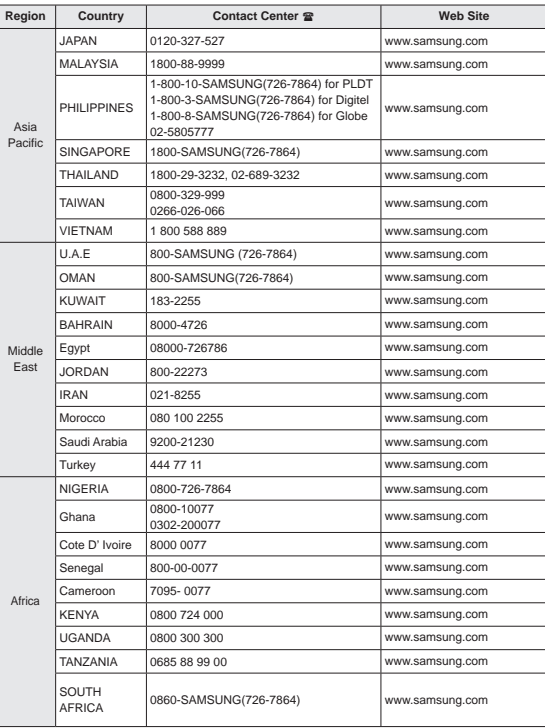

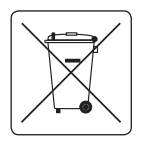

### **Elimination des batteries de ce produit**

(Applicable aux pays de l'Union européenne et aux autres pays européens dans lesquels des systèmes de collecte sélective sont mis en place.) Le symbole sur la batterie, le manuel ou l'emballage indique que les batteries de ce produit

ne doivent pas être éliminées en fin de vie avec les autres déchets ménagers. L'indication éventuelle des symboles chimiques Hg, Cd ou Pb signifie que la batterie contient des quantités de mercure, de cadmium ou de plomb supérieures aux niveaux de référence stipulés dans la directive CE 2006/66. Si les batteries ne sont pas correctement éliminées, ces substances peuvent porter préjudice à la santé humaine ou à l'environnement.

Afin de protéger les ressources naturelles et d'encourager la réutilisation du matériel, veillez à séparer les batteries des autres types de déchets et à les recycler via votre système local de collecte gratuite des batteries.

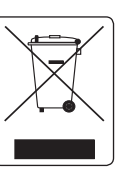

### **Mise au rebus de ce produit (déchets d'équipements électriques et électroniques)**

(Applicable dans les pays de l'Union Européen et aux autres pays européens pratiquant le tri sélectif) Ce symbole sur le produit ou sa documentation indique qu'il ne doit pas être jeté en fin de vie avec les

autres déchets ménagers. La mise au rebut incontrôlée des déchets présentant des risques environnementaux et de santé publique, veuillez séparer le produit des autres types de déchets et le recycler de façon responsable. Vous favoriserez ainsi le recyclage de la matière qui les compose dans le cadre d'un développement durable. Les particuliers sont invités à contacter le distributeur leur ayant vendu le produit ou à se renseigner auprès des autorités locales pour connaître les procédures et les points de collecte de ces produits en vue de leur recyclage. Les entreprises sont invitées à contacter leurs fournisseurs et à consulter les conditions de leur contrat de vente. Ce produit ne doit pas être jeté avec les autres déchets commerciaux.

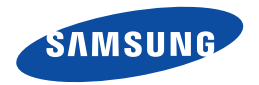

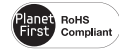

### **Normes RoHS**

**Notre produit respecte les normes de restrictions sur les substances dangereuses pour l'équipement électrique et électronique. Nous n'utilisons pas les 6 produits dangereux suivants dans nos produits : Cadmium (Cd), Plomb (Pb), Mercure (Hg), Chrome hexavalent (Cr+6), Polybromobiphényle (PBB), Éther diphénylique polybromé (EDP).**